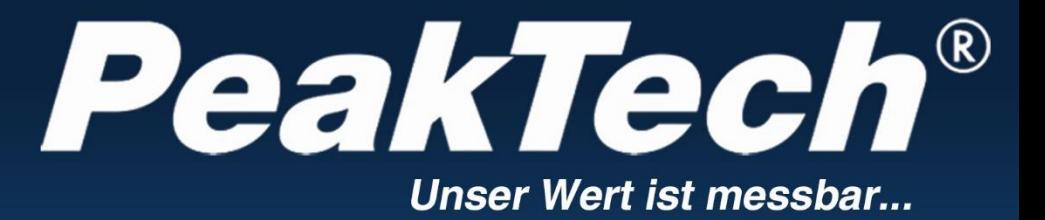

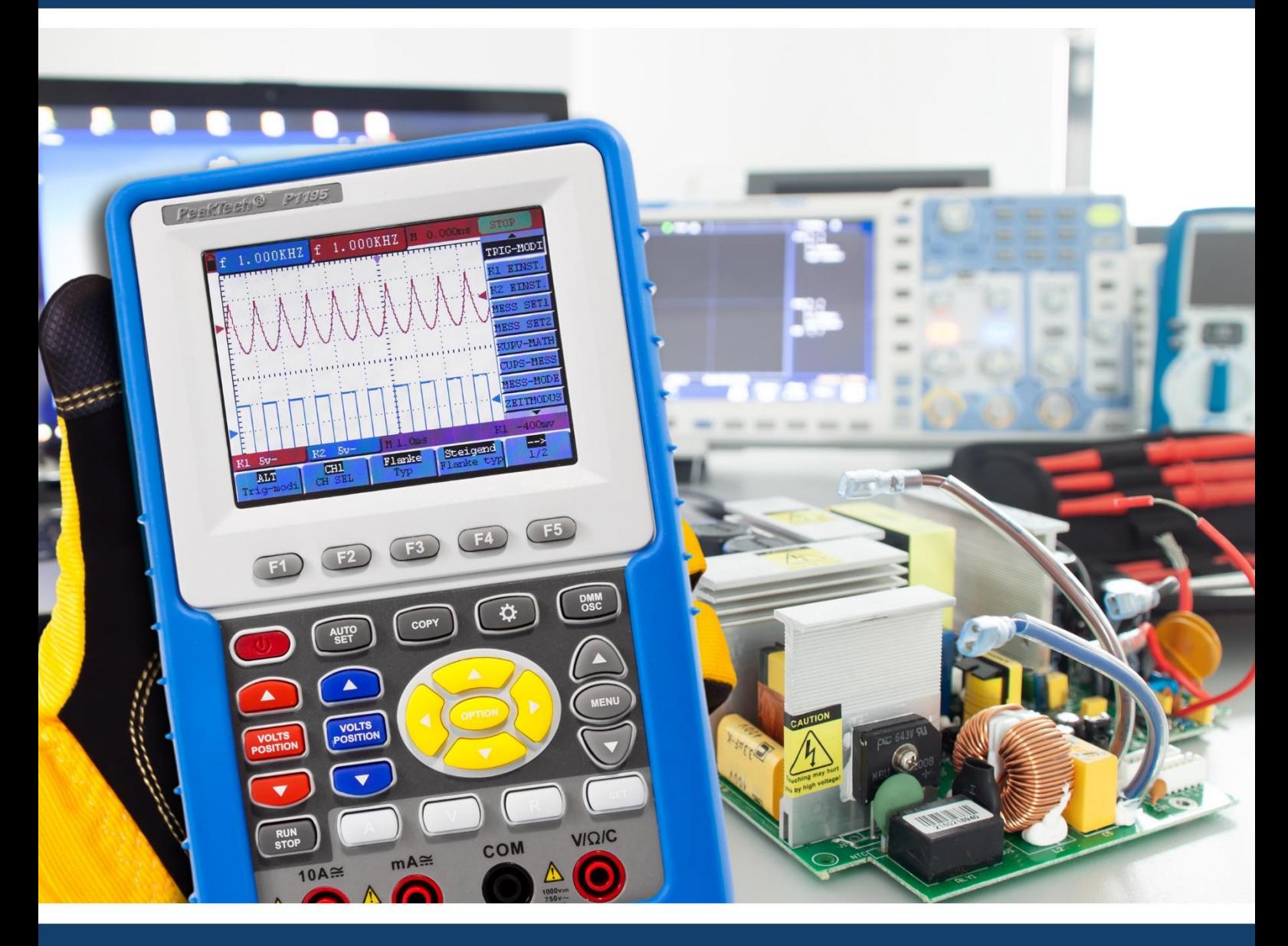

# PeakTech ® 1195 / 1205

Instrukcja obsługi

Oscyloskop z pamięcią cyfrową/DMM

#### **Zawartość opakowania**

#### **Opis**

- 1. *PeakTech*® 1195/1205 z akumulatorem
- 2. Adapter AC-DC
- 3. Sondy
- 4. Przewody pomiarowe 2x
- 5. Kabel połączeniowy do pamięci masowej USB
- 6. Moduł rozszerzający do pomiaru małych pojemności
- 7. Sonda Akcesoria
- 8. Kabel połączeniowy USB
- 9. Instrukcja obsługi
- 10. Oprogramowanie (CD-ROM)
- 11. Walizka
- 12. Gniazdo wyjściowe 5V 1kHz sygnał fali kwadratowej

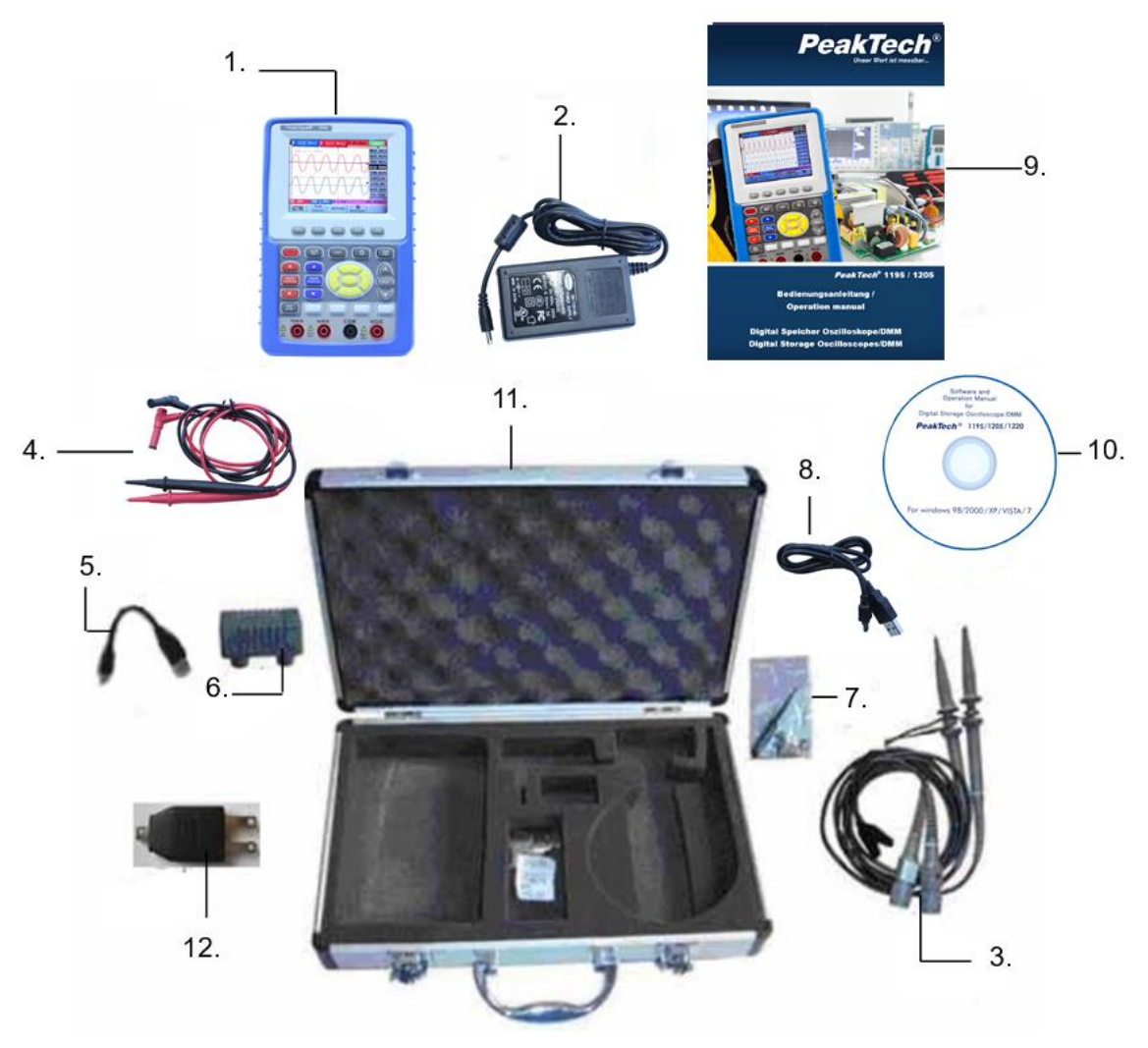

Rysunek 1

#### **1. Instrukcje bezpieczeństwa dotyczące obsługi urządzenia**

Ten produkt spełnia wymagania następujących dyrektyw Unii Europejskiej dotyczących zgodności CE: 2014/30/UE (kompatybilność elektromagnetyczna), 2014/35/UE (niskie napięcie), 2011/65/UE (RoHS). Kategoria przepięciowa II 1000V; stopień zanieczyszczenia 2.

- CAT I: Poziom sygnału, telekomunikacja, sprzęt elektroniczny z niskimi przepięciami przejściowymi
- CAT II: Do urządzeń domowych, gniazdek sieciowych, przenośnych instrumentów itp.
- CAT III: zasilanie poprzez kabel podziemny; zainstalowane na stałe przełączniki, wyłączniki, gniazda lub styczniki.
- CAT IV: Urządzenia i sprzęt, które są zasilane np. poprzez linie napowietrzne i przez to są narażone na silniejsze oddziaływanie pioruna. Należą do nich np. wyłączniki główne na wejściu zasilania, ograniczniki przepięć, mierniki poboru mocy i odbiorniki kontroli tętnień.

W celu zapewnienia bezpieczeństwa eksploatacji urządzenia oraz uniknięcia poważnych obrażeń spowodowanych udarami prądowymi, napięciowymi lub zwarciami, podczas obsługi urządzenia należy bezwzględnie przestrzegać poniższych wskazówek bezpieczeństwa.

Szkody powstałe w wyniku nieprzestrzegania niniejszej instrukcji są wykluczone z jakichkolwiek roszczeń.

- \* Przyrząd ten nie może być stosowany w obwodach wysokoenergetycznych, nadaje się do pomiarów w instalacjach o kategorii przepięciowej II.
- \* Przed podłączeniem urządzenia do gniazda sieciowego należy sprawdzić, czy ustawienie napięcia na urządzeniu odpowiada istniejącemu napięciu sieciowemu.
- \* Nie umieszczaj urządzenia na wilgotnej lub mokrej powierzchni.
- \* Nie umieszczać żadnych płynów na urządzeniu (ryzyko zwarcia w przypadku przewrócenia się urządzenia).
- \* Nie należy używać urządzenia w pobliżu silnych pól magnetycznych (silniki, transformatory itp.).
- \* Nie należy przekraczać maksymalnego dopuszczalnego napięcia wejściowego 1000V DC lub 750V AC.
- \* W **żadnym wypadku nie** należy przekraczać maksymalnych dopuszczalnych wartości wejściowych (poważne ryzyko obrażeń i/lub zniszczenia urządzenia).
- \* Podane maksymalne napięcia wejściowe nie mogą być przekroczone. Jeśli nie można wykluczyć ponad wszelką wątpliwość, że te wartości szczytowe napięcia są przekroczone z powodu wpływu zakłóceń przejściowych lub z innych powodów, napięcie pomiarowe musi być odpowiednio wstępnie stłumione (10:1).
- \* Nigdy nie uruchamiać urządzenia, jeśli nie jest ono całkowicie zamknięte.
- \* Wymieniać uszkodzone bezpieczniki tylko na bezpieczniki odpowiadające wartości oryginalnej. **Nigdy nie doprowadzać do** zwarcia bezpiecznika lub uchwytu bezpiecznika.
- \* Odłącz przewody pomiarowe lub sondę od obwodu pomiarowego przed przełączeniem na inną funkcję pomiarową.
- \* Nie należy przykładać źródeł napięcia do wejść mA, A i COM. Niezastosowanie się do tego wymogu może spowodować

Ryzyko obrażeń i/lub uszkodzenia multimetru.

\* Zakres 10A jest chroniony przez bezpiecznik. Pomiary prądu przeprowadzać tylko na urządzeniach z odpowiednim zabezpieczeniem wyłącznikami lub bezpiecznikami (10A lub 2000VA).

- \* Nie przykładać napięcia podczas pomiarów rezystancji!
- \* Nie należy wykonywać pomiarów pradu w zakresie napięcia  $(V/ )\Omega$
- \* Przed uruchomieniem należy sprawdzić urządzenie, przewody pomiarowe i inne akcesoria pod kątem ewentualnych uszkodzeń lub nieosłoniętych lub uszkodzonych części.

sprawdzić zagięte kable i przewody. W razie wątpliwości nie wykonywać pomiarów.

- \* Prowadzić prace pomiarowe tylko w suchym ubraniu i najlepiej w gumowym obuwiu lub na macie izolacyjnej.
- \* Nie dotykaj końcówek pomiarowych przewodów pomiarowych.
- \* Należy bezwzględnie przestrzegać wskazówek ostrzegawczych umieszczonych na urządzeniu.
- \* Jednostka nie może być obsługiwana bez nadzoru
- \* W przypadku nieznanych zmiennych mierzonych, przed pomiarem przełączyć na najwyższy zakres pomiarowy.
- \* Nie wystawiaj urządzenia na działanie skrajnych temperatur, bezpośredniego światła słonecznego, skrajnej wilgotności lub wilgoci.
- \* Unikaj silnych wibracji.
- \* Utrzymywać gorące pistolety lutownicze z dala od bezpośredniego sąsiedztwa urządzenia.
- \* Przed rozpoczęciem pracy pomiarowej należy ustabilizować urządzenie do temperatury otoczenia (ważne przy transporcie z pomieszczeń zimnych do ciepłych i odwrotnie).
- \* Podczas każdego pomiaru nie należy przekraczać ustawionego zakresu pomiarowego. Pozwoli to uniknąć uszkodzenia urządzenia.
- \* Pomiary napięć powyżej 35V DC lub 25V AC wykonywać tylko zgodnie z odpowiednimi przepisami bezpieczeństwa. Przy wyższych napięciach mogą wystąpić szczególnie niebezpieczne porażenia elektryczne.
- \* Jak tylko zapali się symbol baterii "BAT", należy jak najszybciej podłączyć urządzenie do dostarczonego zasilacza sieciowego, aby naładować wbudowany akumulator. Brak zasilania bateryjnego może spowodować niedokładne wyniki pomiarów. Może dojść do porażenia prądem i uszkodzeń fizycznych.
- \* Czyść regularnie obudowę wilgotną szmatką i łagodnym detergentem. Nie należy używać żrących środków czyszczących o właściwościach ściernych.
- \* To urządzenie nadaje się wyłącznie do użytku wewnątrz pomieszczeń.
- \* Unikać bliskości substancji wybuchowych i łatwopalnych.
- \* Otwarcie urządzenia oraz prace konserwacyjne i naprawcze mogą być wykonywane wyłącznie przez wykwalifikowanych techników serwisu.
- \* Nie umieszczać urządzenia przodem na stole warsztatowym lub powierzchni roboczej, aby uniknąć uszkodzenia elementów sterujących.
- \* Nie należy dokonywać żadnych zmian technicznych w urządzeniu.

\* **- Przyrządy pomiarowe nie powinny być w rękach dzieci -**

#### **Czyszczenie urządzenia:**

Urządzenie czyścić tylko wilgotną, nie pozostawiającą włókien ściereczką. Używać wyłącznie dostępnych w handlu płynów do mycia naczyń.

Podczas czyszczenia należy bezwzględnie upewnić się, że do wnętrza urządzenia nie dostanie się żadna ciecz. Może to doprowadzić do zwarcia i zniszczenia urządzenia.

**Prosimy o dokładne zapoznanie się z niniejszą instrukcją obsługi, aby móc w optymalny sposób obsługiwać urządzenie.**

## **2. Symbole i terminy dotyczące bezpieczeństwa**

#### **2.1 Symbole bezpieczeństwa**

W niniejszej instrukcji obsługi lub na mierniku można znaleźć następujące symbole.

#### **OSTRZEŻENIE!**

"Ostrzeżenie" wskazuje na warunki i czynności obsługowe, które stanowią zagrożenie dla użytkownika.

#### **UWAGA!**

"Ostrożnie" wskazuje warunki i operacje, które mogą spowodować uszkodzenie produktu lub innego mienia.

Niebezpieczeństwo: Wysokie napięcie

Zobacz działające instrukcje

Zacisk przewodu ochronnego

Wymiary urządzenia Zacisk uziemienia (masa)

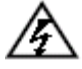

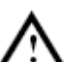

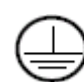

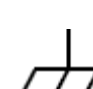

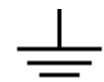

#### **2.1.1 Koncepcje bezpieczeństwa**

Na urządzeniu można znaleźć następujące terminy:

- **Niebezpieczeństwo:** Termin "niebezpieczeństwo" pojawia się w niniejszej instrukcji obsługi w miejscach, które wskazują na bezpośrednie zagrożenie dla osób.
- **Ostrzeżenie:** Termin "ostrzeżenie" pojawia się w niniejszej instrukcji obsługi w miejscach, które zwracają uwagę na osobiste zagrożenie, które nie występuje bezpośrednio, ale które przypominają o zachowaniu ostrożności.
- **Uwaga:** Termin "Uwaga" pojawia się w niniejszej instrukcji obsługi w miejscach, które zwracają uwagę na możliwe uszkodzenia produktu lub innych przedmiotów.

## **3) Przeprowadza ogólną kontrolę**

#### **3.1 Przeprowadzenie kontroli ogólnej**

Przy uruchamianiu nowego oscyloskopu *PeakTech*® należy najpierw przeprowadzić ogólne sprawdzenie miernika, jak opisano poniżej.

#### **3.2 Kontrola uszkodzeń transportowych**

Jeśli karton zewnętrzny lub podkładki styropianowe są poważnie uszkodzone, przechowuj je ostrożnie, dopóki nie sprawdzisz całego przyrządu pomiarowego i jego akcesoriów pod względem mechanicznym i elektrycznym.

#### **3.3 Kontrola wyposażenia dodatkowego**

Lista akcesoriów znajduje się na ilustracji części oscyloskopu cyfrowego w niniejszej instrukcji obsługi. Sprawdź kompletność akcesoriów w stosunku do załącznika. Jeśli akcesoria nie są kompletne lub są uszkodzone, skontaktuj się ze sprzedawcą.

#### **3.4 Przegląd całego instrumentu pomiarowego**

Jeśli miernik jest uszkodzony zewnętrznie lub nie działa podczas normalnej pracy lub testu wydajności, należy skontaktować się ze sprzedawcą. Jeśli miernik zostanie uszkodzony podczas transportu, należy zachować starannie opakowanie i skontaktować się z odpowiednim przewoźnikiem oraz sprzedawcą w celu wymiany lub naprawy miernika.

#### **4. Połączenia wejściowe**

#### **4.1. połączenia wejściowe**

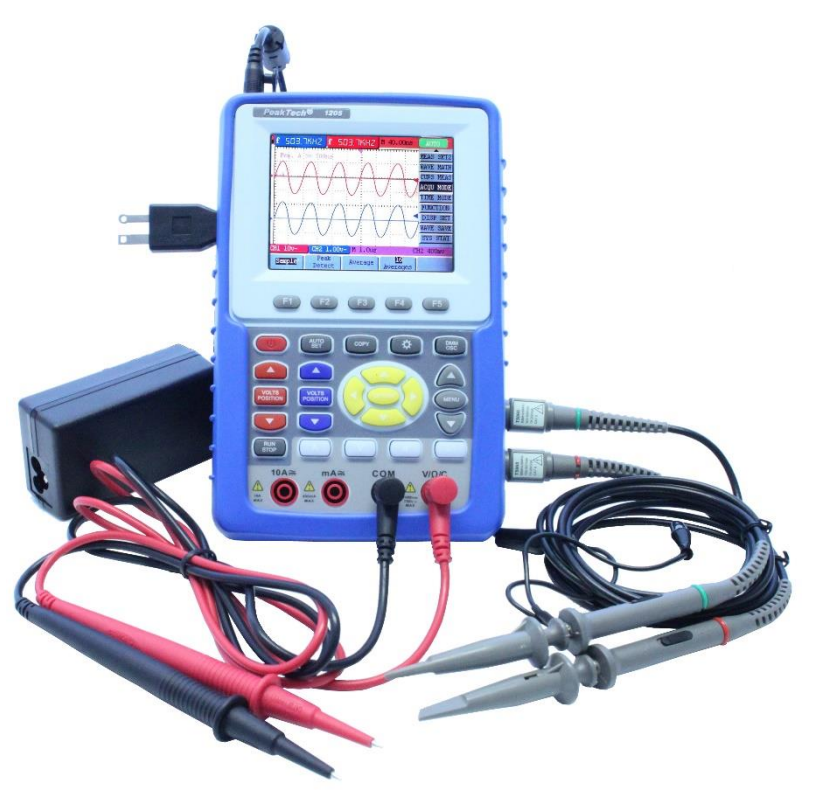

Rysunek 2

- 1. Do pracy stacjonarnej przy zasilaniu sieciowym 230 V oraz do ładowania akumulatora dostarczany jest zasilacz sieciowy.
- 2. Przewody pomiarowe do multimetru
- 3. Gniazda wejściowe bezpieczeństwa 4 mm dla multimetru
- 4. Sondy oscyloskopowe
- 5. Wejścia BNC (oscyloskopowe): górne jest dla kanału 1 (CH1), natomiast dolne dla kanału 2 (CH2).
- 6. Gniazdo wyjściowe dla sygnału fali kwadratowej 5 V 1kHz do regulacji sond pomiarowych

#### **4.2 Panel przedni i przyciski kursora**

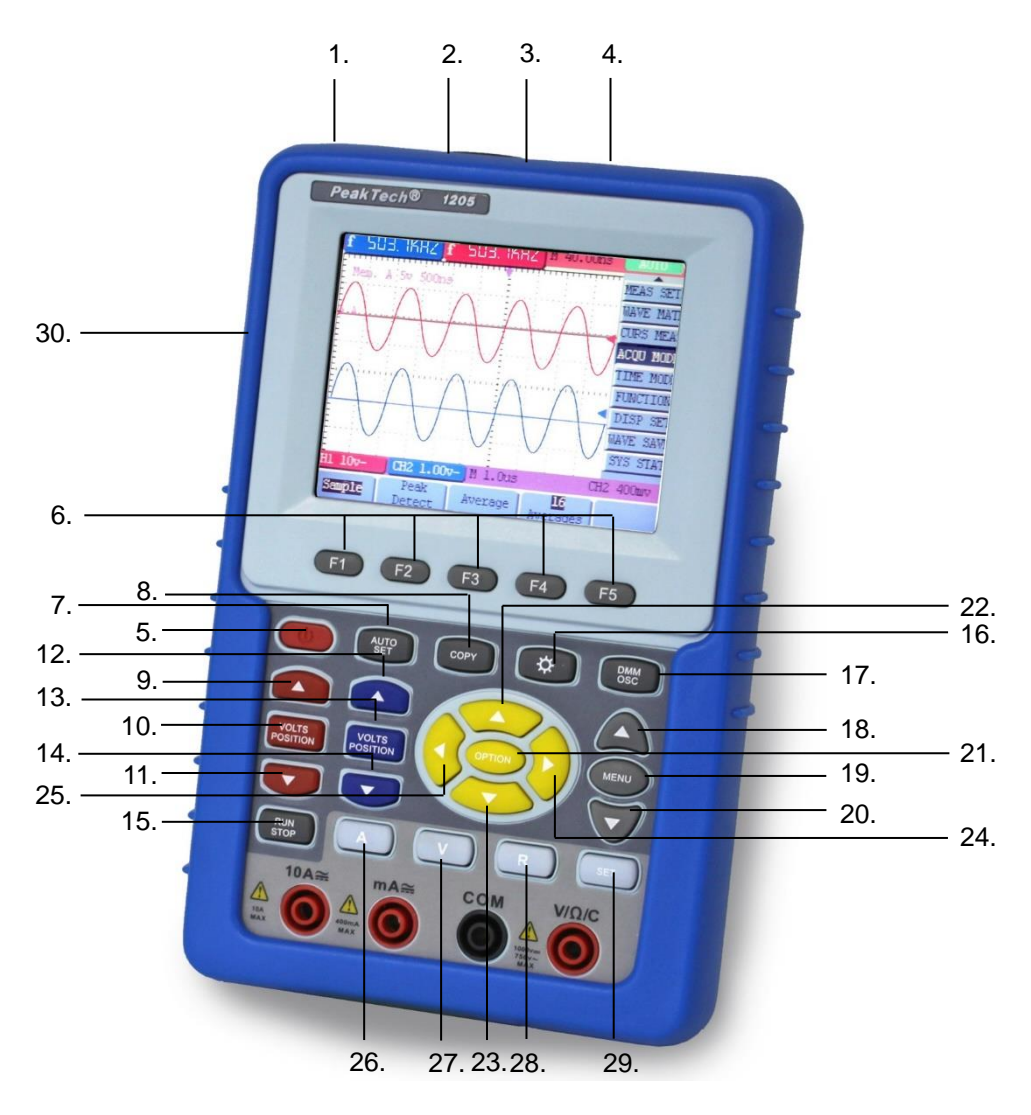

Rysunek 3

- 1. Gniazdo przyłączeniowe dla zasilacza AC
- 2. Połączenie RS-232
- 3. Połączenie USB
- 4. Połączenie dla pamięci masowej USB (np. pamięci USB)
- 5. Przycisk On/Off
- 6. F1~F5: Klawisze wyboru dla menu w dolnym wyświetlaczu
- 7. AUTO SET: Automatycznie wybiera ustawienie poziome i pionowe, a także poziom wyzwalania w zależności od sygnału wejściowego (tylko praca oscyloskopu).
- 8. KOPIA: Zapisuje aktualny przebieg lub wartość pomiarową do podłączonego urządzenia pamięci masowej USB (pamięci USB).
- 9. Strzałka w górę (czerwona): Ustawienie czasu/DIV dla CH1
- 10. VOLTS POSITION (czerwony): Przełączanie z Volts/DIV na Time/DIV
- 11. Strzałka w dół (czerwona): Ustawienie czasu/DIV dla CH1
- 12. Strzałka w górę (niebieska): Ustawienie czasu/DIV dla CH2
- 13. VOLTS POSITION (niebieski): Przełączanie z Volts/DIV na Time/DIV
- 14. Strzałka w dół (niebieska): Ustawienie czasu/DIV dla CH2
- 15. RUN/STOP: aby zatrzymać i ponownie uruchomić operację pomiarową
- 16. PODŚWIETLENIE: Włączanie/wyłączanie podświetlenia przycisków
- 17. DMM/OSC: Przełączanie funkcji z oscyloskopu na funkcję multimetru
- 18. MENU Strzałka w górę: Wybieranie pozycji menu
- 19. MENU: Wyświetla menu wyboru lub ponownie je ukrywa.
- 20. MENU Strzałka w dół: Wybieranie pozycji menu
- 21. OPCJA: (obsługa oscyloskopu) Funkcja ta jest połączona z 4 klawiszami strzałek, za pomocą których można ustawić główną podstawę czasu, wyzwalacz oraz pozycję poziomą i pionową.
- 22. Strzałka u góry (żółta): ustawienia oscyloskopu
- 23. Strzałka w dół (żółta): ustawienia oscyloskopu
- 24. Strzałka w prawo (żółta): ustawienia oscyloskopu
- 25. Strzałka w lewo (żółta): ustawienia oscyloskopu
- 26. A: Wybór funkcji pomiaru prądu w multimetrze
- 27. V: Wybór funkcji pomiaru napięcia multimetru
- 28. R: Wybór funkcji testu rezystancji, ciągłości i diody multimetru.
- 29. SET: Klawisz przełączania funkcji multimetru z AC na DC, lub rezystancji, diody, testu ciągłości, jak również pojemności.
- 30. Gniazdo wyjściowe 5V 1kHz sygnał fali kwadratowej

## **5) Zastosowanie oscyloskopu**

#### **5.1 Włączanie oscyloskopu**

Podłączyć oscyloskop do sieci elektrycznej za pomocą zasilacza, jak pokazano na rysunku 1. (Oscyloskop może nadal pracować na wbudowanym akumulatorze Li-Ion bez konieczności stosowania zasilacza sieciowego).

Włączyć oscyloskop wciskając przycisk **POWER.**

Ekran powitalny i komunikat "press any key to continue......" ["press any key to continue"] pojawia się po pomyślnym przeprowadzeniu autotestu.

Naciśnij dowolny przycisk, aby wejść w funkcję pomiaru.

Oscyloskop rozpoczyna pracę z ostatnio wprowadzonymi ustawieniami.

#### **5.2 Wyświetlacz oscyloskopu**

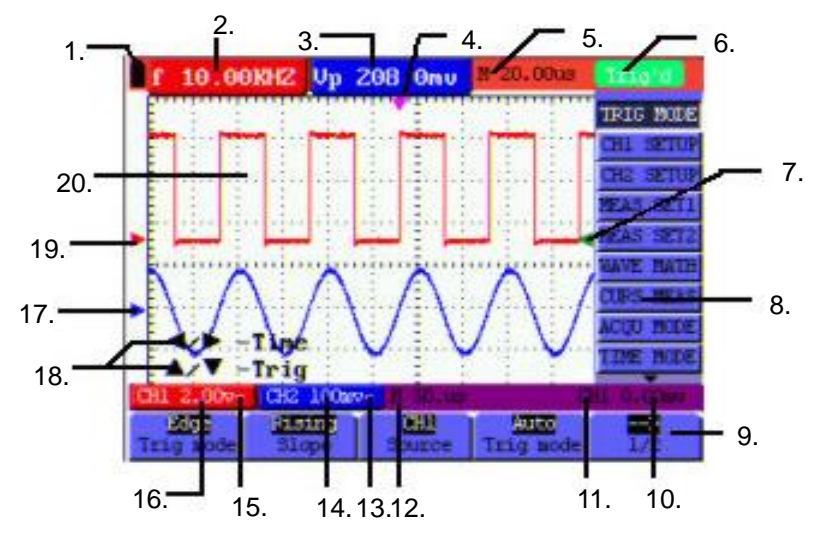

Rysunek 4: Wyświetlacz roboczy oscyloskopu

- 1. symbole poziomu naładowania baterii  $\Box$   $\Box$   $\Box$
- 2. Okno pomiaru automatycznego CH1 z następującymi elementami: "f" częstotliwość, "T" cykl, "V" wartość średnia, "Vpp" = wartość pomiarowa peak/peak, "Vk" wartość skuteczna, "Ma" amplituda maksymalna, "Mi" amplituda minimalna, "Vt" wartość napięcia fali kwadratowej flat peak, "Vbase" wartość napięcia fali kwadratowej flat base, "Va" wartość amplitudy, "Os" wartość overshoot, "Ps" wartość preshoot, "Rt" czas narastania, "Ft" czas opadania, "Pw" dodatnia wartość szerokości wału, "Nw" ujemna wartość szerokości wału, "+D" i "-D" dodatnia i ujemna wartość duty, "Pd" i "Nd" opóźnienie A > B (rosnąco i malejąco)
- 3. Okno pomiaru automatycznego CH2.
- 4. Wskazówka wskazuje poziomą pozycję spustu.
- 5. Ten wyświetlacz pokazuje różnicę czasu pomiędzy poziomym położeniem spustu a linią środkową ekranu. Jeśli wskaźnik znajduje się na środku ekranu, wyświetlane jest zero.
- 6. Status wyzwalacza podaje następujące informacje.
	- **Auto:** Oscyloskop pracuje w trybie automatycznym i pokazuje krzywą w stanie bez wyzwalania.
	- **Trig'd:** Oscyloskop wykrył sygnał wyzwalający i zbiera wygenerowane po nim informacje.
	- **Ready:** Wszystkie dane przed zdarzeniem wyzwalającym zostały zarejestrowane i oscyloskop jest gotowy do odbioru sygnałów wyzwalających.
	- **Scan:** Oscyloskop może w sposób ciągły rejestrować i wyświetlać dane krzywej w trybie skanowania.
	- **Stop:** Oscyloskop przestał rejestrować dane o krzywej.
- 7. Czerwony i niebieski wskaźnik indeksu wyzwala pionową pozycję na naprzemiennym wyzwalaniu, a wskaźnik wyzwalania zmienia kolor na zielony, gdy osiąga krawędź lub wyzwalanie wideo.
- 8. Ukryte menu: Naciśnij klawisz **MENU, aby** pokazać lub ukryć pasek menu.
- 9. Opcje ustawień menu: istnieją różne opcje ustawień dla różnych menu.
- 10. Wyświetlanie napięcia wyzwalającego.
- 11. Wyświetlanie źródła sygnału wyzwalającego.
- 12. Wyświetlanie wartości podstawowej podstawy czasu.
- 13. Ten symbol przedstawia tryby sprzężenia kanału 2 (CH2). Symbol " ~ " oznacza napięcie AC, symbol " - " oznacza napięcie DC.
- 14. Wartość ta określa skalę pionową dla napięcia pionowego kanału 2.
- 15. Ten symbol oznacza tryby sprzężenia kanału 1, gdzie symbol " ~ " oznacza napięcie AC, symbol " " oznacza napięcie DC.
- 16. Wartość ta określa skalę pionową dla napięcia pionowego kanału 1. Niebieska wskazówka wskazuje linię podstawową krzywej w kanale 2, czyli jej pozycję zerową. Brak tej wskazówki oznacza, że kanał nie został otwarty.
- 18. wniosek operacyjny OPTION: dla poszczególnych kroków operacyjnych OPTION istnieją różne wnioski operacyjne.
- 19. Czerwona wskazówka wskazuje linię podstawową krzywej w kanale 1, czyli jej pozycję zerową. Brak tej wskazówki oznacza, że kanał nie został otwarty.
- 20. Zakres wyświetlania krzywej. Krzywa czerwona reprezentuje kanał 1, niebieska kanał 2.

#### **5.3 Opis menu**

Przykład na poniższej ilustracji pokazuje, jak wybrać funkcję w menu.

- 1. Naciśnij przycisk **MENU**, aby wyświetlić menu funkcji po prawej stronie i odpowiednie opcje ustawień w dolnej części ekranu. Naciśnij ponownie przycisk **MENU**, aby ponownie ukryć menu funkcji.
- 2. Naciśnij przycisk **MENU** ▲ lub **MENU** ▼, aby wybrać różne menu funkcji.
- 3. Wybierz jeden z klawiszy **F1** do **F5**, aby zmienić ustawienie funkcji.

Up 208.0mu M 20.00us **10.00KHZ** Risim त्सा Auto

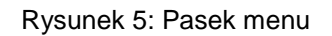

#### **5.4 Ręczna regulacja układu pionowego i poziomego oraz położenia spustu**

Klawisz **OPTION do ustawiania** pionowej pozycji wyzwalania, głównej podstawy czasu i pozycji poziomej (poziomej pozycji wyzwalania) dla wyzwalania krawędziowego i wyzwalania wideo lub wyzwalania pozycji pionowej dla poziomej podstawy czasu oraz wyzwalania pozycji pionowej i pozycji poziomej dla wyzwalania naprzemiennego. W poniższym przykładzie przedstawiono sposób użycia klawisza **OPTION** do ustawienia.

Patrz ilustracja poniżej:

W trybie wyzwalania, wyzwalanie krawędziowe i wyzwalanie wideo:

1. Naciśnij przycisk **OPTION** - pojawi się na wyświetlaczu:

◄/► - Podstawa czasu

- ▲/▼ Trig 9.998KHZ Up 212.0mu M 20.00us **Base** ine Trig CH<sub>2</sub> 100mm Rysunek 6
- 2. Naciśnij ◄ (żółty) lub ► (żółty), aby ustawić główną podstawę czasu i naciśnij ▲ (żółty) lub ▼ (żółty), aby ustawić poziomą pozycję wyzwalacza.
- 3. Naciśnij ponownie przycisk **OPTION**  na wyświetlaczu pojawi się:
	- **▲/▼**  Trig 10.00KHZ Up 208.0mu M 20.00us Trig CH2 100mg
	- **◄/►**  Czas

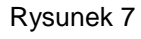

- 4. Naciśnij ◄ (żółty) lub ► (żółty), aby ustawić poziomą pozycję podstawy czasu. Naciśnij ▲ (żółty) lub ▼ (żółty), aby włączyć pozycję spustu.
- 5. Naciśnij ponownie **OPTION,** aby powrócić do normalnego trybu pomiarowego W trybie wyzwalania Trigger Alternate
- 6. Naciśnij **OPTION**, na wyświetlaczu pojawi się:
	- **◄/►**  Czas
	- **▲/▼**  trygon 1

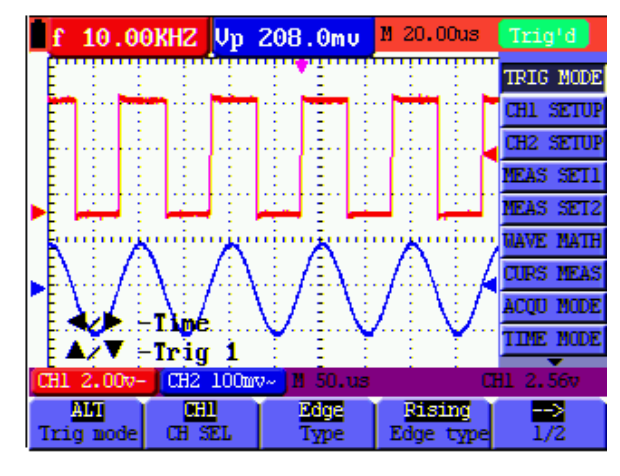

Rysunek 8

- 7. Naciśnij **◄** (żółty) lub **►** (żółty), aby ustawić poziomą pozycję podstawy czasu i naciśnij **▲ (żółty**) lub **▼ (żółty), aby** ustawić poziomą pozycję wyzwalacza w kanale 1.
- 8. Naciśnij ponownie **OPTION**, aby powrócić do normalnego trybu pomiaru.
	- **◄/►**  Podstawa czasu
	- **▲/▼**  trygon 2

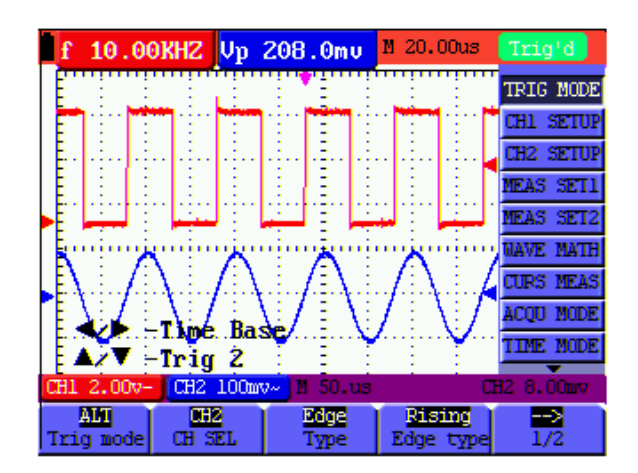

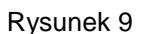

- 9. **Naciśnij◄** (żółty) lub **►** (żółty), aby ustawić główną podstawę czasu i naciśnij **▲ (żółty**) lub **▼ (żółty),**  aby ustawić poziomą pozycję wyzwalacza w kanale 2.
- 10. Naciśnij ponownie **OPTION,** aby powrócić do normalnego trybu pomiarowego.

#### **Wyjaśnienie pojęć:**

- \* **Pionowy współczynnik skalowania:** przedstawia amplitudę napięcia, reprezentowaną przez pionową siatkę w obszarze wyświetlania, poprzez regulację której można wzmocnić lub stłumić sygnał, dostosowując w ten sposób amplitudę sygnału do oczekiwanego zakresu pomiarowego.
- Pozycja zerowa pionowa: oznacza linię bazową, poprzez której ustawienie można regulować pozycję wyświetlania krzywej na ekranie.
- \* **Główna podstawa czasu:** reprezentuje wartości czasu wskazane przez poziomą siatkę w obszarze wyświetlania.
- \* **Pozioma pozycja wyzwalacza: przedstawia** odchylenie czasowe między rzeczywistym punktem wyzwalania a linią środkową ekranu, reprezentowaną jako 0 na środku ekranu.
- \* **Pozycja poziomu wyzwalania:** przedstawia odchylenie napięcia pomiędzy rzeczywistym poziomem wyzwalania a pozycją zerową kanału źródła sygnału wyzwalającego.

#### **5.5 Przywołanie ustawień producenta**

Aby zresetować oscyloskop do ustawień zapisanych przez producenta, należy postępować zgodnie z opisem:

- 1. Naciśnij **MENU**, aby uzyskać dostęp do menu po prawej stronie ekranu.
- 2. Naciśnij strzałkę **MENU w** górę lub strzałkę **MENU w** dół", aby wybrać ustawienia funkcji. W dolnej części ekranu wyświetlane są 3 opcje.
- 3. Naciśnij **F1,** aby wybrać "Recall Factory", aby przywołać ustawienia producenta.
- 4. Naciśnij **F2**, aby wybrać "Auto kalibrację". Jeśli temperatura otoczenia zmienia się powyżej 5°C, należy przeprowadzić "Auto kalibrację".

|  |  |                          |         |            | 7                             | M 0.000ms | Triq'd           |                  |
|--|--|--------------------------|---------|------------|-------------------------------|-----------|------------------|------------------|
|  |  |                          |         |            |                               |           | HEAS SET2        |                  |
|  |  |                          |         |            |                               |           |                  | <b>MAYE MATH</b> |
|  |  |                          |         |            |                               |           | <b>CURS NEAS</b> |                  |
|  |  |                          |         |            |                               |           | <b>ACOU MODE</b> |                  |
|  |  |                          |         |            |                               |           | <b>TIME MODE</b> |                  |
|  |  |                          |         |            |                               |           | <b>FUNCTION</b>  |                  |
|  |  |                          |         |            |                               |           |                  | <b>DISP SET</b>  |
|  |  |                          |         |            |                               |           | <b>WAVE SAVE</b> |                  |
|  |  |                          |         |            |                               |           | <b>SYS STAT</b>  |                  |
|  |  |                          |         |            | CH1 100mv~ CH2 100mv~ W 1.0ms |           | CH1 0.00mv       |                  |
|  |  | <b>Recall</b><br>Factory | Auto ca | -libration | 中文<br>Language                |           |                  |                  |

Rysunek 10: Resetowanie oscyloskopu

#### **5.6 Możliwości podłączenia wejść**

(Uwaga rys. 2)

Oscyloskop posiada 7 wejść sygnałowych: dwa bezpieczne gniazda wejściowe BNC (CH1 i CH2) do pomiarów z oscyloskopem oraz cztery wejścia bezpieczne 4 mm do pomiarów z multimetrem.

Izolowane wejścia umożliwiają niezależne pomiary między oscyloskopem a multimetrem.

#### **5.7 Wyświetlanie nieznanego sygnału za pomocą funkcji Auto Set**

Dzięki funkcji Auto Set oscyloskop może automatycznie wyświetlać i mierzyć nieznane sygnały. Funkcja ta optymalizuje pozycję, zakres, podstawę czasu i wyzwalanie, umożliwiając stabilne wyświetlanie niemal każdej krzywej. Funkcja ta jest szczególnie przydatna, gdy chcesz szybko sprawdzić kilka sygnałów.

Włącz funkcję Auto Set w następujący sposób:

- 1. Podłącz sondę do sygnałów, które mają być testowane.
- 2. Naciśnij przycisk **AUTO SET, aby** przełączyć oscyloskop w tryb pomiarów automatycznych. Na ekranie pojawiają się sygnały, które mają być mierzone.

#### **5.8 Automatyczne zerowanie poziomej pozycji spustu i pozycji poziomu spustu**

Użyj poniższej procedury, aby automatycznie przywrócić poziomą pozycję spustu i pozycję poziomu spustu do zera po tym, jak te dwie wartości zostały przesunięte ze środka ekranu w wyniku maksymalizacji.

- 1. Naciśnij klawisz **V, aby** automatycznie ustawić poziomą pozycję spustu na zero.
- 2. Naciśnij klawisz **R, aby** automatycznie ustawić pozycję poziomu wyzwalacza na zero.

#### **5.9 Pomiary automatyczne**

Oscyloskop oferuje 5 automatycznych zakresów pomiarowych. Możesz wyświetlić dwie wartości liczbowe: pomiar 1 i pomiar 2 Możesz wybrać te wartości pomiarowe niezależnie od siebie i dokonać pomiarów na krzywej wejścia kanału 1 lub 2.

Aby wybrać częstotliwość dla kanału 1:

- 1. Naciśnij przycisk **MENU** i po prawej stronie ekranu pojawi się menu funkcji.
- 2. Naciśnij przycisk **MENU** ▲ lub **MENU** ▼, aby wybrać pomiar 1. W dolnej części ekranu pojawia się pięć pozycji menu.
- 3. Naciśnij klawisz **F1** i wybierz Freq CH1 z pozycji menu Mean. Okno pomiaru 1 zmienia kolor na czerwony i pokazuje częstotliwość dla wejścia kanału 1.

Aby wybrać pomiar peak-to-peak dla wejścia kanału 2:

- 1. Naciśnij przycisk **MENU** i po prawej stronie ekranu pojawi się menu funkcji.
- 2. Naciśnij przycisk **MENU** ▲ lub **MENU** ▼ i wybierz pomiar 2, którego 5 pozycji menu pojawi się w dolnej części ekranu.
- 3. Naciśnij klawisz **F4,** aby wybrać PK-PK CH2 z pozycji menu Peak Peak. Okno pomiaru 2 zmienia kolor na niebieski i pokazuje wartość szczytową dla wejścia kanału 2.

Patrz poniższy rysunek:

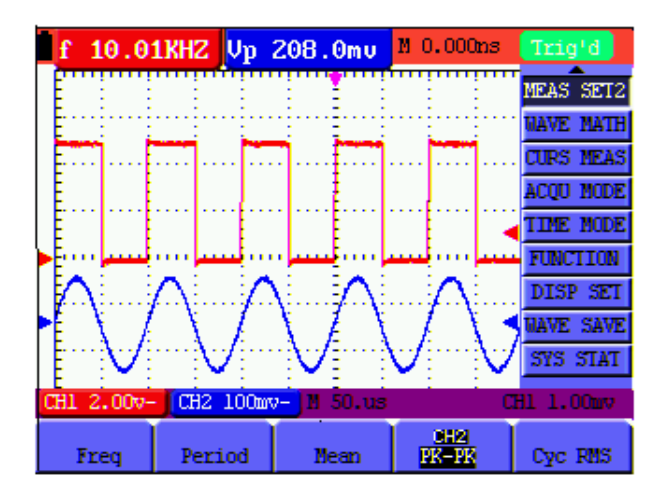

Rysunek 11: Automatyczne pomiary oscyloskopowe

#### **5.10. Zamrożenie pomiarów na ekranie**

Można zamrozić ekran ze wszystkimi zmierzonymi wartościami i przebiegami.

- 1. Naciśnij "RUN/STOP", aby zamrozić ekran. "STOP" pojawia się w prawym górnym rogu ekranu.
- 2. Naciśnij ponownie "RUN/STOP", aby powrócić do normalnego trybu pomiaru.

Patrz poniższy rysunek:

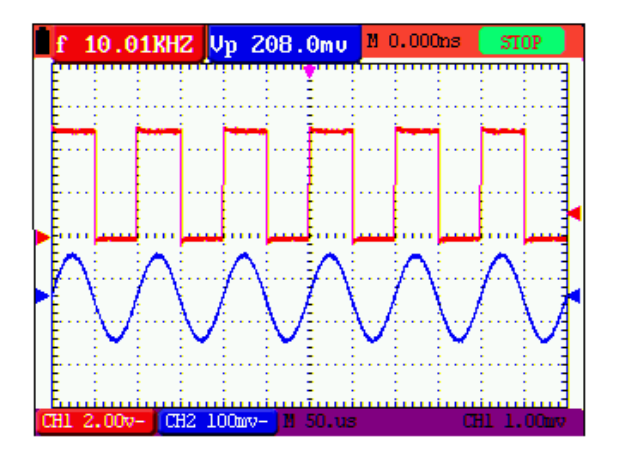

Rysunek 12: Zamrożenie wyświetlacza

#### **5.11. Wyświetlanie nieczystych sygnałów**

Tryb akwizycji wartości średniej pozwala na wygładzenie wyświetlanej krzywej poprzez uśrednienie kilku bloków danych. Można wybrać liczbę bloków do wykorzystania (4, 16, 64 i 128).

#### **Podpowiedź:**

Aby uzyskać jak najlepszą funkcję trybu średniego, krzywa musi się powtarzać. Im wyższa liczba bloków do wykorzystania, tym wolniejsza jest aktualizacja krzywej.

- 1. Naciśnij przycisk **MENU**, a na prawej krawędzi ekranu pojawi się menu funkcji.
- 2. Naciśnij klawisz **MENU** ▲ lub **MENU** ▼ i wybierz ACQU, którego 4 pozycje menu pojawiają się w dolnej części ekranu.
- 3. Naciśnij **F3, aby** wybrać Average Factors, a następnie naciśnij **F4,** aby wybrać Averaging 16. Spowoduje to uśrednienie wyniku z 16 bloków sygnałowych i wyświetlenie średniego wyniku, jak pokazano na poniższych rysunkach.

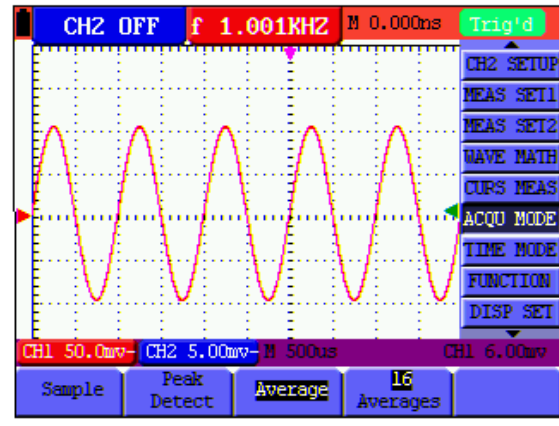

Rysunek 13: Współczynnik średni w trybie pomiarowym

#### **5.12. Wyświetlanie sygnałów zmiennych**

Funkcja Persistence służy do wyświetlania sygnałów zmiennych.

- 1. Naciśnij przycisk **MENU** i po prawej stronie ekranu pojawi się menu funkcji.
- 2. Naciśnij przycisk **MENU** ▲ lub **MENU** ▼, aby wybrać opcję **DISP SET**. Na dole ekranu pojawiają się cztery pozycje menu.
- 3. Naciśnij klawisz **F2**, aby wybrać Persist 1 sec, 2 sec i 5 sec, infinite lub close. W tym przypadku przejdź do Infinite i wyświetlana dynamika będzie utrzymywana w sposób ciągły na ekranie. Jeśli wybrano close, funkcja Persistence zamyka się.

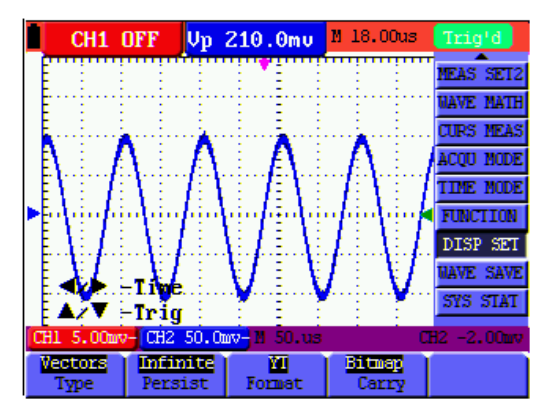

Rysunek 14: Stałe monitorowanie sygnału dynamicznego

Patrz poniższy rysunek:

#### **5.13. Wyświetlanie impulsów z funkcją wykrywania szczytów**

Funkcja ta pozwala na wyświetlanie zdarzeń o czasie trwania co najmniej 50 ns (impulsów lub innych krzywych asynchronicznych).

- 1. Naciśnij przycisk **MENU** i po prawej stronie ekranu pojawi się menu funkcji.
- 2. Naciśnij przycisk **MENU** ▲ lub **MENU** ▼, aby wybrać opcję **ACQU MODE**. Na dole ekranu pojawiają się cztery pozycje menu.
- 3. Naciśnij klawisz **F2, aby** przejść do Glitch Detect. W tym przypadku możesz przetestować impuls. Zobaczysz teraz ekran taki jak na rysunku 15 poniżej.

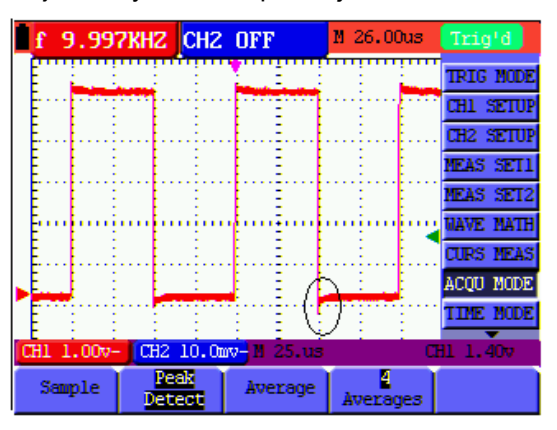

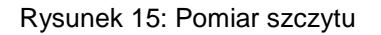

#### **Objaśnienie terminów**

- Tryb Collect: oscyloskop przekształca dane analogowe zebrane w trzech trybach próbkowania, wykrywania wartości szczytowych i uśredniania na format cyfrowy.
- \* Próbkowanie**:** W tym trybie oscyloskop próbuje sygnał w regularnych odstępach czasu, aby zrekonstruować krzywą. W większości przypadków sygnał analogowy będzie poprawnie reprezentowany, ale szybkie zmiany pomiędzy dwoma cyklami próbkowania zostaną utracone, więc wąskie impulsy prawdopodobnie nie pojawią się w sygnale.
- \* **Wykrywanie szczytów:** oscyloskop próbkuje minimalne i maksymalne wartości sygnałów w każdym interwale próbkowania i w tym trybie pokazuje krzywą z próbkowanymi danymi. Może więc wykryć strome impulsy nie rejestrowane w trybie próbkowania, ale zakłócenia są widoczne.
- \* **Uśrednianie:** oscyloskop zbiera kilka krzywych, uśrednia je i w tym trybie wyświetla uśrednioną krzywą; w ten sposób redukowane są nieregularne zakłócenia.
- \* **Czas trwania:** Kiedy wyświetlana jest nowa krzywa, krzywa poprzednio wyświetlana na ekranie nie znika natychmiast, aby być wyświetlana tylko przez pewien okres czasu. Oznacza to, że ustawiając czas trwania, krzywa może być wyświetlana w sposób bardziej ciągły, dając wyświetlacz podobny do oscyloskopu analogowego.
- \* **Tryb próbkowania bieżącego:** oscyloskop aktualizuje punkty próbkowania krzywej poprzez przewijanie wyświetlacza od lewej do prawej strony po ekranie; dotyczy to tylko ustawień podstawowej podstawy czasu większych niż 50 ms.

#### **5.14. Wybór sprzęgła AC**

Po resecie oscyloskop jest sprzężony DC, więc na ekranie pojawiają się prądy AC i prądy DC. Użyj sprzężenia AC, gdy chcesz, aby słaby sygnał AC był widoczny na sygnale DC. Aby wybrać sprzężenie AC:

- 1. Naciśnij klawisz **MENU**, po prawej stronie ekranu pojawi się menu funkcji.
- 2. Naciśnij przycisk **MENU** ▲ lub **MENU** ▼, aby wybrać opcję CH1 Setting. Na dole ekranu pojawiają się cztery pozycje menu.
- 3. Naciśnij klawisz **F1** i przejdź do opcji AC. W lewej dolnej części ekranu pojawi się ikona sprzęgła AC.

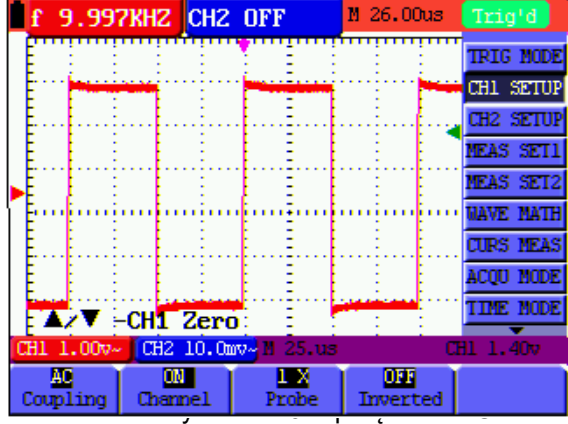

#### **5.15. Odwrócenie polaryzacji wyświetlanego przebiegu**

Aby odwrócić sygnał falowy na CH1, należy postępować zgodnie z opisem:

- 1. Naciśnij **MENU**, aby wyświetlić menu funkcji.
- 2. Naciśnij **MENU** ▲ lub **MENU** ▼, aby wybrać ustawienia CH1. W dolnym pasku ekranu wyświetlane są cztery pozycje.
- 3. Naciśnij **F4, aby** aktywować opcję "Inverted". Mierzony sygnał na ekranie zostaje odwrócony.

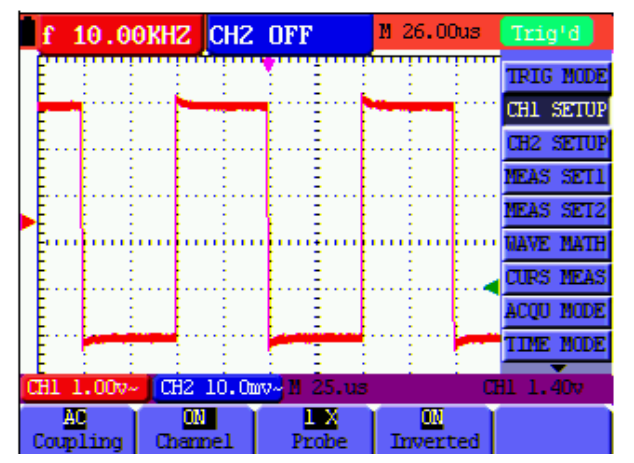

Rysunek 17: Odwrócona

#### **5.16. Użycie funkcji obliczania krzywej**

Po dodaniu (CH1 + CH2), odjęciu (CH1 - CH2, CH2 - CH1), pomnożeniu (CH1 x CH2) lub podzieleniu (CH1 / CH2) krzywych wchodzących do kanału 1 i 2, oscyloskop wyświetla na ekranie obliczoną matematycznie krzywą M oraz krzywe wchodzące do kanału 1 i 2.

Funkcje matematyczne wykonują obliczenia dla każdego punktu krzywych kanału 1 i kanału 2.

Aby użyć funkcji obliczeniowej:

- 1. Naciśnij klawisz **MENU**, po prawej stronie ekranu pojawi się menu funkcji.
- 2. Naciśnij przycisk **MENU** ▲ lub **MENU** ▼, aby wybrać opcję Obliczanie kształtu fali. Na dole ekranu pojawia się pięć pozycji menu.
- 3. Naciśnij **F3**, aby wybrać CH1+CH2 i wyświetlić na ekranie wybraną krzywą M (zieloną). Naciśnij ponownie **F3, aby** zamknąć Waveform Calculation.
- 4. Naciśnij **OPTION** i na dole po lewej stronie ekranu jako
	- ◄/► CHMath Volts/Div

#### ▲/▼ CHM Zero

5. Następnie naciśnij ▲ (żółty) lub ▼ (żółty), aby ustawić pionową pozycję wyświetlania krzywej M. Naciśnij ◄ (żółty) lub ► (żółty), aby dostosować współczynniki czasu wyświetlania krzywej M.

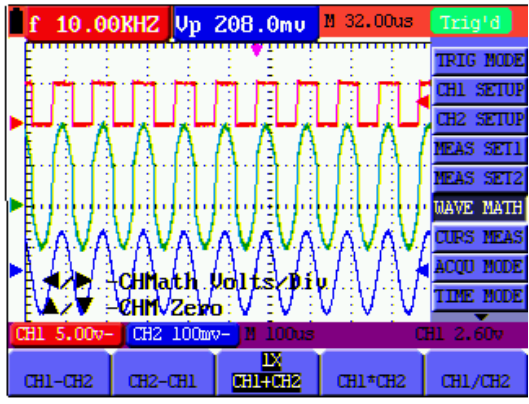

Rysunek 18: Funkcja obliczania krzywej

## **5.17. Używanie urządzenia pamięci masowej USB do przechowywania danych krzywej lub wartości pomiarowych**

Podłączyć urządzenie pamięci masowej USB za pomocą dołączonego kabla adaptera (Miniport USB do USB) i podłączyć je do urządzenia. Na wyświetlaczu pojawia się komunikat (USB Device connected). W menu oscyloskopu **"Display",** pod ustawieniem **"Carry" ustawić, czy** po naciśnięciu przycisku ma być zapisywany plik obrazu (bitmapa) czy plik wartości pomiarowych (wektor). Następnie nacisnąć przycisk **COPY** podczas pomiaru oscyloskopem lub multimetrem, aby zapisać zrzut ekranu (.bmp) lub plik pomiarowy (.bin) w pamięci USB. Po zapisie pojawia się komunikat (USB save successfully) i plik został zapisany. Pliki wektorowe (.bin) można otworzyć za pomocą dołączonego oprogramowania PC lub bezpośrednio użyć pliku obrazowego (.bmp).

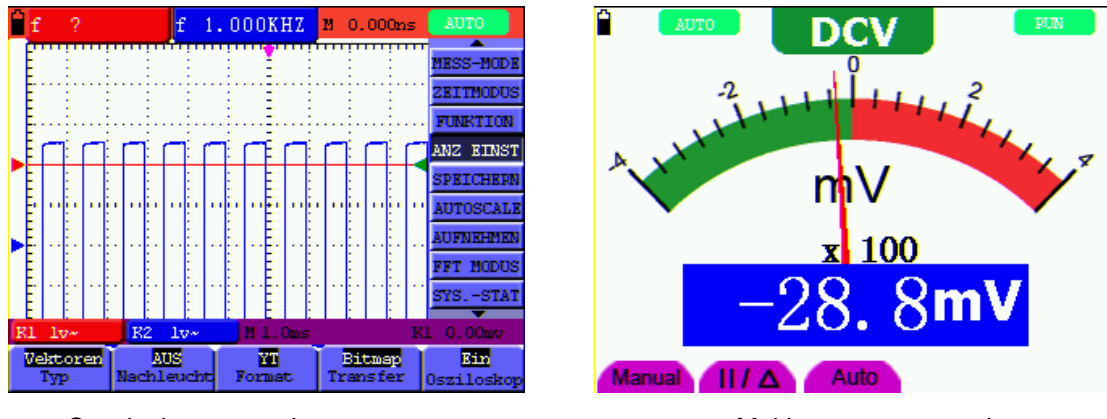

Oscyloskop zrzut ekranu and a metal multimetral zrzut ekranu

#### Rysunek 19

## **6. Praca z multimetrem**

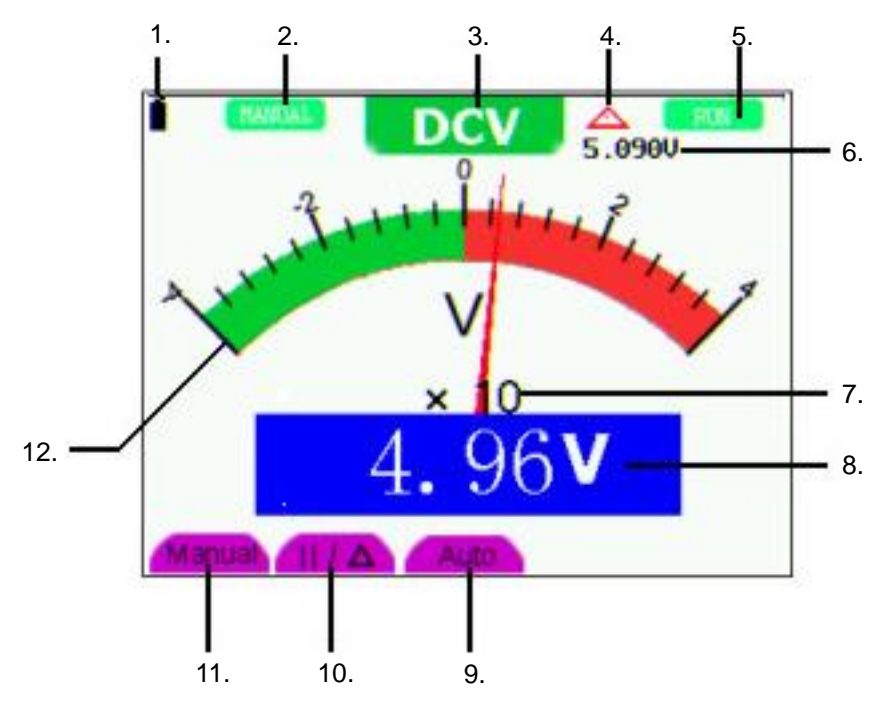

Rysunek 20: Wyświetlacz roboczy DMM

- 1. Wskaźnik stanu baterii
- 2. symbol do wyświetlania po aktywacji ręcznego wyboru zakresu
- 3. symbole funkcji pomiarowych (DCV, ACV, DCA, ACA, R, dioda, -)))), C )
- 4. Symbol funkcji pomiaru wartości względnej
- 5. Przełączanie RUN/STOP
- 6. Wyświetlanie wartości zadanej dla funkcji pomiaru wartości względnej
- 7. Wyświetlanie mnożnika dla wyświetlacza analogowego
- 8. cyfrowy wyświetlacz wartości pomiarowych
- 9. Funkcja automatycznej kontroli zakresu pomiarowego
- 10. Funkcja sterowania funkcją pomiaru wartości bezwzględnej/ względnej
- 11. Aktywacja ręcznego wyboru zakresu
- 12. Skala wyświetlacza analogowego

#### **6.1 Aktywacja trybu pracy multimetru**

Naciśnij "DMM/OSC", aby przełączyć z trybu oscyloskopu na tryb multimetru.

#### **6.1.1. pomiary rezystancji**

#### **Podpowiedź:**

Przed pomiarem rozładować kondensatory! Nie wykonywać pomiarów na źródłach napięcia.

Postępuj zgodnie z opisem, aby zmierzyć rezystancję:

- 1. Naciśnij przycisk **R, aby** przełączyć się na funkcję pomiaru rezystancji. "R" pojawia się na wyświetlaczu.
- 2. Podłączyć czarny przewód pomiarowy do gniazda wejściowego "COM", a czerwony przewód pomiarowy do gniazda wejściowego "V/ $\Omega$ ".
- 3. Podłączyć sondy pomiarowe do mierzonej rezystancji i odczytać wartość rezystancji z wyświetlacza.

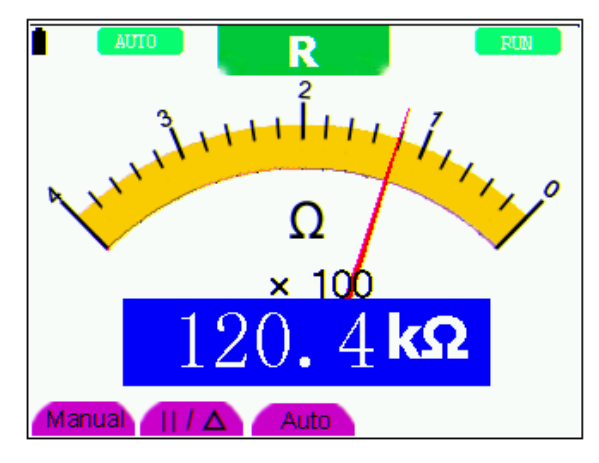

Rysunek 21: Funkcja pomiaru rezystancji

#### **6.1.2 Funkcja kontroli diody**

#### **Podpowiedź:**

Przed pomiarem rozładować kondensatory! Nie wykonywać pomiarów na źródłach napięcia.

Aby wykonać pomiary na diodach, należy postępować zgodnie z opisem:

- 1. Naciśnij przycisk **R. Na wyświetlaczu** pojawi się "R".
- 2. Naciśnij przycisk **SET, aby** przejść do funkcji testu diody. pojawi się na wyświ $\epsilon$
- 3. Podłączyć czarny przewód pomiarowy do gniazda wejściowego "COM", a czerwony przewód pomiarowy do gniazda wejściowego "V/ $\Omega$ ".
- 4. Podłączyć przewody pomiarowe do mierzonej diody i odczytać odczyt z wyświetlacza.

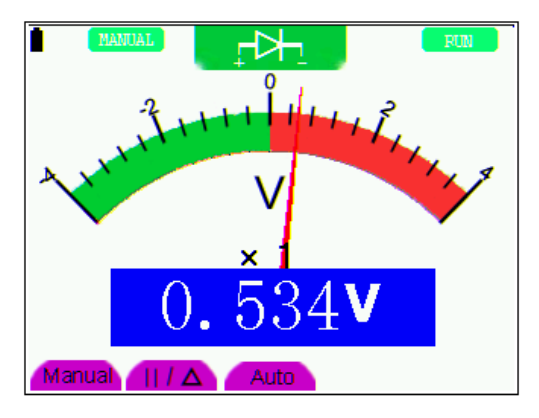

Rysunek 22: Funkcja testu diody

#### **6.1.3. funkcja badania ciągłości**

#### **Podpowiedź:**

Przed pomiarem rozładować kondensatory! Nie wykonywać pomiarów na źródłach napięcia.

Aby wykonać funkcję sprawdzania ciągłości za pomocą brzęczyka, należy postępować zgodnie z opisem:

- 1. Naciśnij przycisk **R**, na wyświetlaczu pojawi się "R".
- 2. Naciśnij 2x przycisk **SET, aby wejść do** funkcji sprawdzania ciągłości. 口〉
- 3. Podłączyć czarny przewód pomiarowy do gniazda wejściowego "COM", a czerwony przewód pomiarowy do gniazda wejściowego "V/ $\Omega$ ".
- 4. Podłączyć przewody pomiarowe do punktów testowych, które mają być mierzone. Jeśli wartość rezystancji wynosi <50Ω urządzenie wydaje sygnał dźwiękowy wskazujący na ciągłość.

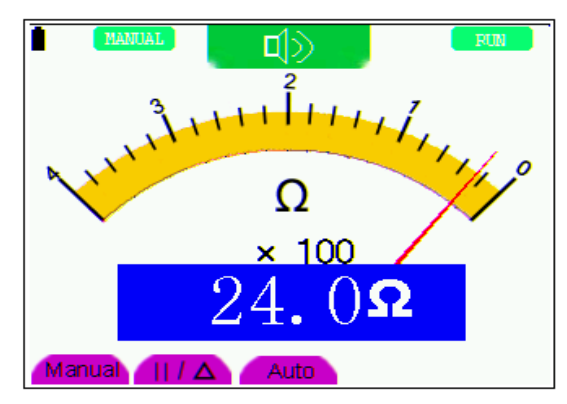

Rysunek 23: Funkcja testu ciągłości

#### **6.1.4. pomiary pojemności**

#### **Podpowiedź:**

Przed pomiarem rozładować kondensatory! Nie wykonywać pomiarów na źródłach napięcia.

Aby zmierzyć pojemność, należy postępować zgodnie z opisem:

- 1. Naciśnij przycisk **R**, na wyświetlaczu pojawi się "R".
- 2. Nacisnąć 3 razy przycisk **SET,** aż na wyświetlaczu pojawi się "C".
- 3. Podłączyć czarny przewód pomiarowy do gniazda wejściowego "COM", a czerwony przewód pomiarowy do gniazda wejściowego "V/W".
- 4. Podłączyć przewód pomiarowy do mierzonego kondensatora i odczytać z wyświetlacza zmierzoną wartość.

#### **Podpowiedź:**

Podczas pomiaru pojemności <5nF należy użyć dostarczonego adaptera pomiarowego do małych pojemności i włączyć funkcję wartości względnej przed pomiarem, aby uzyskać najlepszą możliwą dokładność.

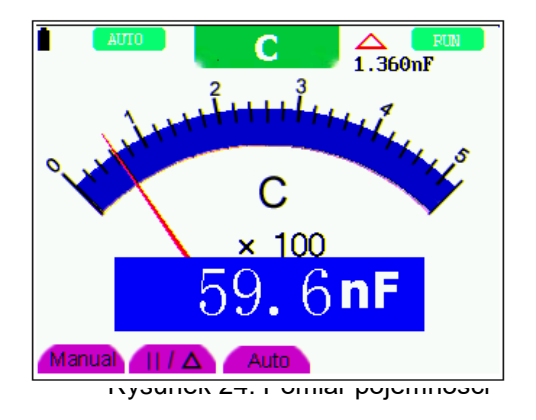

#### **6.1.5 Pomiar napięcia stałego**

Aby zmierzyć napięcia stałe, należy postępować zgodnie z opisem:

- 1. Nacisnąć przycisk **V**, na wyświetlaczu pojawi się "DCV".
- 2. Podłączyć czarny przewód pomiarowy do gniazda wejściowego "COM", a czerwony przewód pomiarowy do gniazda wejściowego "V/W".
- 3. Podłączyć przewody pomiarowe równolegle do mierzonego źródła napięcia i odczytać z wyświetlacza zmierzoną wartość.

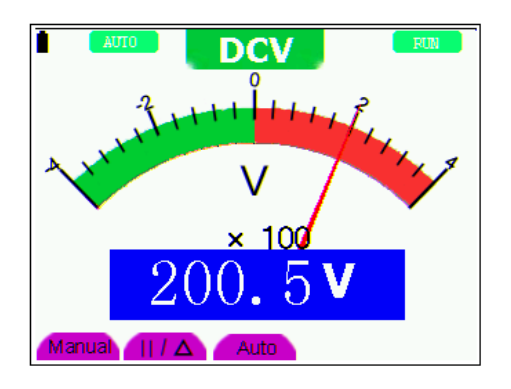

Rysunek 25: Pomiar napięcia stałego (DCV)

#### **6.1.6 Pomiar napięcia stałego**

Aby zmierzyć napięcia stałe, należy postępować zgodnie z opisem:

- 1. Nacisnąć przycisk **V**, na wyświetlaczu pojawi się "DCV".
- 2. Nacisnąć przycisk **SET**, na wyświetlaczu pojawi się "ACV".
- 3. Podłączyć czarny przewód pomiarowy do gniazda wejściowego "COM", a czerwony przewód pomiarowy do gniazda wejściowego "V/ $\Omega$ ".
- 4. Podłączyć przewody pomiarowe równolegle do mierzonego źródła napięcia i odczytać z wyświetlacza zmierzoną wartość.

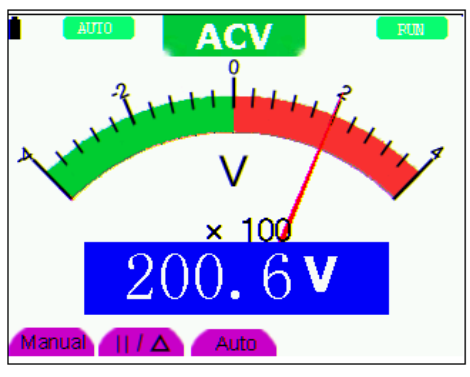

Rysunek 26: Pomiar napięcia AC (ACY)

#### **6.1.7. pomiar prądu stałego i zmiennego**

#### **Uwaga!**

Nie należy wykonywać pomiarów prądu w obwodach o potencjale powyżej 400 V. Skrajne ryzyko obrażeń i/lub uszkodzenia miernika.

Wejście 10 A jest zabezpieczone odpowiednim bezpiecznikiem. Jeśli do tego wejścia zostanie podłączone źródło napięcia, istnieje ryzyko obrażeń i zniszczenia urządzenia.

#### **Ostrzeżenie.**

- Nie wolno przykładać napięcia bezpośrednio do zacisków. Urządzenie może być podłączone tylko szeregowo z obwodem, który ma być mierzony.
- \* Wejście 10 A jest zabezpieczone odpowiednim bezpiecznikiem. Jeśli do tego wejścia zostanie podłączone źródło napięcia, istnieje ryzyko obrażeń i zniszczenia urządzenia.

W celu przeprowadzenia pomiarów prądu należy odłączyć mierzony obwód i podłączyć przewody pomiarowe do dwóch punktów przyłączeniowych. Nigdy nie podłączaj przewodów pomiarowych równolegle do źródła napięcia. Może to spowodować przepalenie bezpiecznika i zniszczenie testowanego obwodu.

W przypadku pomiaru DC należy postępować zgodnie z opisem:

- 1. Naciśnij przycisk **A**, na wyświetlaczu pojawi się "DCA".
- 2. Aby przełączyć się pomiędzy prądem stałym (DCA) i zmiennym (ACA), należy nacisnąć przycisk **SET.**
- 3. W prawym dolnym rogu wyświetlacza widoczne są symbole "mA" i "10A". Za pomocą przycisków **F4** lub **F5 można** przełączać się między zakresem pomiarowym mA (40/400mA) a zakresem pomiarowym 10A.
- 4. Podłącz czarny przewód pomiarowy do gniazda wejściowego "COM", a czerwony przewód pomiarowy do gniazda wejściowego "mA" dla pomiarów prądu <400mA lub do gniazda wejściowego "10A" dla pomiarów prądu od >400mA do 10A.
- 5. Odłącz obwód, który ma być mierzony i podłącz przewody pomiarowe szeregowo z obwodem, który ma być mierzony.
- 6. Odczytać wartość pomiarową na wyświetlaczu.
- 7. Po wykonaniu pomiaru należy odłączyć obwód od zasilania i usunąć przewody pomiarowe.

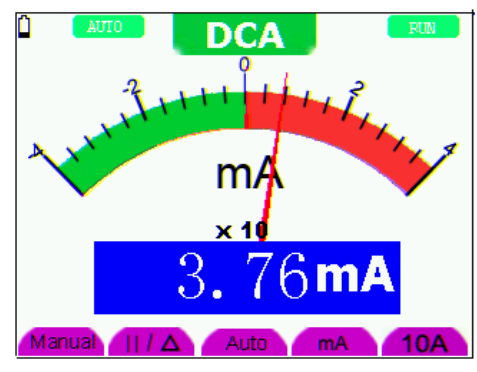

Rysunek 27: Pomiar prądu stałego <400 mA (DCA)

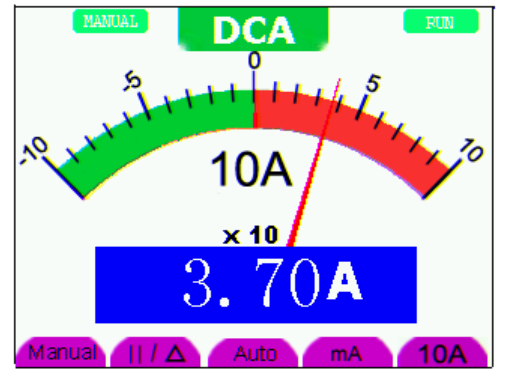

Rysunek 28: Pomiar prądu stałego <10 A (DCA)

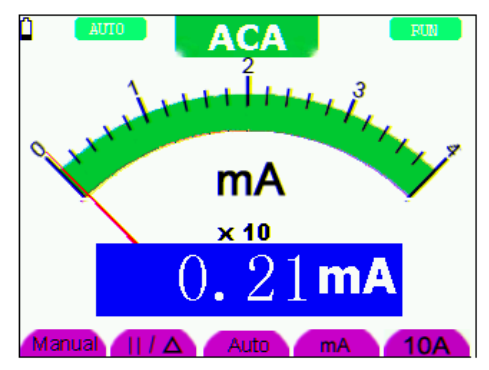

Rysunek 29: Pomiar prądu zmiennego <400 mA (ACA)

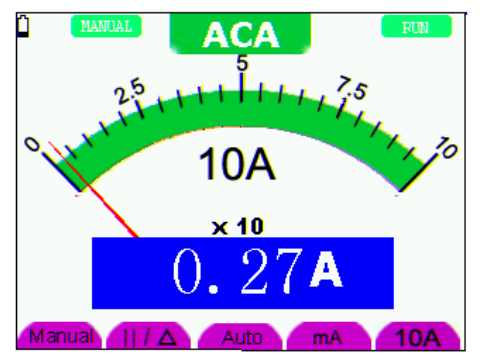

Rysunek 30: Pomiar prądu AC <10 A (ACA)

#### **6.2 Zamrażanie wyników pomiarów**

W każdej chwili można zamrozić wyświetlane odczyty.

- 1. Naciśnij przycisk **RUN /STOP**, aby zamrozić ekran. STOP pojawi się wtedy w prawym górnym rogu ekranu.
- 2. Naciśnij ponownie przycisk **RUN /STOP**, aby wznowić pomiar.

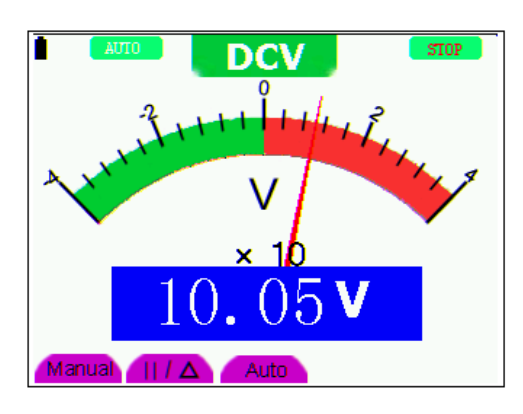

Rysunek 31: Zamrożenie wyników pomiarów

#### **6.3 Wykonywanie pomiarów względnych**

Podczas pomiaru względnego wyświetlana jest aktualna wartość pomiarowa względem zdefiniowanej wartości odniesienia.

Poniższy przykład pokazuje, jak wykonać pomiar względny. Najpierw należy zapisać wartość referencyjną.

- 1. Naciśnij klawisz **R**; na ekranie pojawi się .
- 2. Naciskaj przycisk **SET,** aż na ekranie pojawi się **C.**
- 3. Podłącz moduł rozszerzenia pojemności do gniazda pomiaru pojemności.
- 4. Po ustabilizowaniu się wskazania nacisnąć klawisz **F2**; na górze ekranu pojawi się wtedy ▲. Zapisana wartość referencyjna jest wyświetlana w ▲.
- 5. Podłącz pojemność, która ma być mierzona; główny odczyt na ekranie to aktualna wartość pojemności.

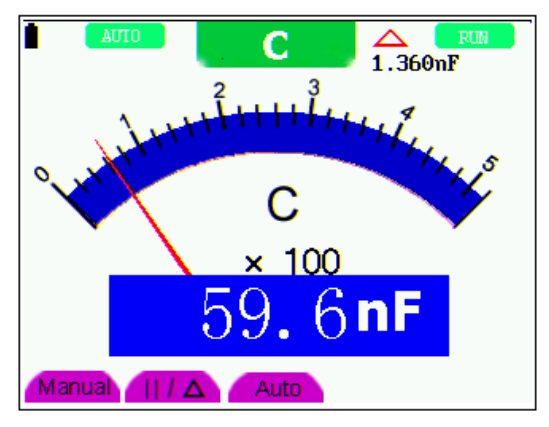

Rysunek 32: Pomiar względny

#### **6.4 Wybór automatycznego/ręcznego wyboru zakresu**

Domyślnym ustawieniem jest automatyczny wybór zakresu. Aby ustawić ręczny wybór zakresu:

- 1. Naciśnij klawisz **F1**; w lewym górnym rogu ekranu pojawi się napis **MANUAL,** a urządzenie znajdzie się w trybie ręcznego wyboru zakresu.
- 2. W trybie ręcznym można zwiększyć zakres pomiarowy o jeden krok na raz, naciskając klawisz **F1.** Po osiągnięciu największego zakresu pomiarowego należy ponownie nacisnąć klawisz F1, aby przejść do najmniejszego zakresu pomiarowego. **Wynik pomiaru uzyskuje się przez pomnożenie wartości mierzonej wskazówki przez moc i jednostkę głównej wartości mierzonej na ekranie.**
- 3. Naciśnij przycisk **F3**; w lewym górnym rogu ekranu pojawi się napis **AUTO** i urządzenie powróci do trybu automatycznego wyboru zakresu.

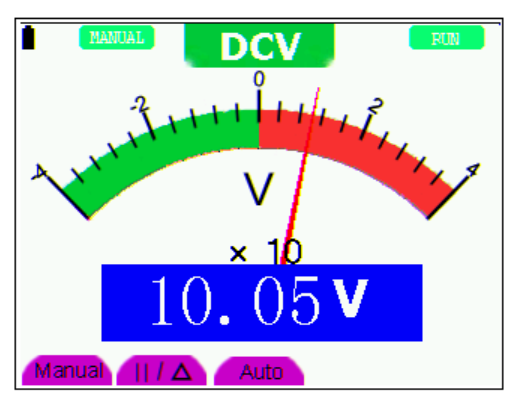

Rysunek 33: Automatyczny/ręczny wybór zakresu

#### **Uwaga!**

Funkcja pomiaru pojemności działa tylko przy automatycznym ustawieniu zakresu. Wybór ręczny nie jest możliwy.

## **7. Zaawansowana funkcja oscyloskopu**

W tym rozdziale opisano funkcję oscyloskopową miernika.

#### **7.1 Regulacja pionowa dla kanału 1 i 2**

Każdy kanał ma swoje własne menu do regulacji pionowej, a wszystkie ustawienia mogą być dokonywane w zależności od kanału.

Aby dokonać ustawień pionowych dla kanału 1 i 2:

- 1. Naciśnij klawisz **MENU**, po prawej stronie ekranu pojawi się menu funkcji.
- 2. Naciśnij przycisk **MENU** ▲ lub **MENU** ▼, aby przejść do opcji CH1 Setting. Na dole ekranu pojawiają się cztery opcje.
- 3. Naciśnij klawisze **F1** do **F4, aby** dokonać różnych ustawień.

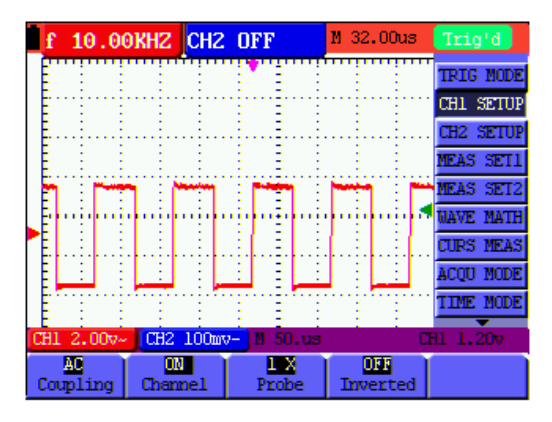

Rysunek 34: Ustawienia pionowe

W poniższej tabeli opisano menu Kanał pionowy:

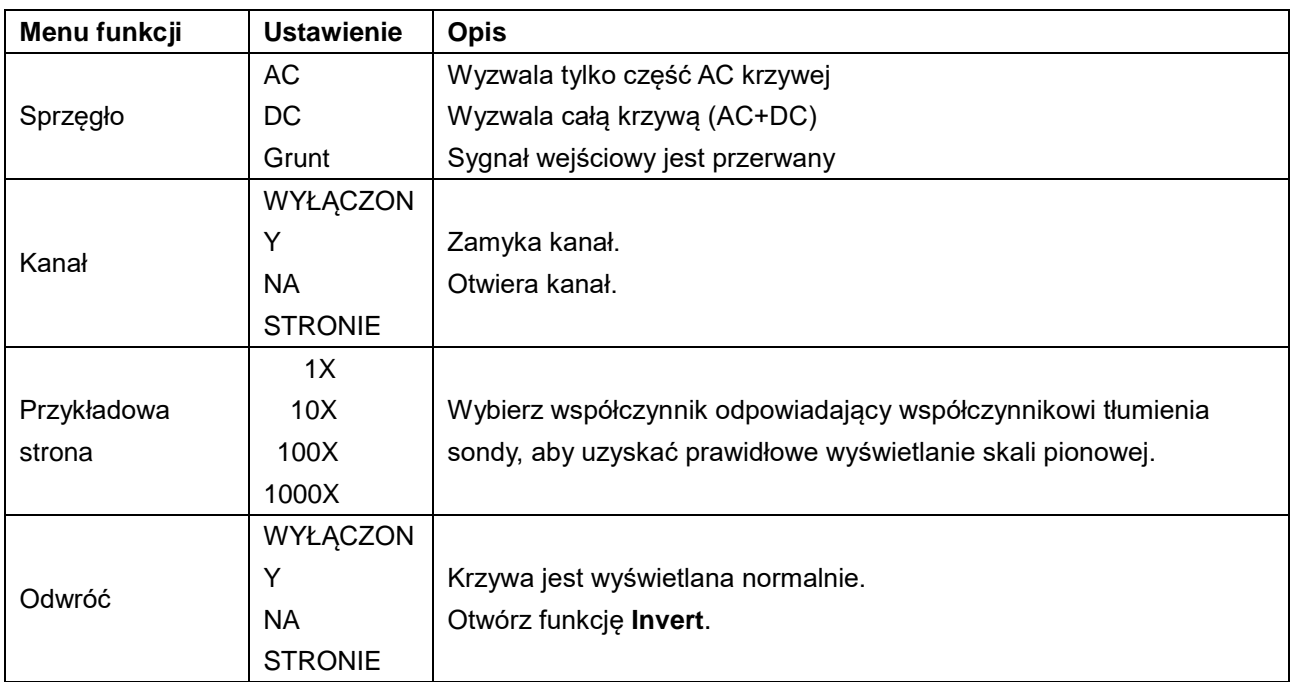

#### **7.1.1 Ustawianie sprzężenia kanałów**

Przykład: kanał 1:

- \* Naciśnij najpierw **F1** Coupling, a następnie AC¸ aby ustawić sprzężenie AC. Składowa DC zawarta w testowanym sygnale jest blokowana.
- \* Naciśnij najpierw **F1** Coupling, a następnie DC¸ aby ustawić sprzężenie DC. Dopuszczalne są zarówno składowe DC jak i AC testowanego sygnału.
- Krzywa jest przedstawiona jak na rysunkach 35 i 36.

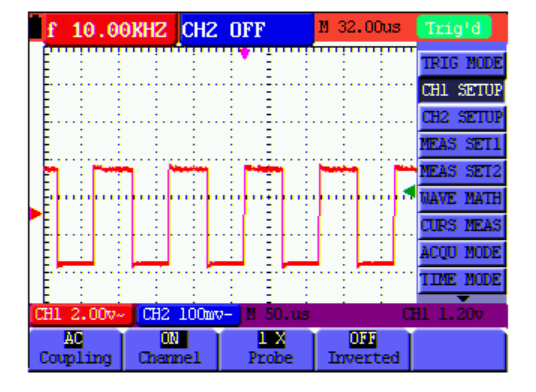

Rysunek 35: Sprzężenie AC

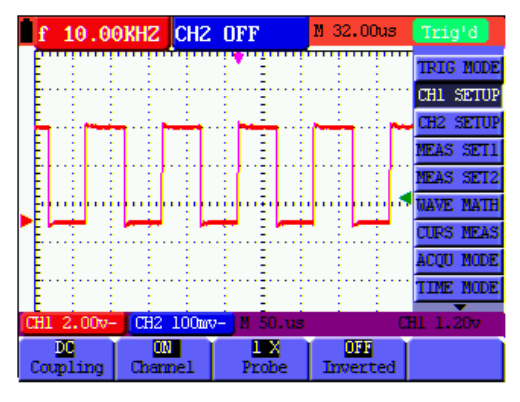

Rysunek 36: Sprzężenie prądu stałego

#### **7.1.2 Otwieranie i zamykanie kanału**

Przykład: kanał 1:

- \* Najpierw naciśnij przycisk **F2 Channel,** a następnie **OFF, aby** zamknąć kanał 1.
- \* Najpierw naciśnij przycisk **F2 Channel**, a następnie **ON, aby** otworzyć kanał 1.

#### **7.1.3 Regulacja tłumienia sondy**

Aby uniknąć nadmiernych napięć wejściowych, zalecamy ustawienie tłumienia sondy na 10x. Jeśli ustawiłeś tłumienie sondy na 10X, musisz zwiększyć poziom wyświetlania o 10X, aby wyświetlana amplituda odpowiadała rzeczywistej amplitudzie.

Naciśnij **F3 Sonda,** aby dostosować poziom tłumienia sondy.

#### **Poziom tłumienia sondy i odpowiednie ustawienie menu**

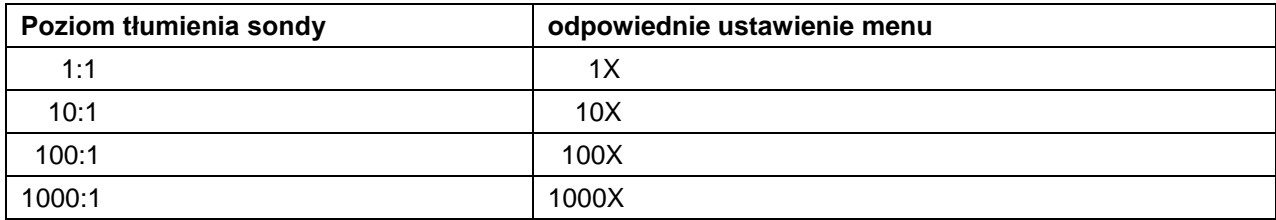

#### **7.1.4 Ustawianie odwróconego kształtu fali**

Odwrócony przebieg: wyświetlany sygnał jest odwrócony o 180°.

- \* Naciśnij klawisz **F4, aby** wykonać inwersję.
- \* Ponowne naciśnięcie klawisza **F4** anuluje inwersję.

#### **7.2 Ustawienia w menu funkcji Math**

**WAVE MATH** wyświetla wynik obliczeń dodawania, odejmowania, mnożenia i dzielenia z krzywymi kanału 1 i 2. wynik obliczeń arytmetycznych można mierzyć za pomocą siatki lub kursora. Amplitudę obliczonej krzywej można regulować za pomocą CHM VOL, wyświetlanej w postaci współczynnika skalowania. Zakres amplitudy wynosi od 0,001 do 10 z krokami w postaci 1-2-5, czyli można ją określić jako 0,001X, 0,002X, 0,005X...10X. Położenie obliczonej krzywej można zmieniać w górę lub w dół za pomocą klawisza CHM ZERO.

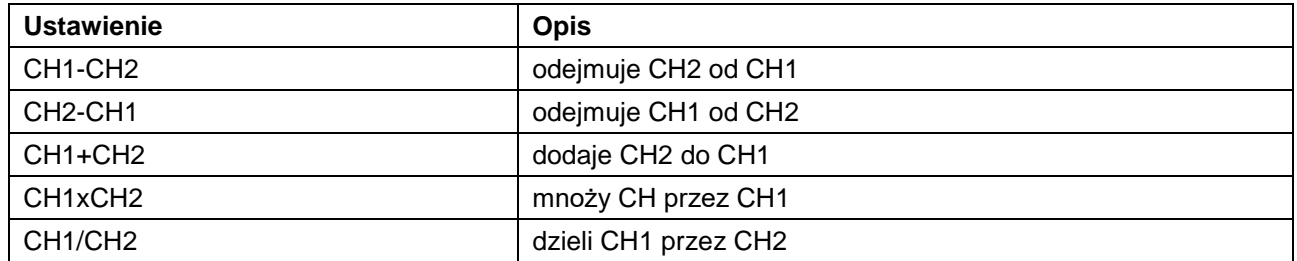

Aby obliczyć przebieg CH1+CH2, należy postępować zgodnie z opisem:

- 1. Naciśnij klawisz **MENU**, po prawej stronie pojawi się menu funkcji.
- 2. Naciśnij klawisze ▲ lub ▼, aby wybrać funkcję **MATH.** Na dole ekranu pojawia się 5 opcji.
- 3. Naciśnij klawisz **F3** dla CH1+CH2 i na ekranie pojawi się istniejący przebieg "M". Naciśnij ponownie klawisz **F3**, aby zamknąć przebieg "M".
- 4. Naciśnij przycisk **OPTION**, na ekranie pojawi się:

 $\blacktriangleleft$  / $\blacktriangleright$  - CHMath Volts/Div

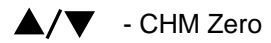

Nacisnąć ◄ (żółty) lub ► (żółty), aby zmienić obszar przebiegu "M".

Naciśnij ▲ (żółty) lub ▼ (żółty), aby zmienić położenie fali "M".

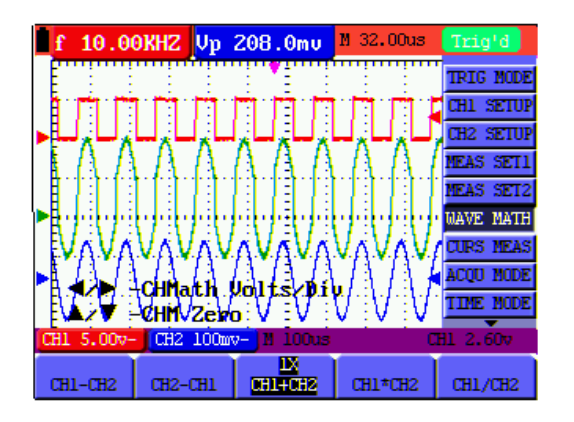

Rysunek 37: Przebieg fali podczas pomiaru matematycznego

#### **7.3 Ustawianie systemu wyzwalania**

Wyzwalacz definiuje czas akwizycji danych i wyświetlania krzywej. Przy odpowiednim ustawieniu wyzwalacz może przekształcić niestabilne wyświetlanie w sensowną krzywą.

Na początku zbierania danych oscyloskop zbiera ich wystarczająco dużo, aby narysować krzywą na lewo od punktu wyzwalania. Podczas oczekiwania na stan wyzwolenia oscyloskop kontynuuje ciągłe zbieranie danych. Po wykryciu wyzwolenia oscyloskop kontynuuje ciągłe zbieranie danych w ilości wystarczającej do wykreślenia krzywej na prawo od punktu wyzwolenia.

W przypadku ustawiania trybu wyzwalania należy postępować zgodnie z opisem:

- 1. Naciśnij klawisz **MENU**, po prawej stronie pojawi się menu funkcji.
- 2. Naciśnij przyciski **MENU** ▲ lub **MENU** ▼, aby wybrać funkcję **TRIG MODE.** W dolnej części ekranu pojawia się 5 opcji.
- 3. Wybierz klawisze **F1** do **F5, aby** dokonać różnych ustawień
- 4. Naciśnij przycisk **OPTION**, na ekranie pojawi się tryb wyzwalania krawędziowego lub wyzwalania wideo:
	- $\blacktriangleleft$ / $\blacktriangleright$  Czas Podstawa czasu $\blacktriangleright$
	- $\triangle/\blacktriangledown$  Trig Trig  $\blacktriangle$  /  $\blacktriangledown$

W trybie wyzwalania naprzemiennego pojawia się:

 $\blacktriangleleft$ / $\blacktriangleright$  - Czas - Podstawa $\blacktriangleleft$ zasu

```
\triangle/\blacktriangledown - Trig1 - Trig2
                                                       \blacktriangle /v
```
- 5. Naciśnij przyciski ▲ (żółty) lub ▼ (żółty), aby ustawić pionową pozycję spustu. Naciśnij ◄ (żółty) lub
	- ► (żółty), aby ustawić poziomą pozycję podstawy czasu.

#### **7.4 Regulacja wyzwalania**

Dostępne są trzy tryby wyzwalania: wyzwalanie krawędziowe, wyzwalanie wideo i wyzwalanie naprzemienne. Każdy tryb wyzwalania jest ustawiany w osobnym menu funkcyjnym.

- \* **Wyzwalacz krawędziowy: Wyzwalacz krawędziowy uruchamia** się na krawędzi sygnału przychodzącego. Wyzwalacz krawędziowy należy stosować do wszystkich sygnałów z wyjątkiem sygnałów wideo.
- \* Wyzwalacze wideo**:** Użyj wyzwalaczy polowych lub liniowych ze standardowymi sygnałami wideo.
- \* **Wyzwalanie naprzemienne:** Jeśli częstotliwości sygnału w kanałach 1 i 2 są różne, może to również zagwarantować przybliżoną stabilność w obu kanałach.

Poniżej opisano menu dla wyzwalacza krawędziowego, wyzwalacza wideo i wyzwalacza zmiennego.

#### **7.4.1 Wyzwalacz krawędziowy**

Wyzwalanie krawędziowe to tryb, w którym wyzwolenie następuje po przekroczeniu progu wyzwalania krawędzi sygnału wejściowego. Gdy wybrana jest opcja Edge triggering, impuls wyzwalający występuje przy rosnącym lub opadającym zboczu sygnału wejściowego.

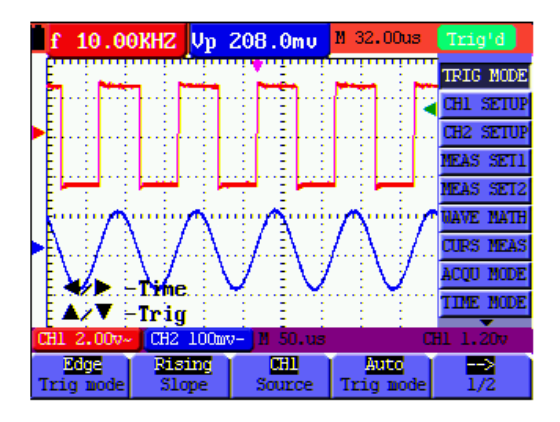

Rysunek 38: Wyzwalacz krawędziowy

#### **Menu wyzwalacza krawędziowego**

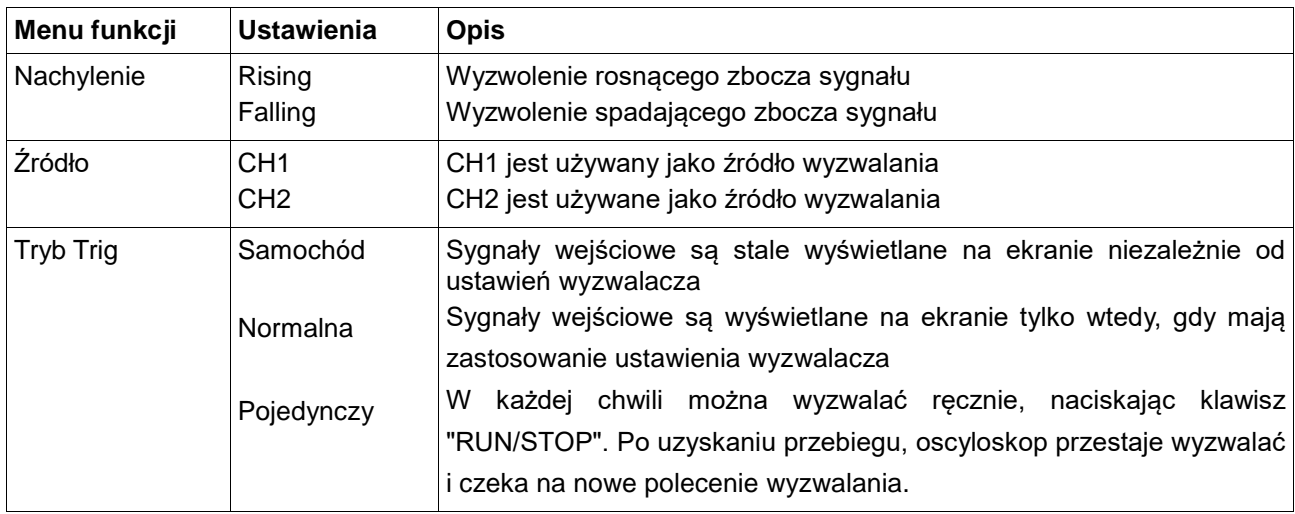

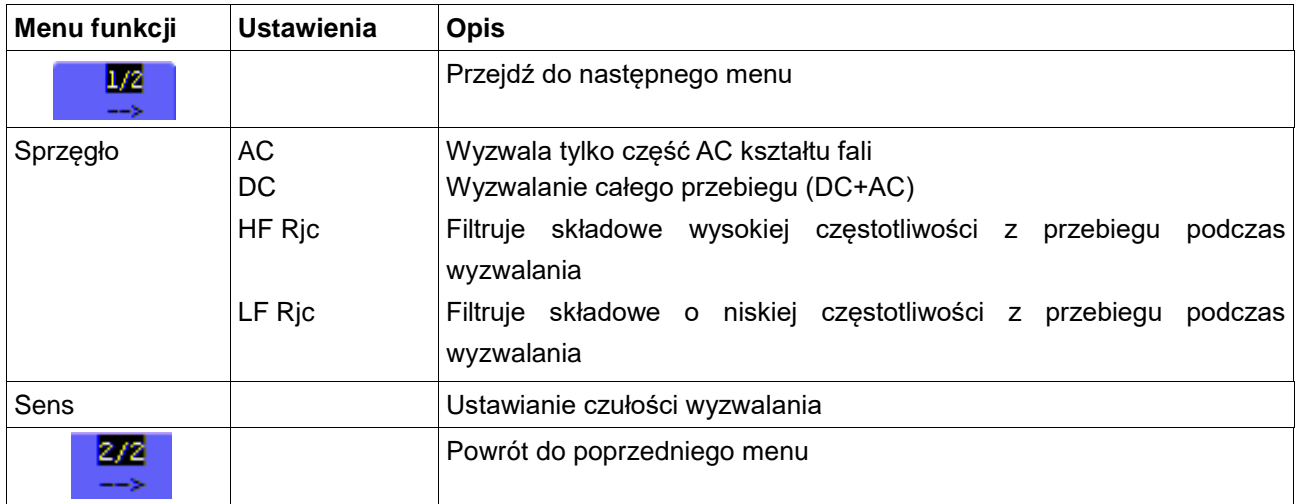

#### **Objaśnienie terminów**

Czułość: Obwód wyzwalający z linią opóźniającą, aby uniknąć wpływu sygnałów zakłócających i uzyskać stabilne wyzwalanie. Odległość opóźnienia może być ustawiona w zakresie od 0,2div do 1,0div. Oznacza to, że w przypadku ustawienia 1,0 div obwód wyzwalający nie reaguje na sygnały o wartości międzyszczytowej ≤1,0div, a tym samym eliminuje wpływy zakłóceń.

#### **7.4.2 Wyzwalanie sygnału wideo**

Typ wyzwalania wideo służy do przechwytywania sygnału wideo w formatach NTSC, PAL lub SECAM. Dla wszystkich innych typów sygnałów należy używać wyzwalacza krawędziowego.

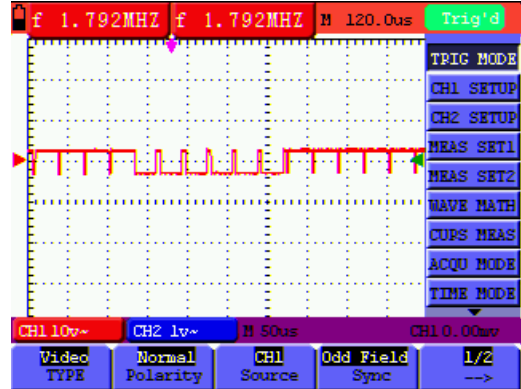

Rysunek 39: Wyzwalanie pola nieparzystego wideo 1/2

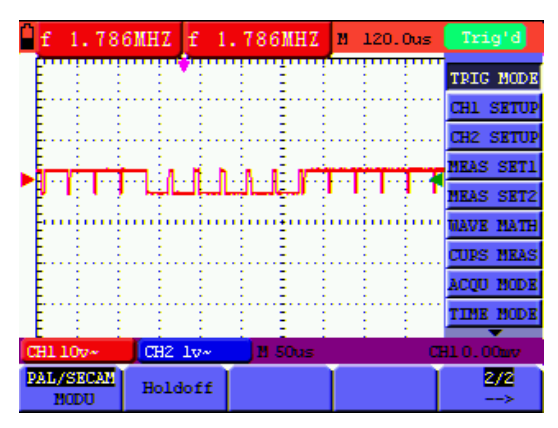

Rysunek 40: Wyzwalanie pola nieparzystego 2/2

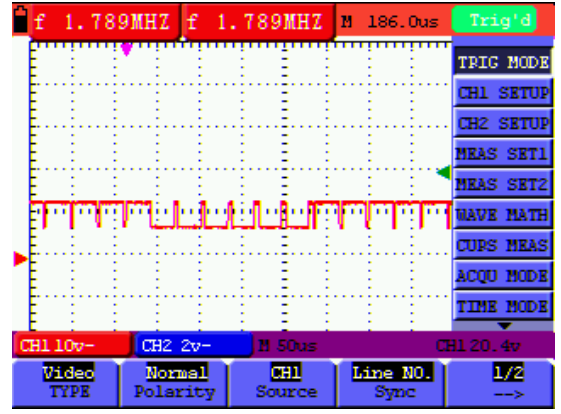

Rysunek 41: Wyzwalacz linii projektowanej wideo 1/2

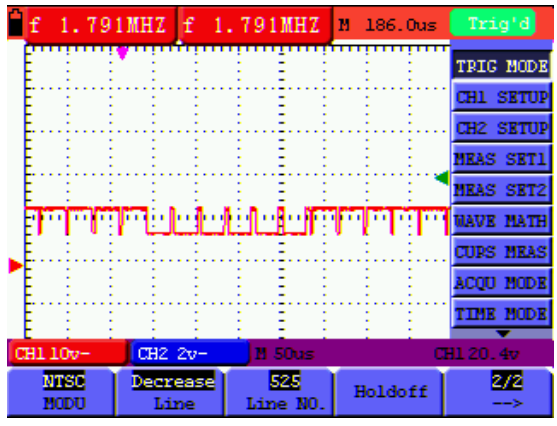

Rysunek 42: Wyzwalacz linii projektowanej wideo 2/2

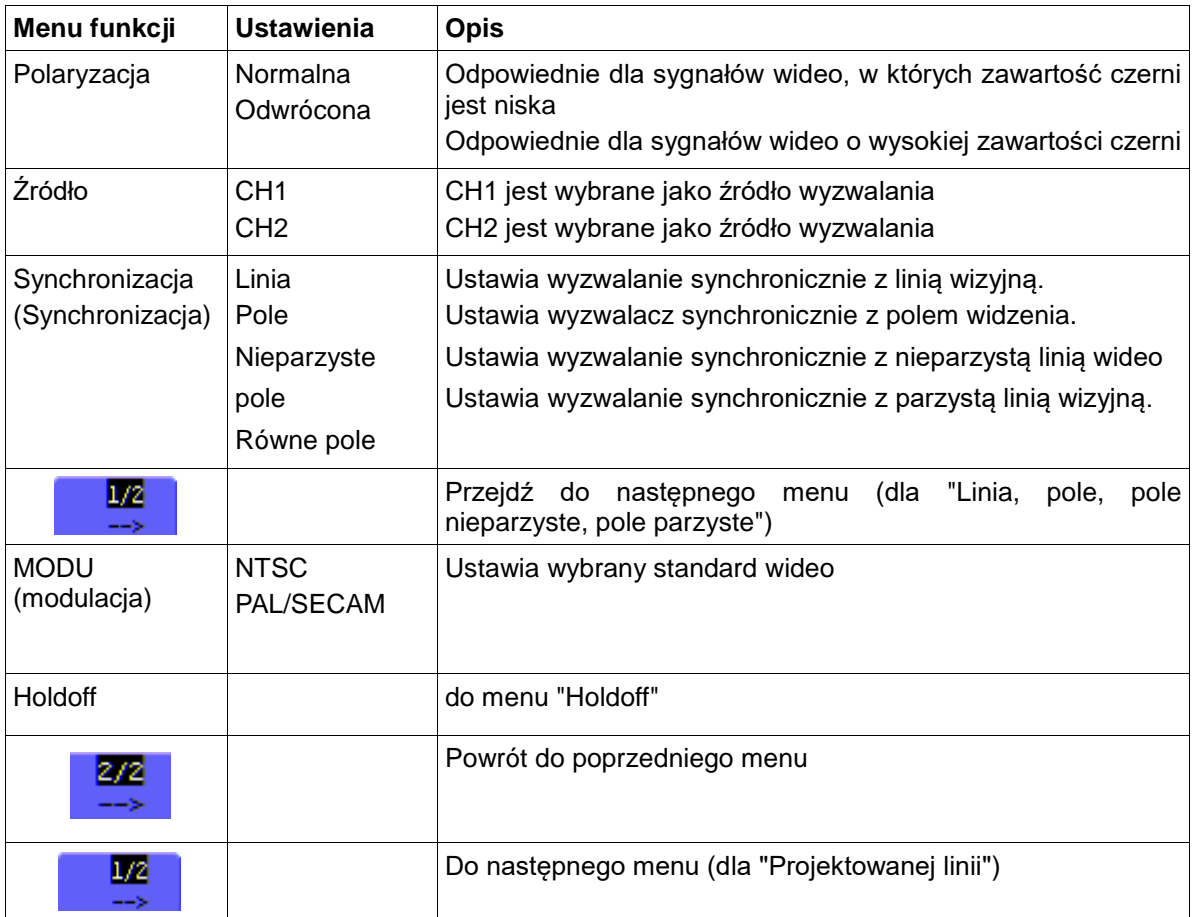

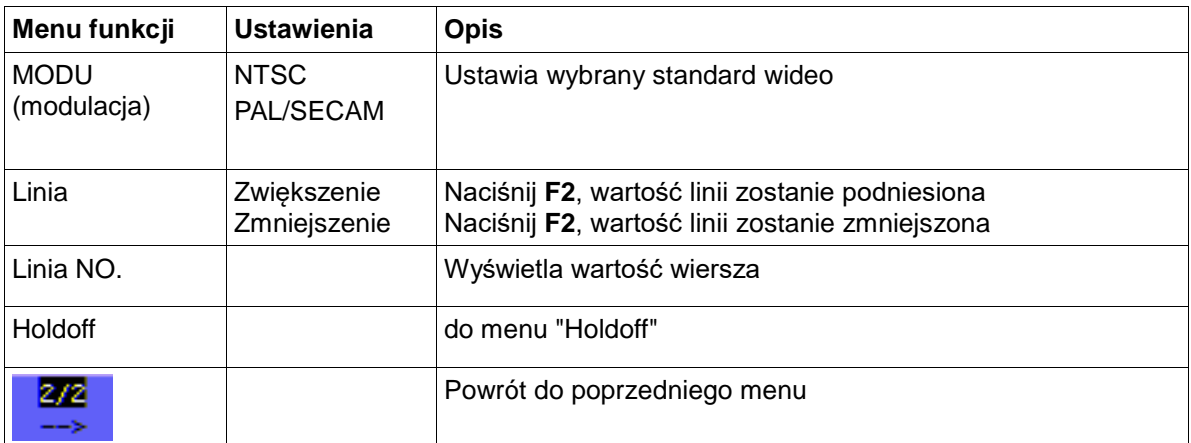

#### **7.4.3 Wyzwalacz zmiany**

W przypadku wyzwalania naprzemiennego sygnał wyzwalający pochodzi przede wszystkim z dwóch kanałów pionowych, dzięki czemu można oglądać dwa niezależne sygnały. W tym menu można zdefiniować różne typy wyzwalania dla obu kanałów pionowych (wyzwalanie krawędziowe i wyzwalanie wideo).

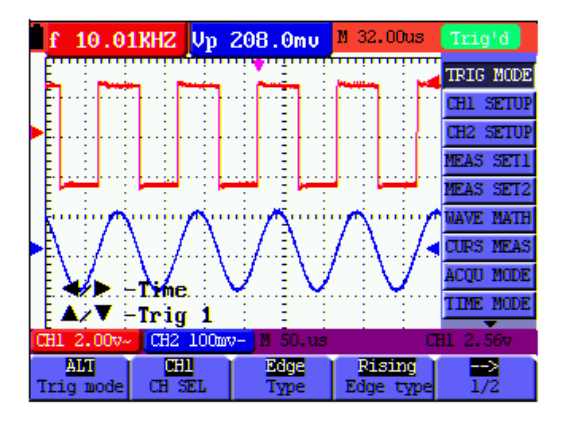

Rysunek 43: Alternatywny wyzwalacz

### **Alternatywny wyzwalacz (Alternate trigger)**

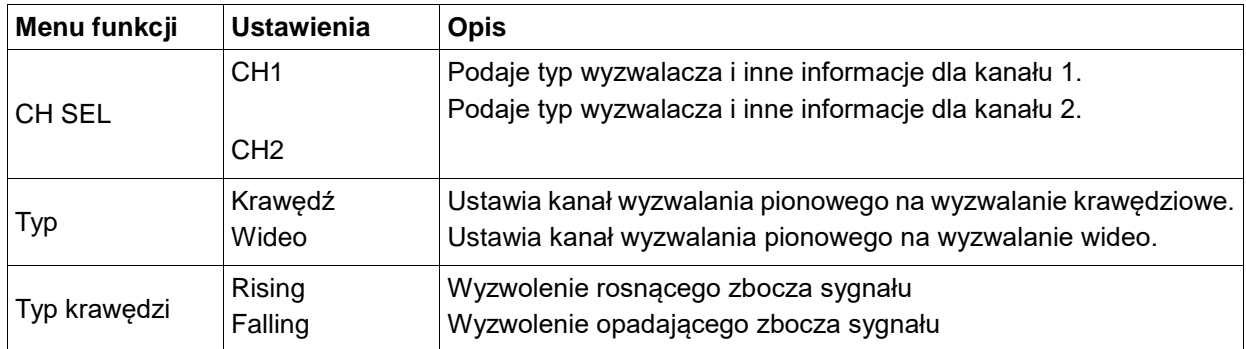

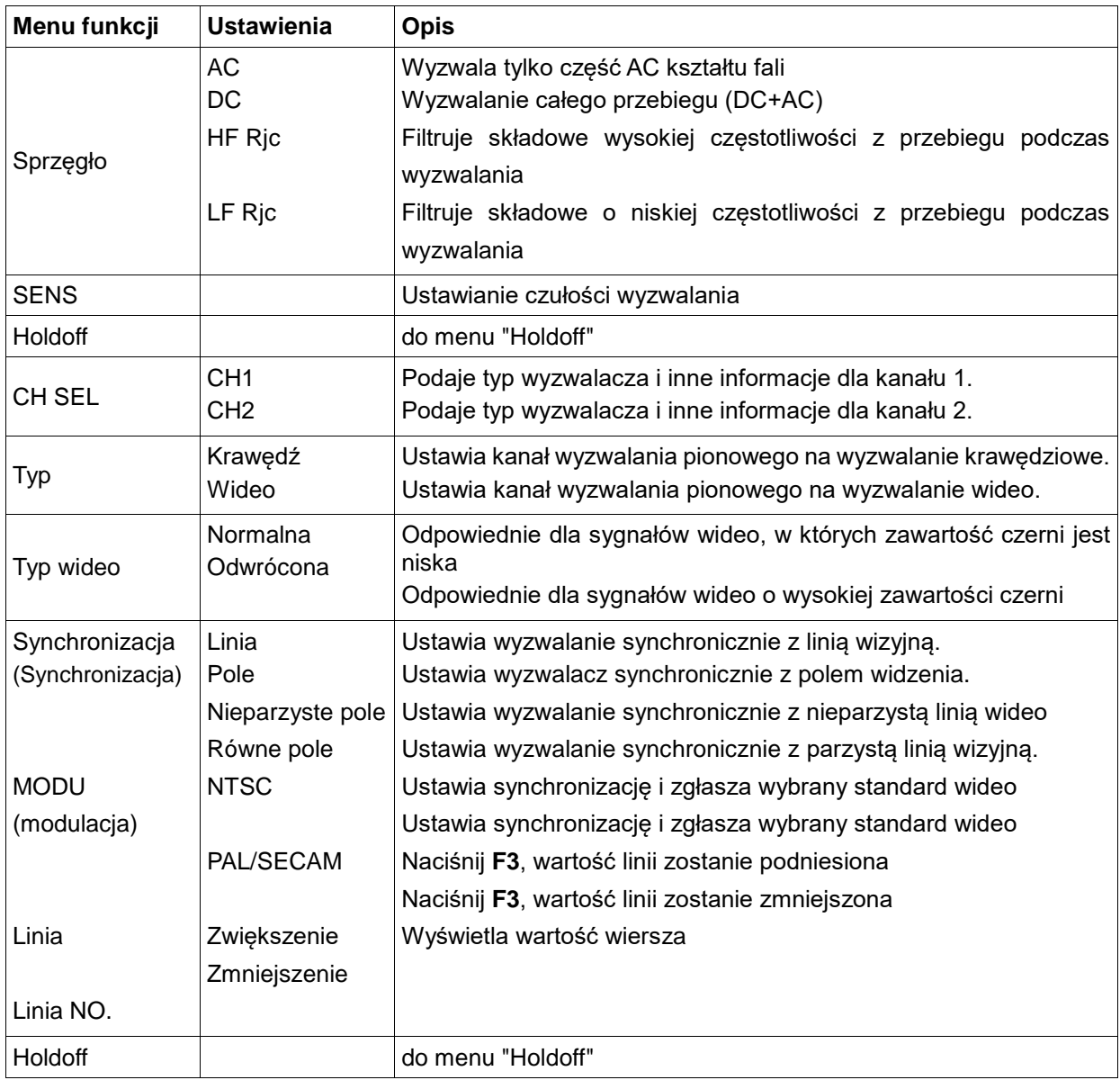

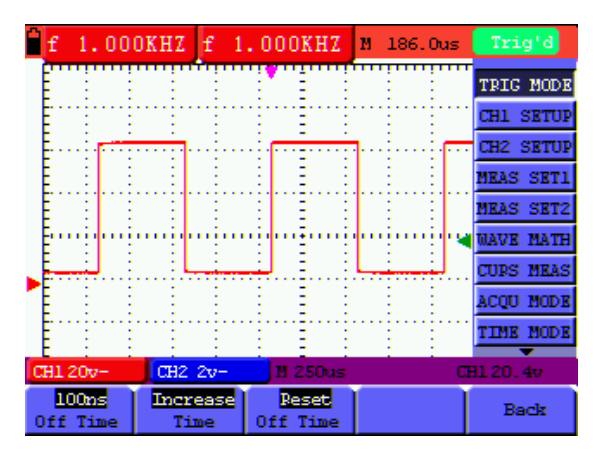

Rysunek 44

#### Menu **Holdoff jest** opisane w poniższej tabeli:

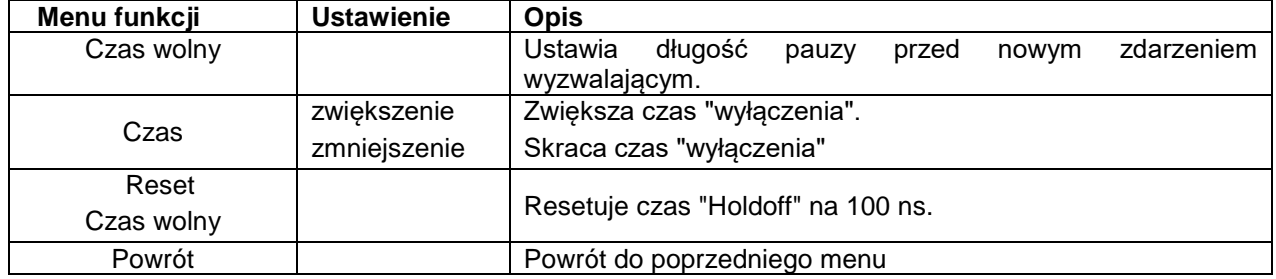

#### **Objaśnienie terminów**

- \* **Tryby wyzwalania:** Oscyloskop posiada trzy tryby wyzwalania: Auto (ciągła akwizycja sygnału), Normal (akwizycja sygnału po spełnieniu warunków wyzwalania) oraz Single (ręczne wyzwalanie sygnału.
- \* **Tryb automatycznego wyzwalania:** oscyloskop może pozyskiwać ślad bez wykrywania warunku wyzwalania. W tym trybie wymuszone wyzwalanie następuje, jeśli w określonym czasie oczekiwania nie wystąpi warunek wyzwalania. Jeśli zastosowany zostanie nieprawidłowy warunek wyzwalania, oscyloskop nie może utrzymać śladu w fazie.
- \* **Tryb normalnego wyzwalania:** W tym trybie oscyloskop nie może przechwycić krzywej, dopóki nie zostanie wyzwolony. Bez wyzwalania oscyloskop wyświetla oryginalną krzywą bez akwizycji nowych krzywych.
- \* **Tryb pojedynczy:** W tym trybie oscyloskop wykrywa wyzwalacz i rejestruje ślad zawsze, gdy operator naciska przycisk RUN/STOP.
- \* **Holdoff:** Ustawia opóźnienie czasowe od nowego zdarzenia wyzwalającego.

#### **7.5 Wybór trybu akwizycji**

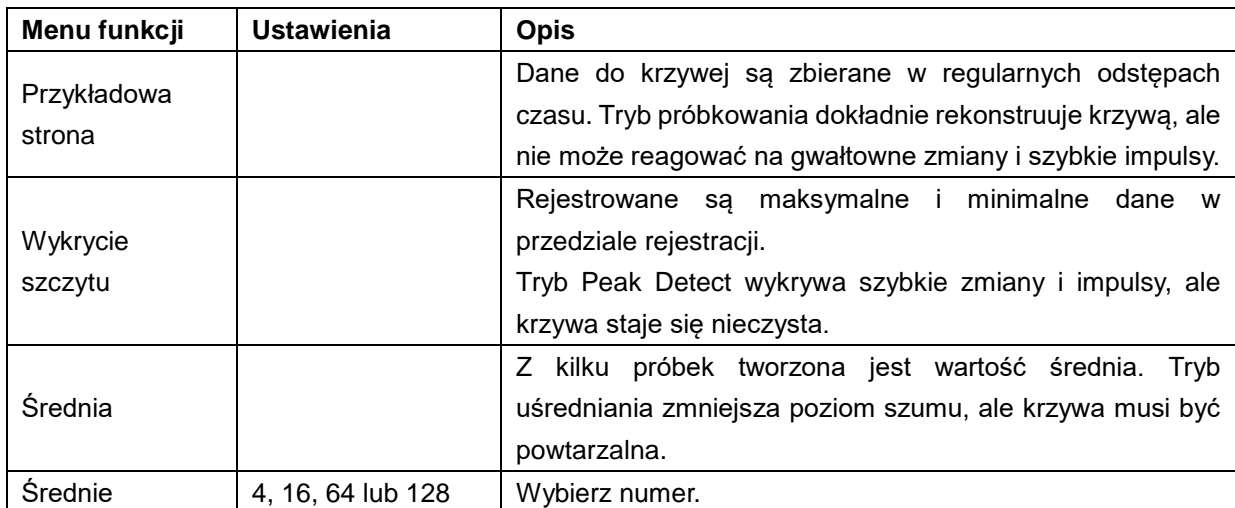

Menu Acquiring Mode zostało opisane na poniższej liście.

#### **7.6 Ustawienia wyświetlacza**

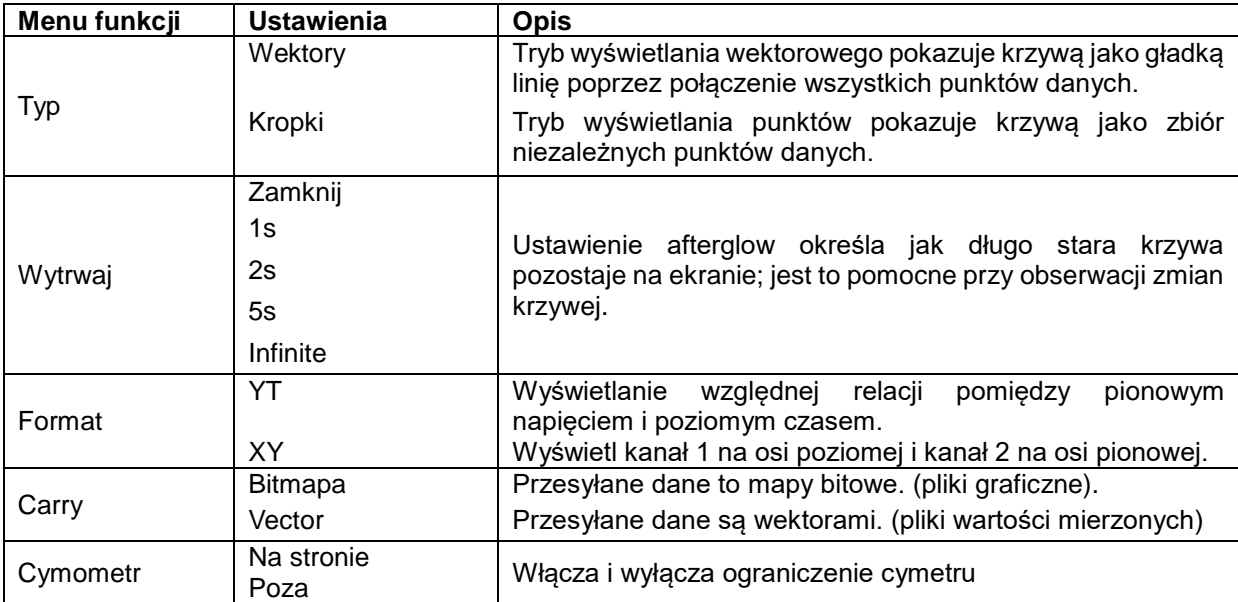

Menu Display Setting (Ustawienia wyświetlacza) jest opisane w poniższej tabeli.

**UWAGA:** Cynometr dostępny tylko z *PeakTech*® 1195.

## **7.6.1 Typ wyświetlacza**

Typ wyświetlacza obejmuje wyświetlacze wektorowe i punktowe, jak pokazano na rysunkach 45 i 46 poniżej.

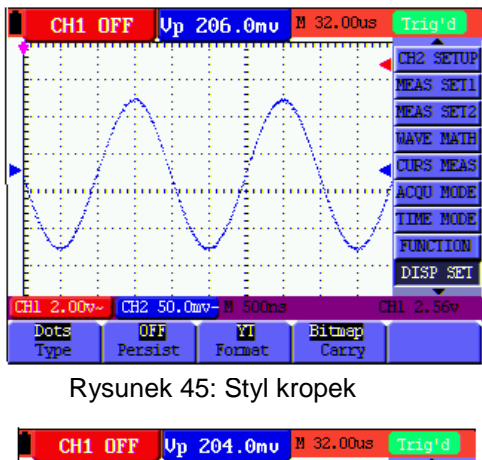

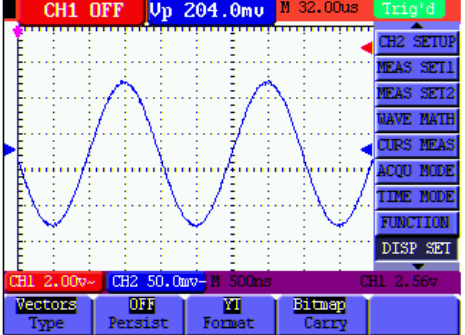

#### **7.6.2 Czas afterglow**

Gdy wybrana jest opcja Persistence, kolory wyświetlanych oryginalnych danych zanikają powoli, podczas gdy kolor nowych danych pojawia się w pełnym nasyceniu. Przy nieograniczonej trwałości oscyloskop zachowuje wszystkie stare ślady wyświetlanej krzywej.

#### **7.6.3 Tryb XY**

Ten tryb ma zastosowanie tylko dla kanału 1 i 2. Format X-Y wyprowadza wejście kanału 1 na oś X, a wejście kanału 2 na oś Y. Ten tryb wyświetlania jest przydatny przy oglądaniu zależności fazowych między kanałem 1 i kanałem 2, gdy oscyloskop jest w trybie próbkowania, w którym nie ma wyzwalania; dane pojawiają się jako jasne punkty.

Funkcje "CH1 VOL" i "CH1 ZERO" oraz "CH2 VOL" i "CH2 ZERO" służą do regulacji skali pionowej i pozycjonowania.

**Uwaga:** W trybie XY nie działają następujące funkcje

- \* Przebieg wartości referencyjnej lub cyfrowej
- \* Kursor
- \* Ustawienie automatyczne
- \* Kontrola podstawy czasu
- \* Regulacja wyzwalania

#### **7.6.4 Cymometr (tylko z** *PeakTech***® 1195)**

Cymometr służy do wyświetlania częstotliwości fal elektrycznych. Posiada sześć cyfr cyfrowych i może mierzyć częstotliwości od 2 Hz do pełnego pasma. Aby aktywować Cymometr, status Cymometru musi być ustawiony w menu na "ON". W trybie "Edge Triggering" częstotliwość jest mierzona tylko w kanale "wyzwalanym", w trybie "Alternating Triggering" częstotliwość jest mierzona na obu kanałach.

Aby zmierzyć częstotliwość w obu kanałach, wykonaj następujące czynności:

- 1. Naciśnij przycisk **MENU**, po prawej stronie ekranu pojawi się pasek funkcji.
- 2. Wybierz funkcję Pomiar kursora za pomocą przycisków **MENU** ▲ lub **MENU** ▼. W dolnej części ekranu wyświetlanych jest pięć opcji.
- 3. Naciśnij klawisz **F5** i wybierz "ON

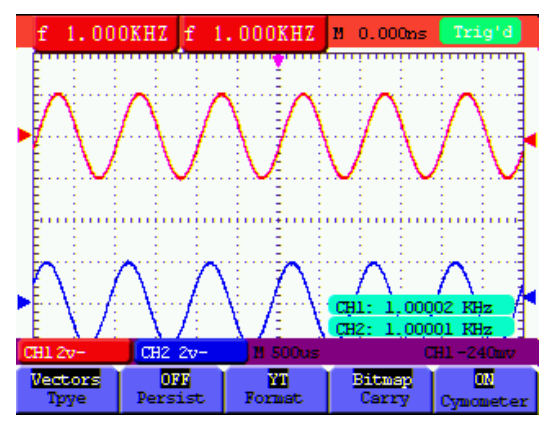

Rysunek 47

#### **7.7 Ustawienia dotyczące przechowywania krzywej**

Oscyloskop może zapamiętać 4 krzywe, które mogą być wyświetlane na ekranie razem z krzywą bieżącą. Krzywa wczytana z pamięci nie może być regulowana.

Menu zapisywania/wczytywania krzywej jest opisane w poniższej tabeli.

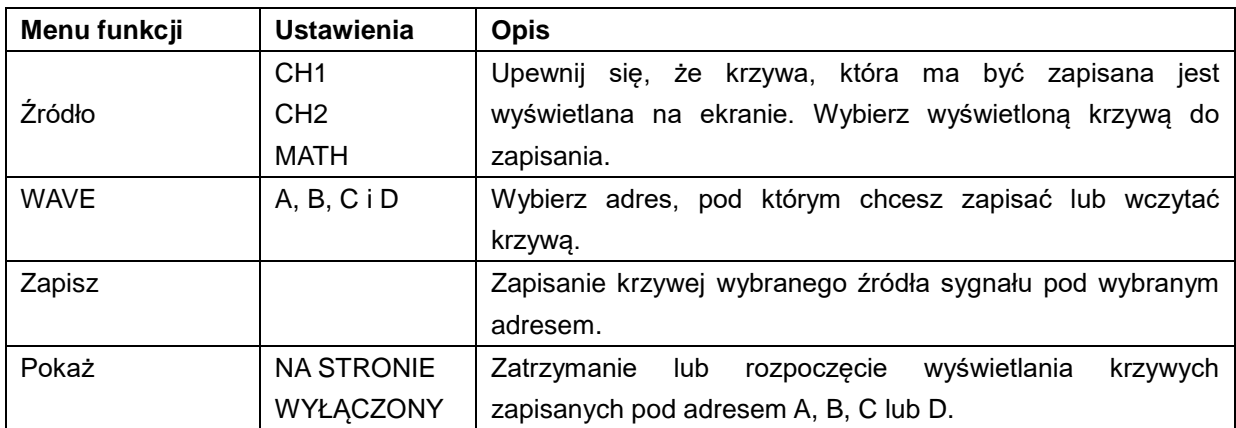

Aby zapisać przebieg w adresie A, należy postępować zgodnie z opisem:

- 1. Naciśnij klawisz **MENU**, pasek funkcji pojawi się na prawej krawędzi ekranu.
- 2. Naciśnij przycisk ▲ lub ▼, aby wybrać funkcję **WAVE SAVE.** Na dole ekranu pojawiają się cztery inne funkcje.
- 3. Naciśnij **F1**, aby wybrać źródło sygnału CH1 (CH1, CH2, Math Off)
- 4. Naciśnij **F2**, aby wybrać żądany adres (A D)
- 5. Nacisnąć **F3**, aby zapisać aktualny przebieg pod żądanym adresem

Aby wyświetlić zapisany przebieg na ekranie, należy postępować zgodnie z opisem:

6. Naciśnij klawisz **F4**, aby wyświetlić zapisany przebieg w aktualnie wybranym adresie. Przebieg jest wówczas wyświetlany na ekranie w kolorze zielonym.

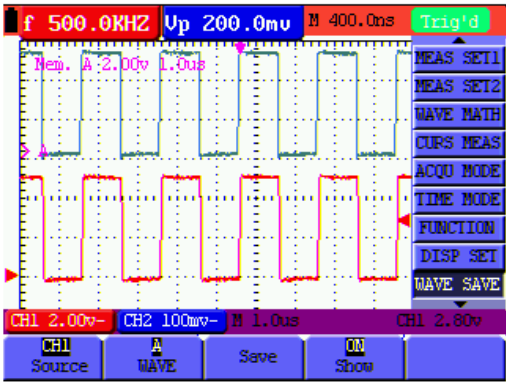

Rysunek 48: Zapisywanie kształtu fali

#### **7.8 Menu ustawień funkcji**

Menu ustawień funkcji opisane jest w poniższej tabeli:

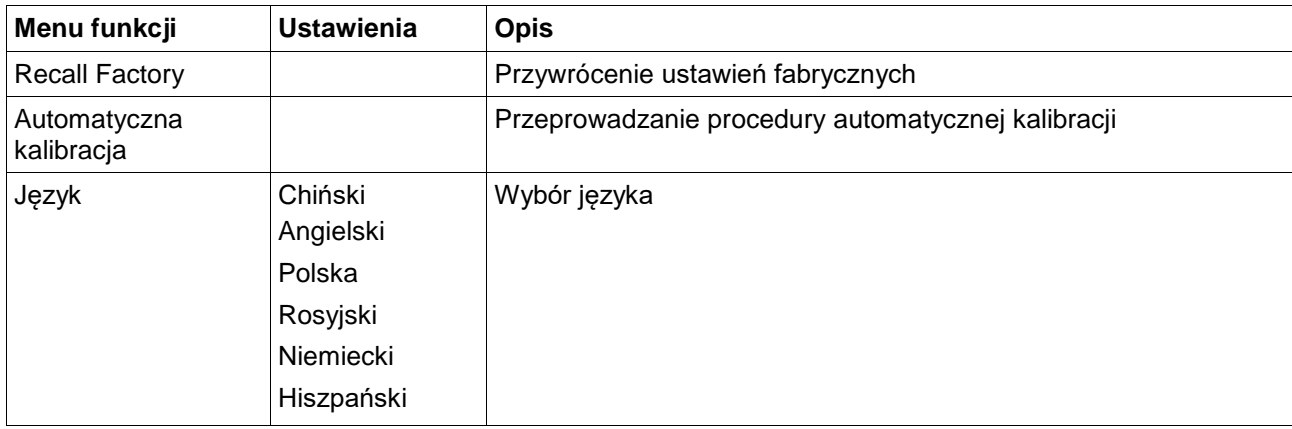

#### **Autokalibracja**

Funkcja Auto-calibration automatycznie konfiguruje wszystkie wewnętrzne parametry niezbędne do uzyskania czułości i dokładności. Wykonaj funkcję Autokalibracja w następujących przypadkach:

Jeśli podczas pracy temperatura zmienia się o więcej niż 5° C. W przypadku eksploatacji oscyloskopu w nowym środowisku laboratoryjnym lub terenowym.

- 1. Naciśnij przycisk "**MENU**" i wybierz **menu FUNCTION, naciskając przyciski** "góra/dół"
- 2. Naciśnij **F2** (Automatyczna kalibracja). Na ekranie pojawi się komunikat z pytaniem, czy wszystkie przewody pomiarowe lub sondy zostały usunięte z urządzenia.
- 3. Po wyjęciu z urządzenia wszystkich przewodów pomiarowych i sond, ponownie wcisnąć **F2.** Funkcja "Auto kalibracja" zostaje uruchomiona, a postęp jest wyświetlany na ekranie.
- 4. Aby anulować funkcję "Auto kalibracja", naciśnij dowolny przycisk podczas kalibracji.

#### **7.9 Wykonywanie pomiarów automatycznych**

Oscyloskop może wykonać 5 różnych pomiarów automatycznych: Częstotliwość, Okres, Napięcie średnie, Napięcie szczytowe i Napięcie cyklu (true RMS, Vmax, Vmin, Vtop, Vbase, Vamp, Overshoot, Preszoot, RiseTime, Fall Time, +Width, -Width, +Duty, -Duty, DelayA B<sup>-></sup> i DelayA B<sup>-></sup> t ). Na ekranie mogą być wyświetlane dwa rodzaje pomiarów jednocześnie. W poniższej tabeli opisano menu funkcji dla pomiarów automatycznych:

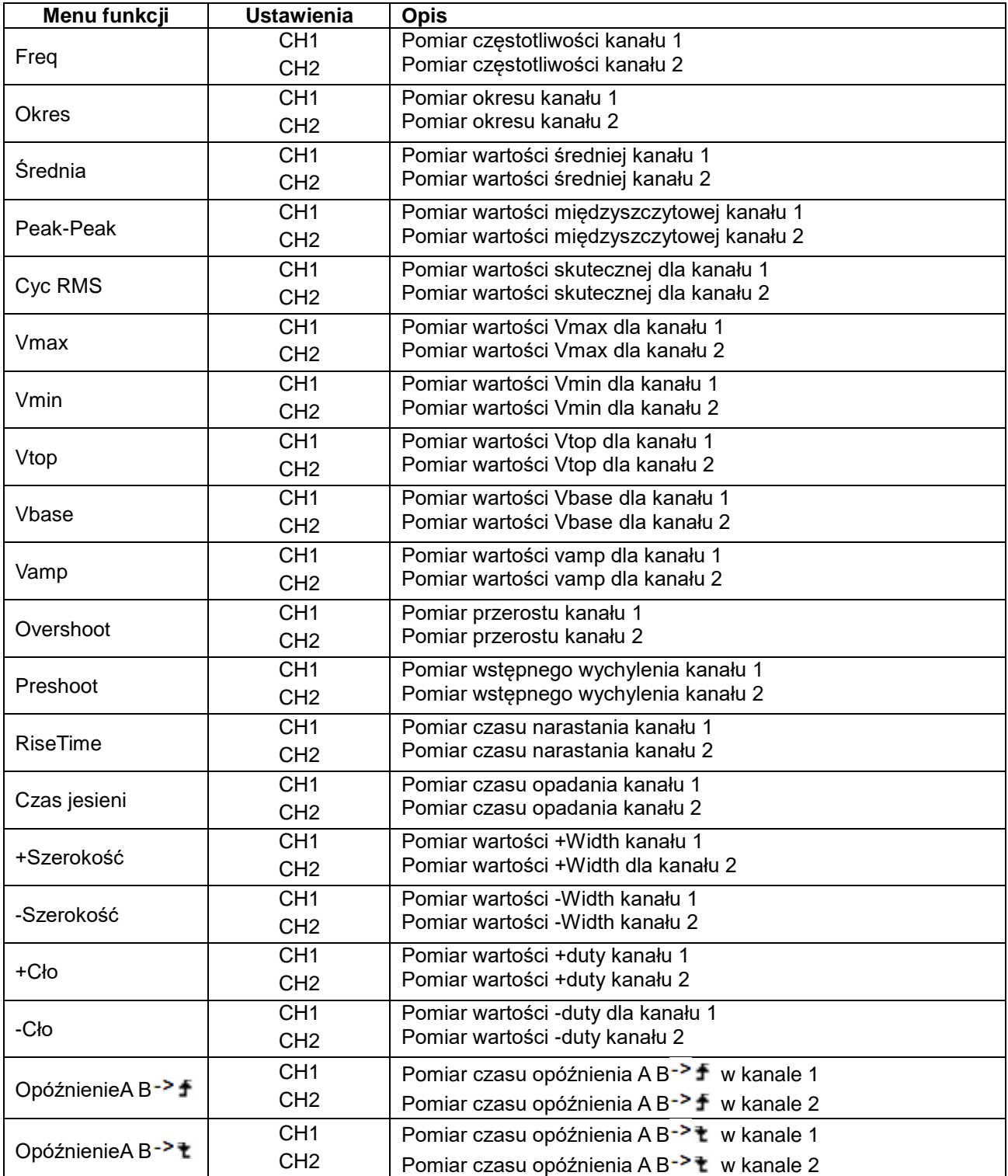

Zmierz częstotliwość kanału 1 (CH1) za pomocą **pomiaru 1** i częstotliwość kanału 2 (CH2) za pomocą **pomiaru 2:**

- 1. Naciśnij **przycisk MENU.** Menu funkcji pojawia się po prawej stronie ekranu.
- 2. Za pomocą przycisków **MENU ▲** lub **MENU ▼** wybierz funkcję **Pomiar 1.** W dolnej części ekranu wyświetlanych jest pięć opcji.
- 3. Naciśnij **klawisz F1, aby** wybrać pomiar częstotliwości jako **CH1** (kanał 1). Okno pomiarowe wyświetlane na ekranie zmienia kolor na czerwony i pokazuje częstotliwość kanału 1.
- 4. Za pomocą przycisków **MENU ▲** lub **MENU ▼** wybierz funkcję **Pomiar 2.** W dolnej części ekranu wyświetlanych jest pięć opcji.
- 5. Naciśnij **klawisz F4, aby** wybrać pomiar szczytowy jako **CH2** (kanał 2). Okno pomiarowe wyświetlane na ekranie zmienia kolor na niebieski i pokazuje wartość szczytową kanału 2.

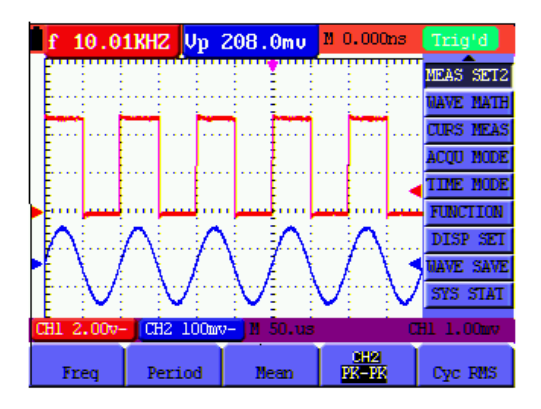

Rysunek 49: Pomiary automatyczne

#### **7.10. Ustawianie pomiarów kursora**

Za pomocą oscyloskopu można dokonywać ręcznych pomiarów kursorowych czasu i napięcia. Źródłem sygnału jest kanał 1 (CH1) i kanał 2 (CH2).

W poniższej tabeli opisano menu dotyczące pomiaru kursora:

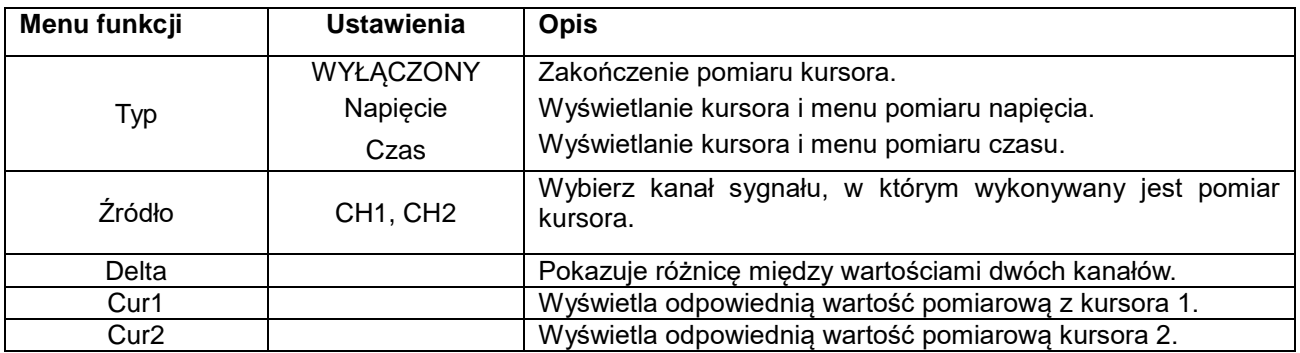

#### **Pomiar napięcia na kanale 1 (CH1):**

- 1. Naciśnij **przycisk MENU.** Menu funkcji pojawia się po prawej stronie ekranu.
- 2. Wybierz funkcję Pomiar kursora za pomocą przycisków **MENU ▲** lub **MENU ▼**. W dolnej części ekranu wyświetlane są dwie opcje.
- 3. Naciśnij **klawisz F1,** aby wybrać pomiar napięcia. Na ekranie pojawiają się dwie poziome linie przerywane V1 i V2.
- 4. Naciśnij **przycisk F2, aby** wybrać mierzony kanał 1 (**CH1**).
- 5. Naciśnij **OPTION** i wyświetl jako

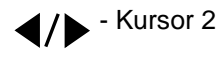

 $\triangle/\blacktriangledown$  - Kursor 1

Naciśnij ▲(żółty) lub ▼(żółty), aby przesunąć V1 w górę lub w dół. Na ekranie widać dopasowanie wartości napięcia V1 i zera kanału 1. Naciśnij ponownie ▲(żółty) lub ▼(żółty), aby przesunąć V2 w górę lub w dół. Ekran wyświetla dopasowanie wartości napięcia V2 i zero kanału 1. Na ekranie LCD wyświetlana jest również wartość bezwzględna V1-V2.

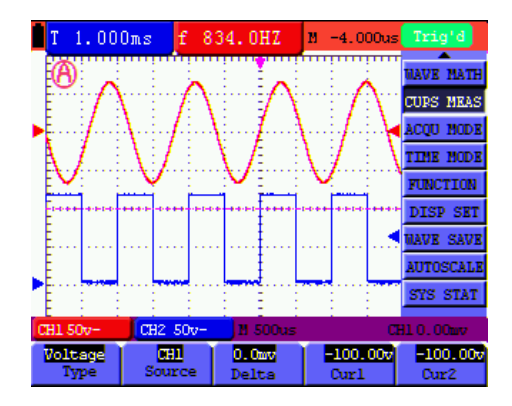

Rysunek 50: Użyj kursora do pomiaru napięcia

#### **Odmierzanie czasu na kanale 1:**

- 1. Naciśnij **przycisk MENU.** Menu funkcji pojawia się po prawej stronie ekranu.
- 2. Za pomocą przycisków **MENU ▲** lub **MENU ▼** wybierz funkcję Pomiar kursora. W dolnej części ekranu wyświetlane są dwie opcje.
- 3. Naciśnij **klawisz F1, aby** wybrać odmierzanie czasu**.** Na ekranie pojawiają się dwie przerywane pionowe linie T1 i T2.
- 4. Naciśnij **przycisk F2, aby** przejść do mierzonego kanału1 (**CH1**).
- 5. Naciśnij **OPTION** i wyświetl jako

 $\triangle$  /  $\triangleright$  - Kursor 2

## $\triangle/\blacktriangledown$  - Kursor 1

Naciśnij ▲(żółty) lub ▼(żółty), aby przesunąć T1 w lewo lub w prawo. Na wyświetlaczu LCD pojawi się dopasowanie wartości czasowej T1 i pozycja wskaźnika na ekranie. Naciśnij ponownie ▲(żółty) lub ▼(żółty), aby przesunąć T2 w lewo lub w prawo. Na wyświetlaczu LCD pojawi się dopasowanie wartości czasu dla T2 i pozycja wskaźnika na ekranie.

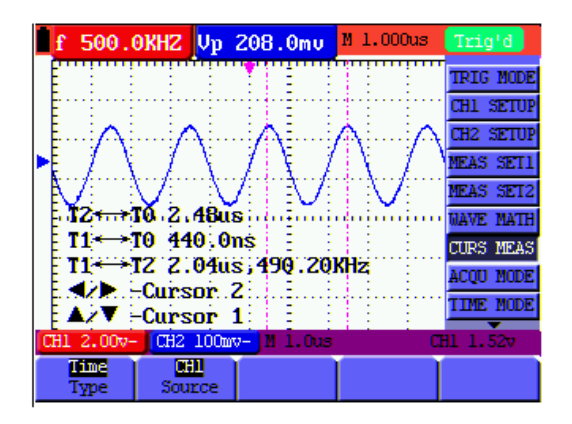

Rysunek 51: Użyj kursora do pomiaru czasu

#### **7.11. Funkcja autoskali**

Funkcja Autoscale automatycznie śledzi sygnał wejściowy i w zależności od częstotliwości, rodzaju i amplitudy sygnału zmienia tryb wyzwalania, ustawienia skali czasu i skali napięcia, aby zapewnić użyteczne wyświetlanie.

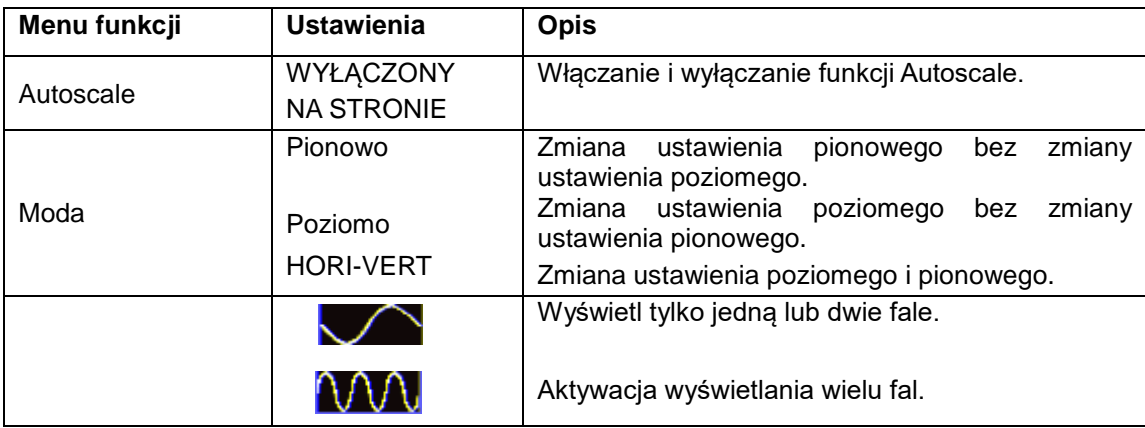

Jeśli chcesz zmierzyć napięcie kanału 1, wykonaj następujące czynności:

- 1. Naciśnij **przycisk MENU**, funkcja zostanie wyświetlona w menu po prawej stronie ekranu.
- 2. Naciśnij **przycisk MENU** lub **MENU** ▲ ▼ i wybierz opcję **Autoskala**. W dolnej części ekranu wyświetlane są trzy opcje.
- 3. Naciśnij **klawisz F1** i wybierz opcję **ON.**
- 4. Naciśnij **przycisk AUTOSET**.

Po włączeniu funkcji AUTOSET w funkcji Autoskala, w lewym górny**n**ogu wyświetlacza LCD miga symbol -.

- 5. Naciśnij **klawisz F2** i wybierz Hori-Vert.
- 6. Po naciśnięciu **klawisza F3 na eko A A Ja**wia się informacja jak na poniższym rysunku.

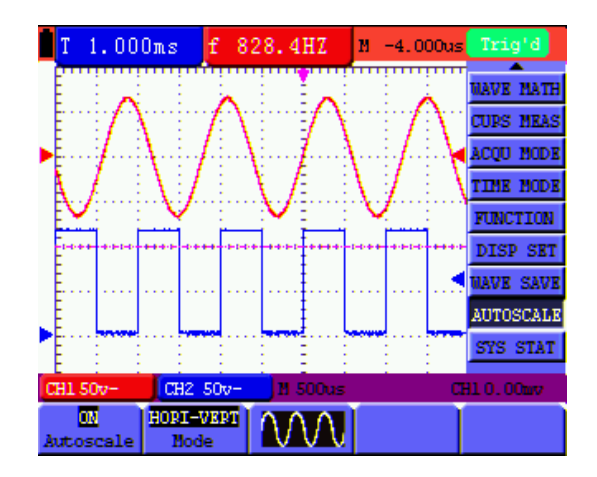

Rysunek 52: Wielokrotny okresowy przebieg poziomo-pionowy w skali Autoscale

#### **Podpowiedź:**

- 1. W trybie autoskali oscyloskop sam może oszaco $\bigcirc$  "tryb wyzwalania" (krawedziowy, wideo i naprzemienny) oraz "typ" (krawędziowy, wideo). Jeśli teraz chcesz zmienić "tryb wyzwalania" lub "typ", na ekranie pojawi się komunikat "disable in autoscale".
- 2. Jeśli w trybie XY i Stop naciśniesz **przycisk AUTO SET, aby** włączyć funkcję Autoskala, urządzenie przełączy się w tryb YT.
- 3. W trybie Autoskala sprzęganie DC i wyzwalanie AUTO są zawsze aktywne. W takim przypadku przy próbie ustawienia wyzwalania lub sprzęgania pojawi się komunikat o niedopuszczalności.
- 4. Jeśli w trybie autoskali zmienisz położenie pionowe, podział napięcia, poziom wyzwalania lub skalę czasową CH1 lub CH2, autoskala zostanie wyłączona. Ponowne naciśnięcie **klawisza AUTOSET spowoduje** powrót oscyloskopu do trybu autoskali.
- 5. Jeśli opuścisz menu Autoscale z włączoną funkcją Autoscale, funkcja Autoscale jest nadal aktywna.
- 6. W przypadku wyzwalania sygnałem wizyjnym pozioma oś czasu wynosi 50µs. Jeśli w jednym kanale wyświetlany jest sygnał krawędziowy, a w drugim sygnał wideo, skala czasu odnosi się domyślnie do 50µs.

#### **7.12. Zapisywanie wartości pomiarowych (Record) (tylko P 1195)**

Zapis kształtu fali: Funkcja podaje odstępy czasowe między klatkami i przechowuje do 3000 punktów. Daje to, poprzez funkcje przywoływania i przechowywania, lepsze możliwości analizy.

Istnieją cztery tryby nagrywania: nagrywanie, odtwarzanie, zapisywanie, wyłączenie.

#### **Menu nagrywania:**

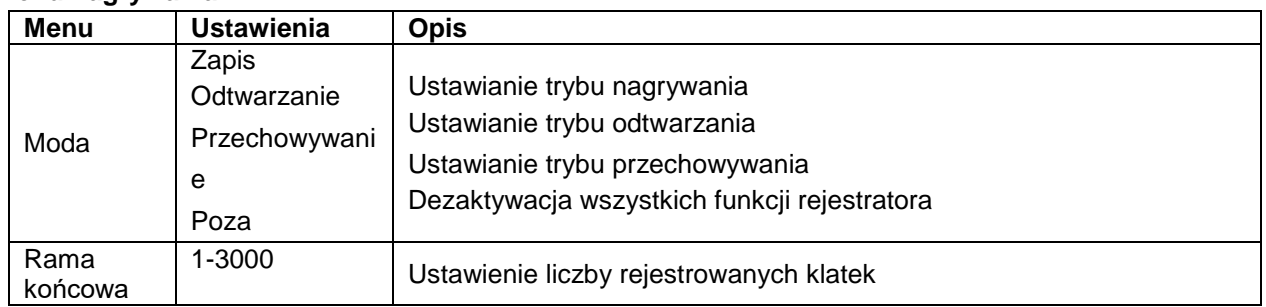

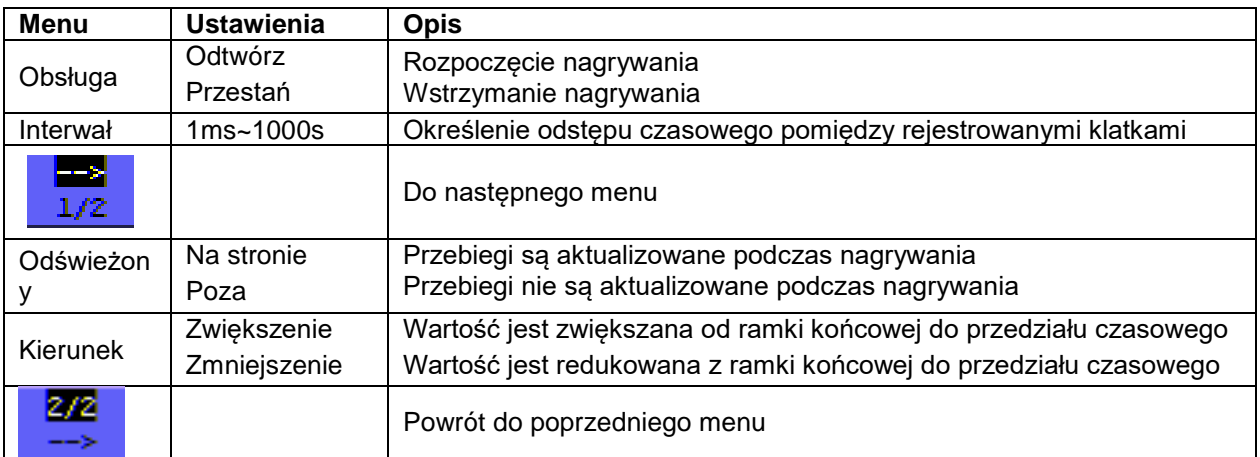

## **Playback:**

Odtwarzanie zarejestrowanych przebiegów.

Start w menu odtwarzania:

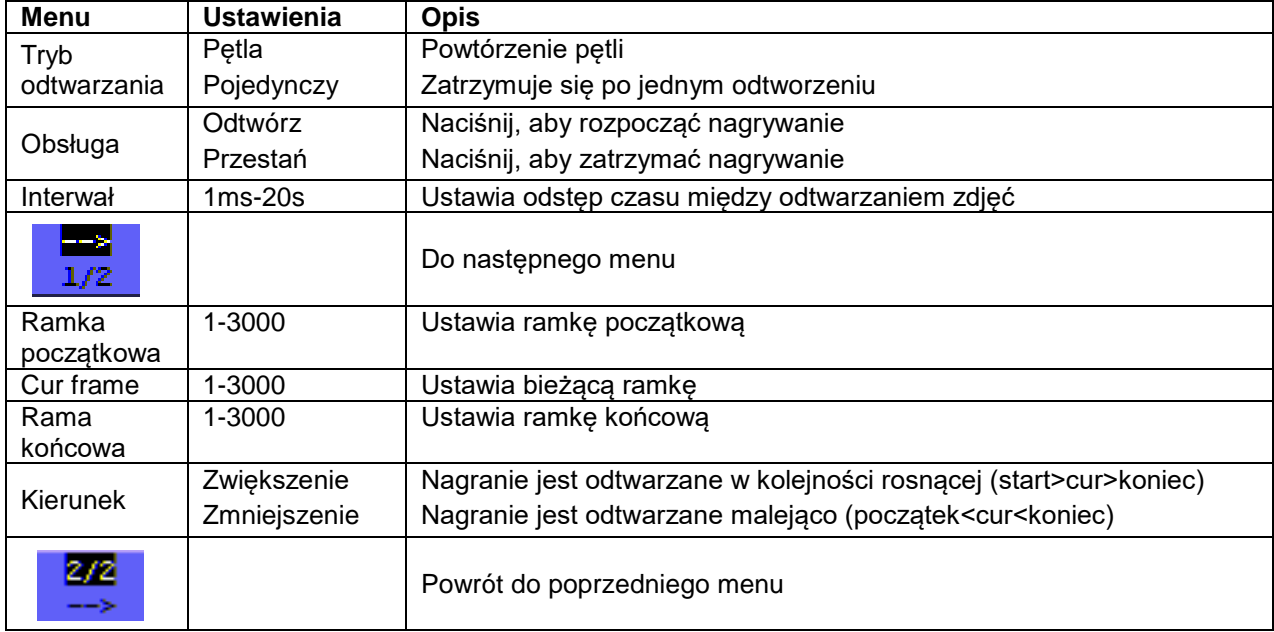

## **Przechowywanie:**

Zapisuje zarejestrowane przebiegi w pamięci nieulotnej (flash).

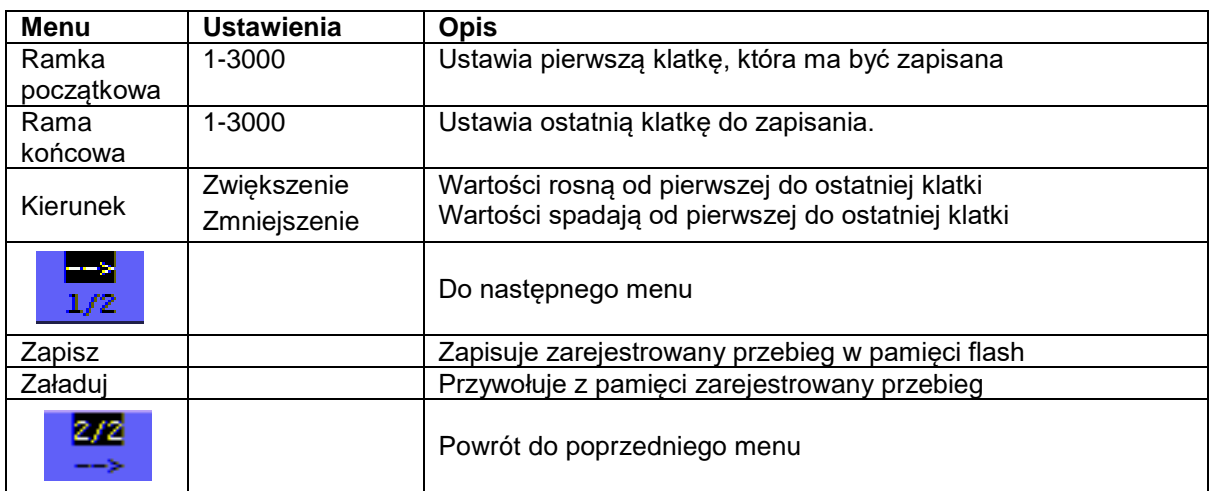

Zapisać przebiegi w następujący sposób:

- 1. Naciśnij **przycisk MENU**. Menu funkcji pojawia się po prawej stronie ekranu.
- 2. Naciśnij **klawisz MENU** lub klawisze **MENU** ▲ ▼, aby wybrać zapis, a w dolnej części ekranu zostanie wyświetlonych pięć opcji.
- 3. Naciśnij **przycisk F1, aby** wybrać tryb nagrywania.
- 4. W drugim menu wybierz kierunek jako Increase lub Decrease. Naciśnij **klawisz F2** i ustaw klatkę końcową na 300.
- 5. Naciśnij **klawisz F4** i ustaw interwał czasowy na 1,00 ms.
- 6. Naciśnij **klawisz F5, aby wejść do** drugiego menu.
- 7. Naciśnij **klawisz F1** i wybierz "Off", aby zatrzymać ciągłą aktualizację przebiegów.
- 8. Naciśnij **klawisz F5, aby** powrócić do pierwszego menu.
- 9. Naciśnij **klawisz F3** i wybierz PLAY, aby rozpocząć.

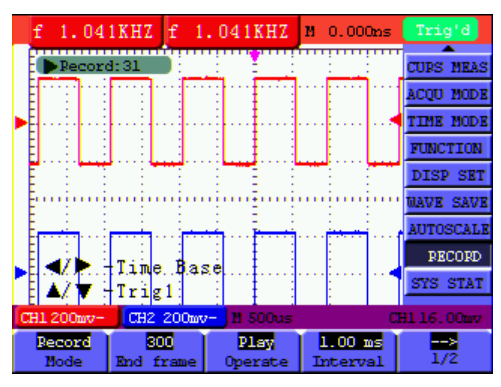

Rysunek 53

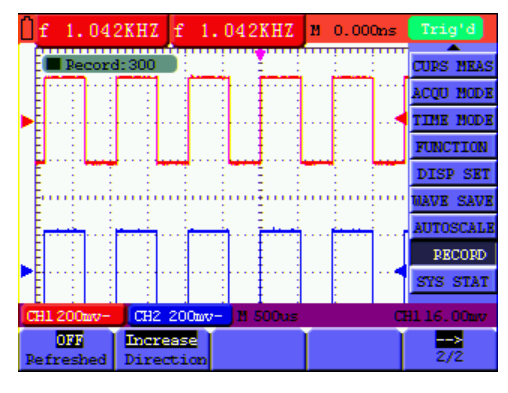

Rysunek 54

#### **7.13. FFT (analizator widma)**

FFT dzieli sygnały na poszczególne częstotliwości, które oscyloskop wykorzystuje do wyświetlenia wykresu zakresu częstotliwości sygnału. Możesz porównać te częstotliwości ze znanymi częstotliwościami systemowymi, takimi jak zegary systemowe, oscylatory lub na zasilaczach.

FFT w tym oscyloskopie potrafi rozłożyć 2048 punktów sygnału "w dziedzinie czasu" na jego poszczególne częstotliwości, a częstotliwość końcowa zawiera 1024 punkty, które mieszczą się w zakresie od 0 Hz do częstotliwości Nyquista.

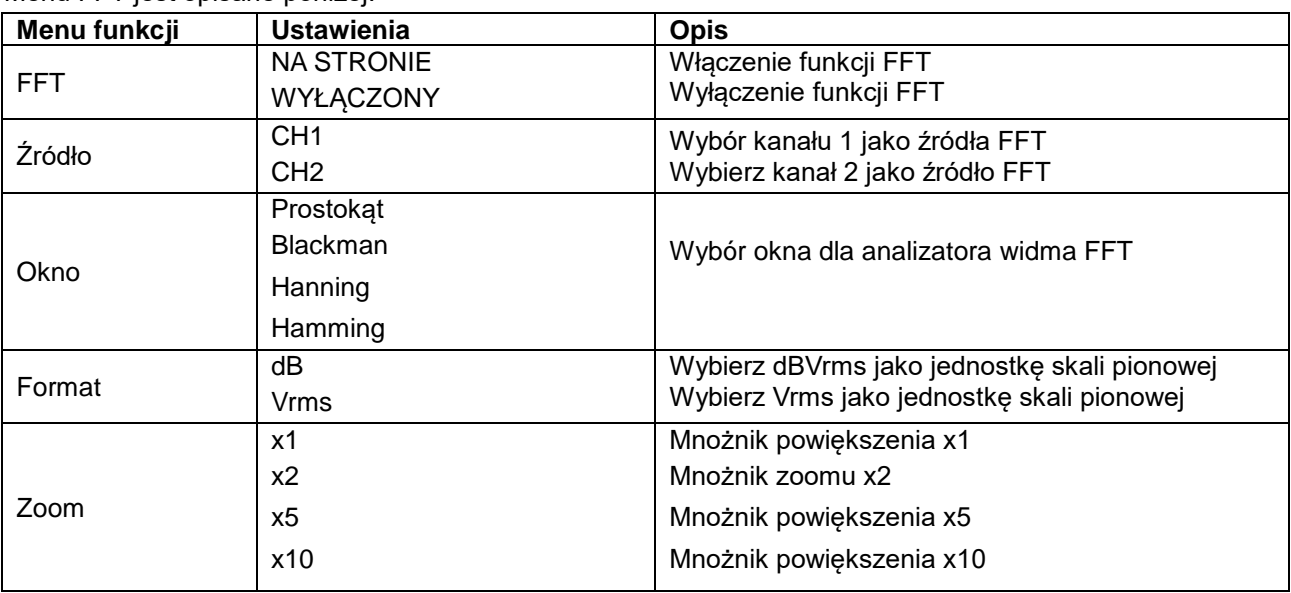

Menu FFT jest opisane poniżej:

W dalszej części artykułu etapy pracy w FFT zostały opisane w następujący sposób:

- 1. Naciśnij **przycisk MENU**. Menu funkcji pojawia się po prawej stronie ekranu.
- 2. Naciśnij **klawisz MENU** lub klawisze **MENU** ▲ ▼, aby wybrać tryb FFT. W dolnej części ekranu dostępnych jest pięć pozycji.
- 3. Naciśnij **klawisz F1,** aby włączyć lub wyłączyć FFT, gdy FFT nie jest dostępne w ustawieniach okna. **Włączenie/wyłączenie** oznacza, że odpowiednia funkcja i zielony przebieg F zostaną wyświetlone zaraz po zakończeniu obliczeń.
- 4. Naciśnij **przycisk F2,** aby przełączyć się pomiędzy kanałem CH1 i CH2. Wyświetlany jest aktualny stan kanału.
- 5. Naciśnij **klawisz F3**, aby przełączać się pomiędzy Hammingiem, Rectangle, Blackmanem i Hanningiem poprzez WINDOW.
- 6. Naciśnij **klawisz F4, aby** przełączać się pomiędzy dB i Vrms .
- 7. Naciśnij **klawisz F5 aby powiększyć** lub pomniejszyć przebieg, powiększenie obejmuje x1, x2, x5, x10 krotne powiększenie.
- 8. Jeśli źródłem FFT jest CH1 (kanał 1), naciśnij czerwony przycisk **VOLTS POSITIONS.**

W lewej dolnej części ekranu, gdy format jest dB, wyświetlana jest jedna z trzech następujących opcji.

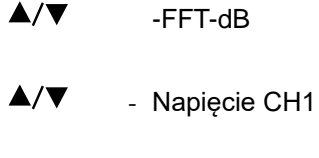

- Pozycja pionowa FFT
- $\blacktriangle/\blacktriangledown$ - Jedna z dwóch poniższych opcji jest wyświetlana w lewej dolnej części ekranu, gdy formatem jest Vrms.
- -CH1 Napięcie
- A/V - Pozycja pionowa FFT

Naciśnij niebieski przycisk **VOLTS POSITION**, a urządzenie wyświetli następujące opcje:

 $\triangle/\blacktriangledown$ - CH2 WYŁĄCZONY

- 9. Gdy źródłem FFT jest CH2, naciśnij niebieski przycisk **VOLTS POSITION**. Jedna z trzech poniższych instrukcji będzie wyświetlana cyklicznie w lewym dolnym rogu ekranu, gdy format to dB.
	- $\blacktriangle/\blacktriangledown$ - Wartość FFT dB
	- $\blacktriangle/\blacktriangledown$ - Napięcie CH2

 $\blacktriangle/\blacktriangledown$ - Pozycja pionowa FFT

Naciśnij czerwony przycisk **VOLTS POSITION**, a na ekranie pojawi się następująca informacja:

 $\triangle/\blacktriangledown$ - OFF-CH1

10. Źródło FFT CH1:

Kiedy " FFT wartość dB" jest wyświetlana w lewej dolnej części ekranu, naciskaj czerwone przyciski **VOLTS POSITION** ▲ i **VOLTS POSITION** ▼, aby dostosować wartość dB każdego DIV, w tym 1dB, 2dB, 5dB, 10dB, 20dB.

Gdy "<sup>▲/▼</sup> -CH1 Voltage" jest wyświetlany w lewym dolnym rogu ekranu, naciśnij czerwone przyciski **VOLTS POSITION** ▲ i **VOLTS POSITION** ▼, aby dostosować napięcie CH1, a "CH1 2v ~" zostanie wyświetlony w lewym dolnym rogu ekranu.

Gdy w lewej dolnej części ekranu wyświetlany jest napis  $\mathbf{A} \setminus \mathbf{V}$  -FFT vertical position", należy nacisnąć czerwone przyciski **VOLTS POSITION** ▲ i **VOLTS POSITION** ▼, aby ustawić pozycję przebiegu w pionie tak jak w przypadku "FFT 1.20 DIV (24.0dB)", co oznacza, że różowy kursor znajduje się poza linią środkową dla 1.20 DIV, a napis "CH1 20dB" w lewej dolnej części daje obliczoną wartość 24.0dB. W przypadku wyboru źródła FFT CH2 należy postępować tak samo jak dla CH1.

11. Naciśnij żółty przycisk **OPTION**. Zostanie wyświetlone następujące menu.

- ◄ / ►- CH1 Podstawa czasu
- $\blacktriangle/\blacktriangledown$ - CH1 Poziom wyzwalania

lub

- ◄ / ►- Pozycja CH1
- $\blacktriangle/\blacktriangledown$ - CH1 Poziom wyzwalania

Proszę nacisnąć przyciski menu **OPTION** ◄ i **OPTION** ►, aby dostosować położenie falki wzdłuż pozycji poziomej. "FFT-2.00DIV (500.0Hz)" oznacza, że początek fali jest inny niż 2.00DIV, czyli 250Hz/DIV. Częstotliwość M jest dokładną częstotliwością punktu kursora środka widma. Naciśnij **OPTION** ◄ i **OPTION** ►, aby ustawić podstawę czasu do pozycji czasowej na "250Hz/DIV (5KS / s)".

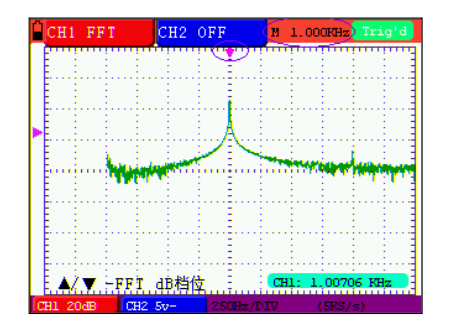

Rysunek 55

#### **7.13.1 Ustawianie okna FFT**

Funkcja FFT oferuje cztery okna. Każde z nich jest kompromisem pomiędzy rozdzielczością częstotliwości a dokładnością. Charakterystyka Twojego sygnału i to, co chcesz zmierzyć, to kluczowe punkty, według których należy wybrać okno. Skorzystaj z poniższej pomocy, aby wybrać odpowiednie okno:

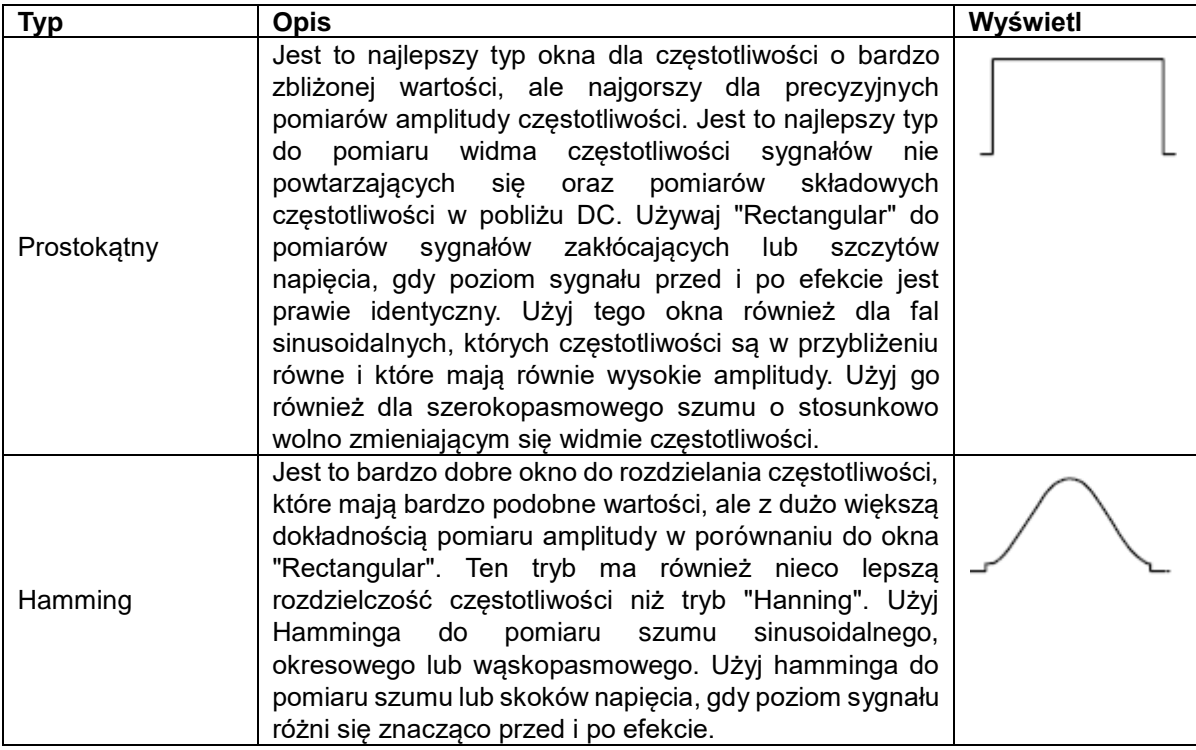

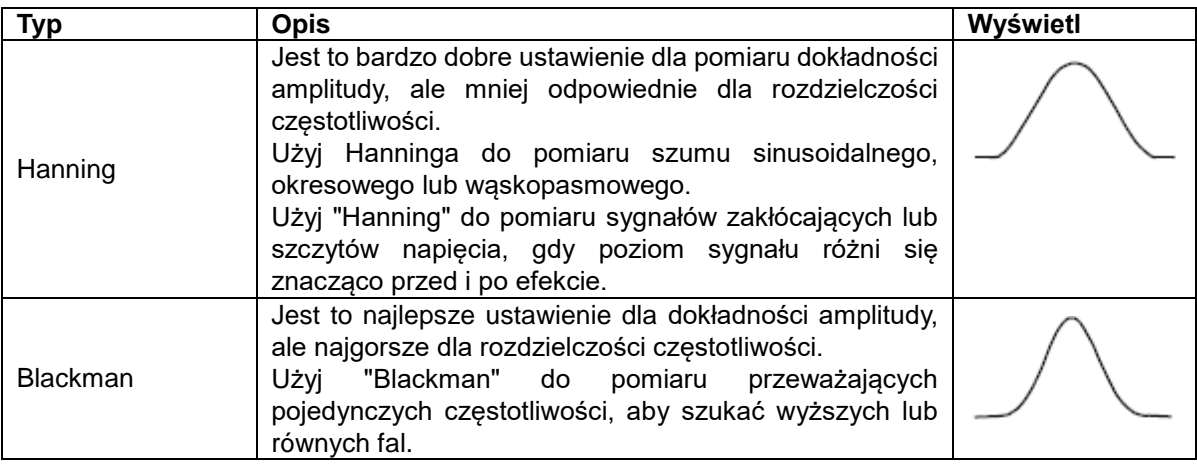

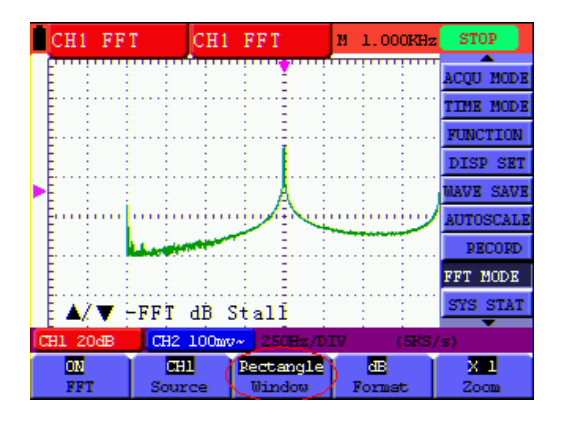

Rysunek 56: Okno prostokątne

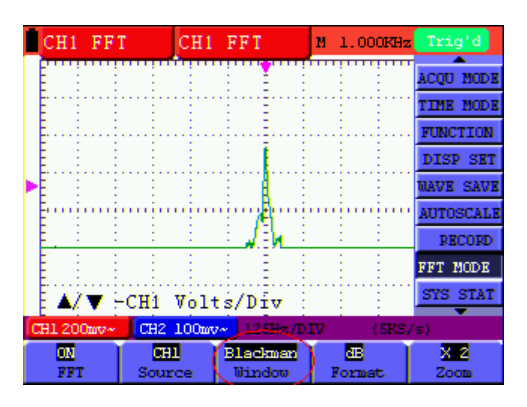

Rysunek 57: Okno Blackman

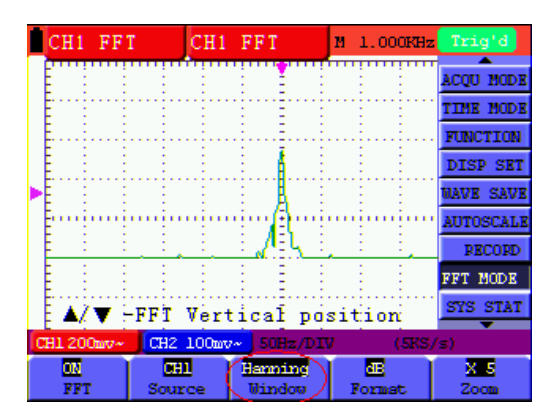

Rysunek 58: Okno Hanninga

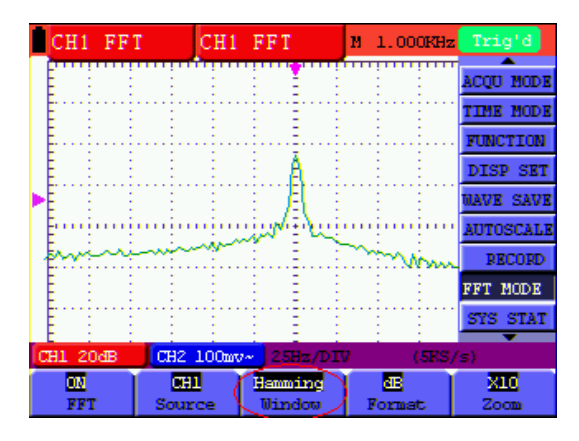

Rysunek 59: Okno Hamminga

#### **7.14. Menu stanu systemu**

Menu stanu systemu wyświetla informacje o aktualnym systemie poziomym, systemie pionowym, systemie wyzwalania i innych. Korzystanie z menu stanu systemu:

- 1. Naciśnij **przycisk MENU.** Menu funkcji pojawia się po prawej stronie ekranu.
- 2. Za pomocą przycisków **MENU** ▲ lub **MENU** ▼ wybierz funkcję **Stan systemu.** W dolnej części ekranu wyświetlane są cztery opcje.
- 3. Po naciśnięciu kolejno klawiszy od **F1** do **F4 na** ekranie wyświetlane są odpowiednie informacje o stanie.

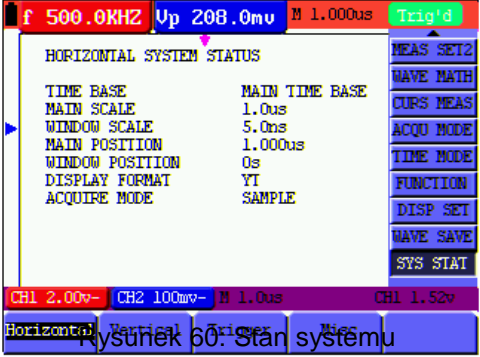

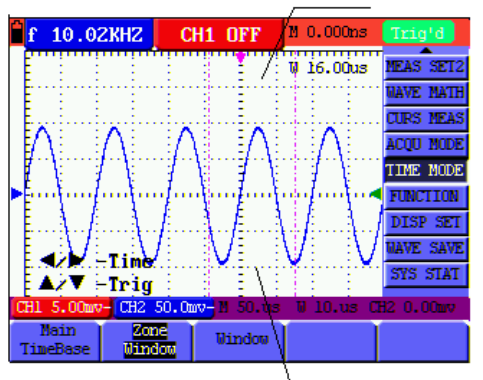

Rysunek 61: Ustawienia okna

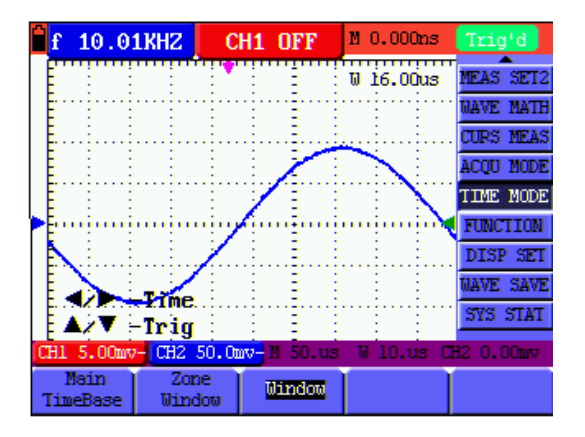

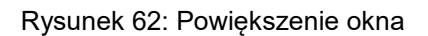

#### **7.15. Ustawianie trybu podstawy czasu**

W poniższej tabeli opisano menu dla trybu podstawy czasu:

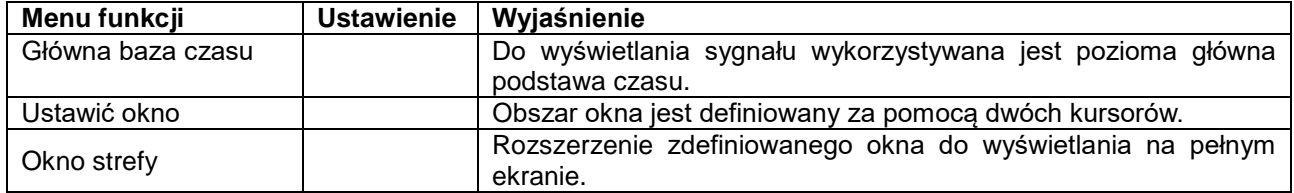

Użyj przedłużenia okna:

- 1. Naciśnij **przycisk MENU.** Menu funkcji jest wyświetlane po prawej stronie ekranu.
- 2. Za pomocą przycisków **MENU ▲** lub **MENU ▼** wybierz **tryb czasowy.** W dolnej części ekranu wyświetlane są trzy opcje.
- 3. Naciśnij **klawisz F2, aby** wybrać ustawienie okna.
- 4. Naciśnij **przycisk OPTION**. Zostanie wyświetlony komunikat **TIME BASE.** Za pomocą przycisków ◄(żółty) i ►(żółty) dostosuj obszar okna podstawy czasu określony przez dwa kursory. Rozmiar okna zmienia się w procesie.
- 5. Naciśnij **klawisz OPTION** i wybierz opcję **CZAS.** Użyj klawiszy ◄(żółty) i ►(żółty), aby dostosować pozycję okna określoną przez dwa kursory. Pozycja okna to różnica czasu pomiędzy środkiem okna a poziomą wskazówką głównej podstawy czasu.
- 6. Naciśnij **klawisz F3, aby** wybrać rozszerzenie okna. Zdefiniowany obszar okna rozszerza się do wyświetlania na pełnym ekranie.

#### **7.16. Transmisja danych**

Użyj transmisji danych:

- 1. Naciśnij **przycisk MENU.** Menu funkcji jest wyświetlane po prawej stronie ekranu.
- 2. Za pomocą przycisków **MENU ▲** lub **MENU ▼** wybierz **tryb ustawień wyświetlacza.** W dolnej części ekranu wyświetlanych jest pięć opcji.
- 3. Naciśnij **klawisz F4** i wybierz opcję **Bitmap** lub **Vectors** do przesyłania danych.
- 4. Podłącz oscyloskop do komputera za pomocą linii danych.
- 5. Otwórz wcześniej całkowicie zainstalowane oprogramowanie.
- 6. Ustawić parametry zgodnie z instrukcją obsługi i rozpocząć transmisję danych.

## **8. Załącznik**

#### **8.1 Instalacja oprogramowania**

#### **UWAGA:**

**Przed podłączeniem** *PeakTech***® 1195/1205 do komputera należy zainstalować dostarczone oprogramowanie wraz ze wszystkimi sterownikami USB.**

#### **Instalacja oprogramowania**

Instalacja dostarczonego oprogramowania jest niezbędna do pracy oscyloskopu w połączeniu z komputerem PC.

Postępuj zgodnie z opisem, aby zainstalować oprogramowanie i sterowniki USB:

- 1. Uruchom komputer z systemem Windows
- 2. Włóż dostarczony dysk CD-ROM do napędu CD/DVD-ROM.
	- Kliknij dwukrotnie na "Mój komputer" na pulpicie Windows.
		- Kliknij dwukrotnie na ikonę napędu CD-ROM lub DVD, aby wyświetlić zawartość płyty CD
		- Kliknij dwukrotnie na "SETUP.EXE".
- 3. Przeprowadzić instalację zgodnie z instrukcjami wyświetlanymi na ekranie aż do jej zakończenia.
- 4. Teraz podłącz *PeakTech*® 1195/1205 do portu USB w komputerze.
- 5. System Windows wykrywa nowy sprzęt i informuje, że należy teraz zainstalować odpowiednie sterowniki USB.
- 6. Sterowniki USB urządzenia można znaleźć w katalogu instalacyjnym oprogramowania zainstalowanego w kroku 3.
- 7. Po zainstalowaniu sterowników USB można uruchomić oprogramowanie DS\_WAVE. W menu START systemu Windows podczas instalacji oprogramowania zostały utworzone skróty, za pomocą których można uruchomić i odinstalować oprogramowanie.

#### **8.2 Specyfikacje**

Jeśli nie podano inaczej, wszystkie specyfikacje techniczne dotyczą sondy w pozycji przełącznika tłumika 10x i oscyloskopu cyfrowego. Aby zachować zgodność z tymi specyfikacjami, oscyloskop musi spełniać nastepujące warunki.

- \* Miernik powinien pracować nieprzerwanie przez ponad 30 minut w określonej temperaturze roboczej.
- \* Jeśli temperatura robocza jest do lub wyższa niż 5° C, należy otworzyć menu **Function** i wybrać opcję **Auto-calibration, aby** urządzenie zostało ponownie skalibrowane.

## **Pobieranie próbek**

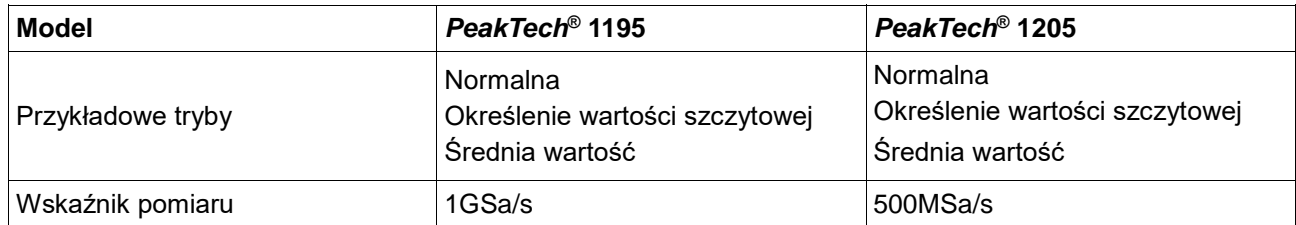

#### **Wejście**

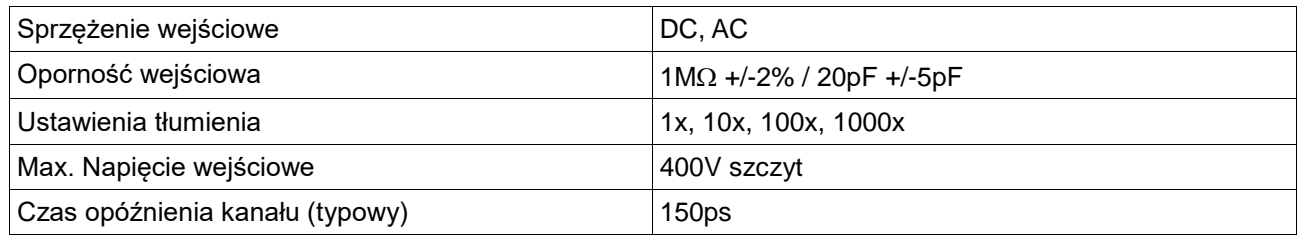

#### **Poziomo**

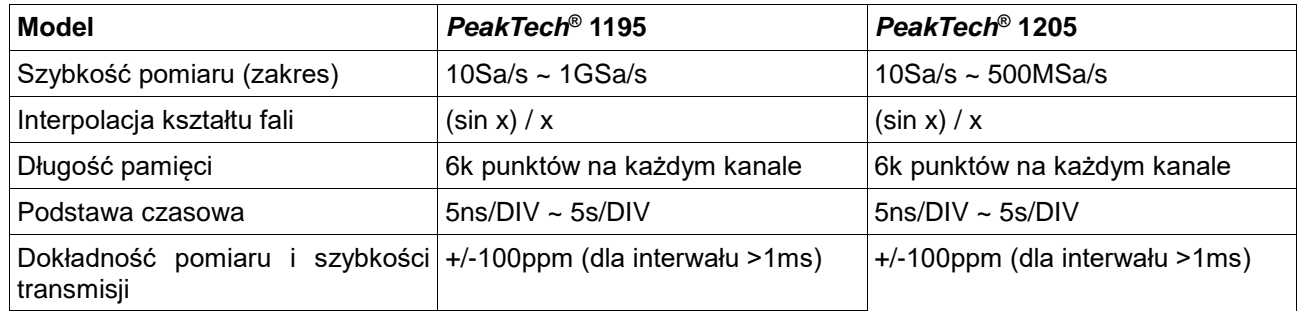

#### **Pionowo**

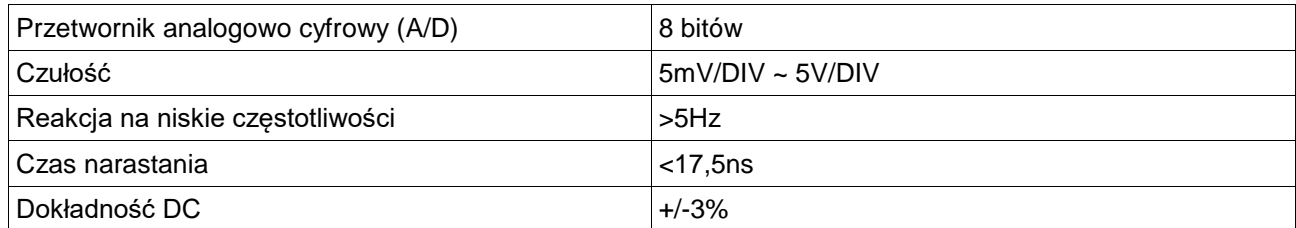

## **Trigger**

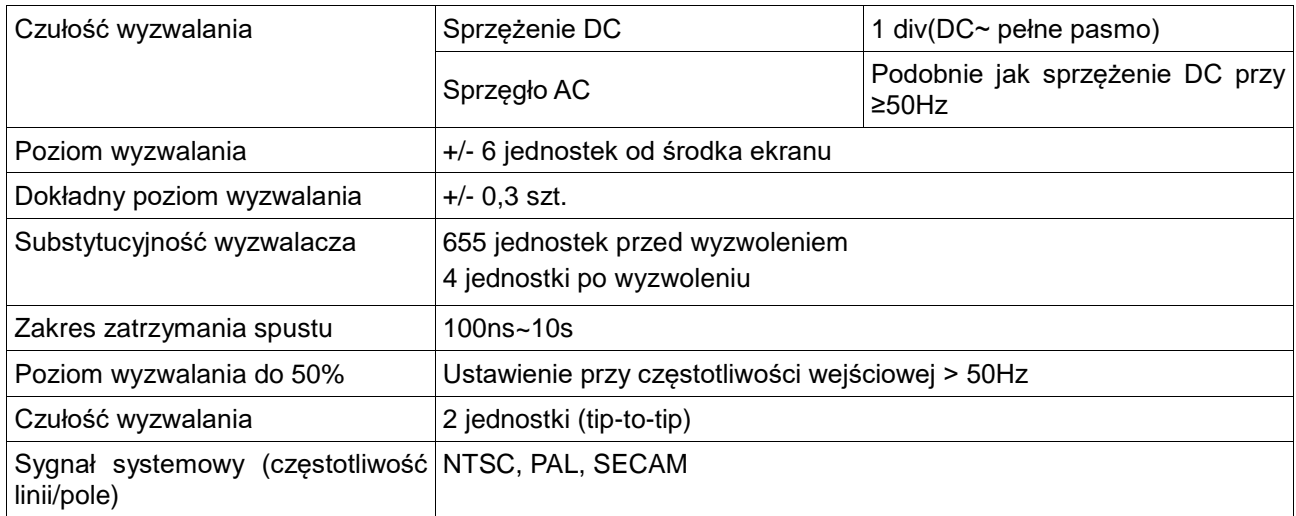

## **Cymometr (tylko z** *PeakTech***® 1195)**

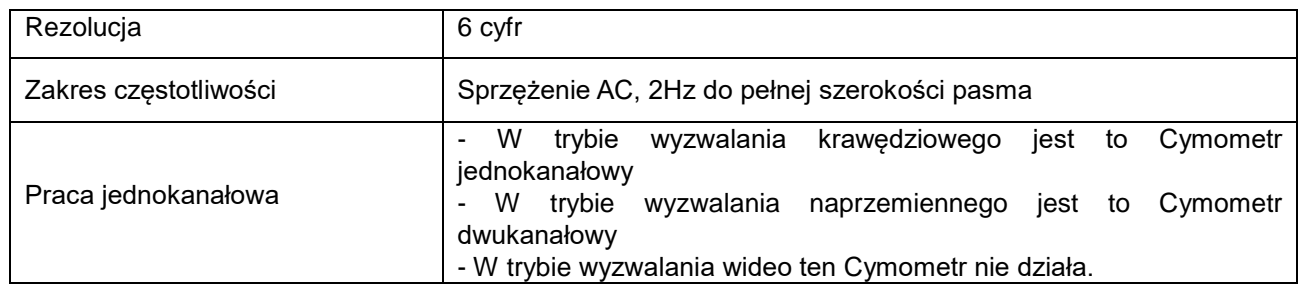

## **Pomiary**

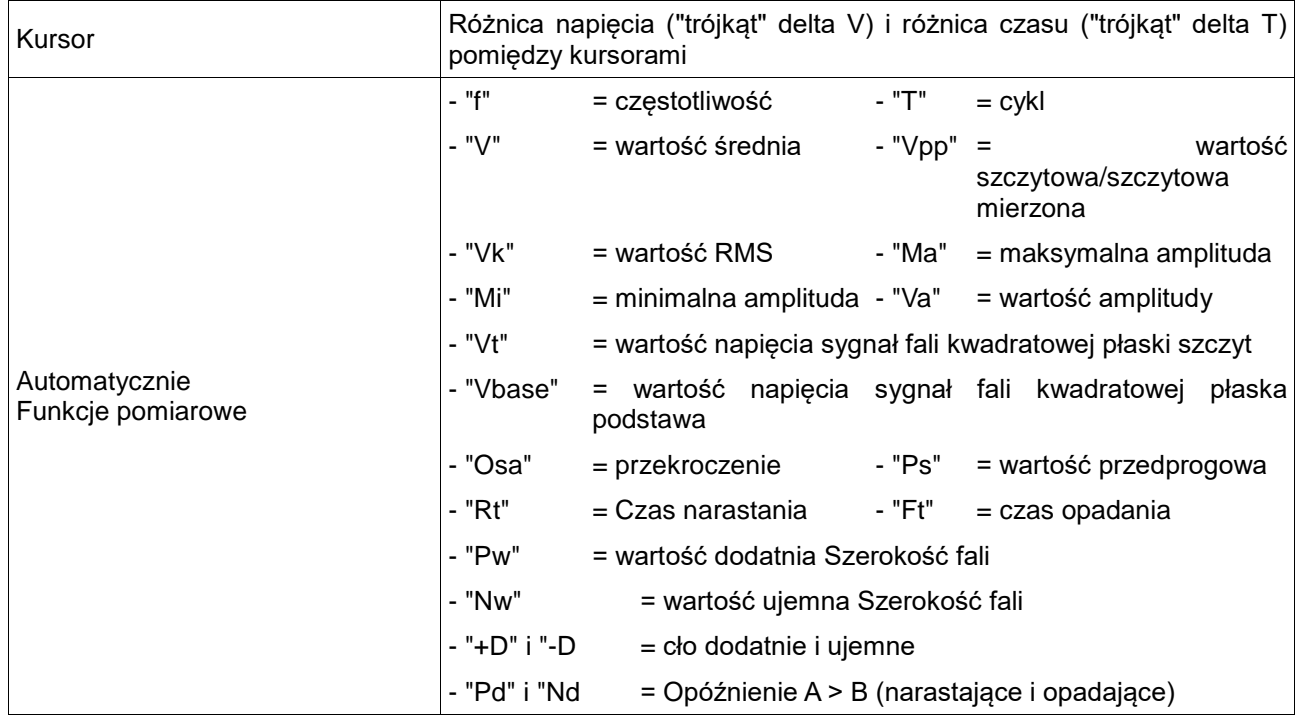

#### **Sonda**

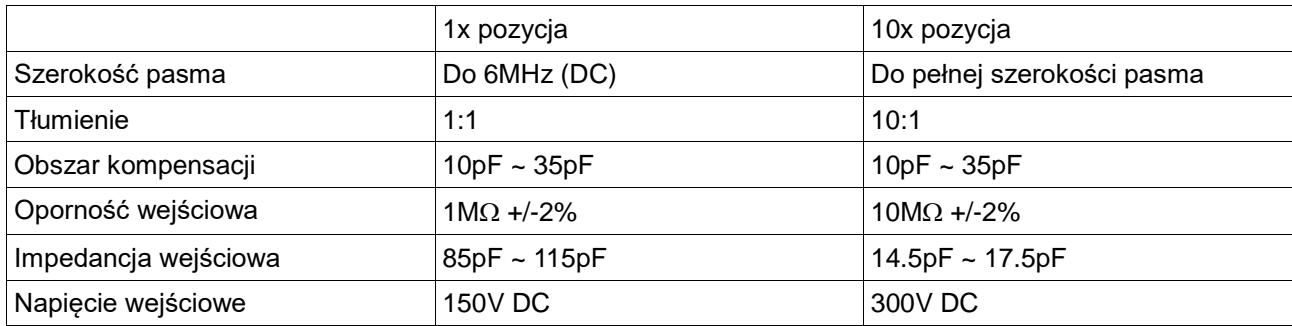

#### **8.2.1 Multimetr**

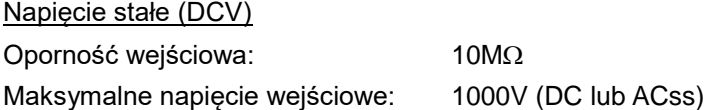

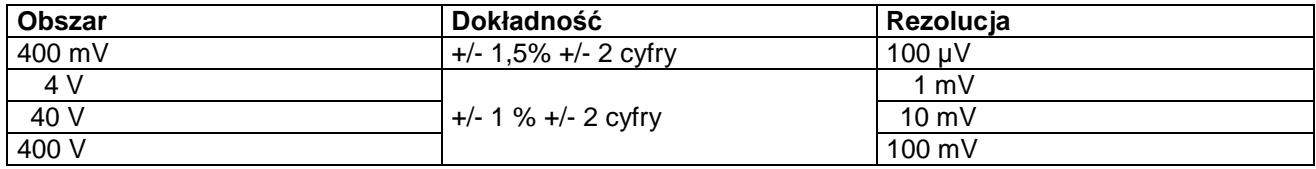

## Napięcie AC (ACV)

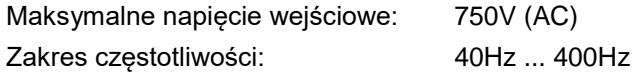

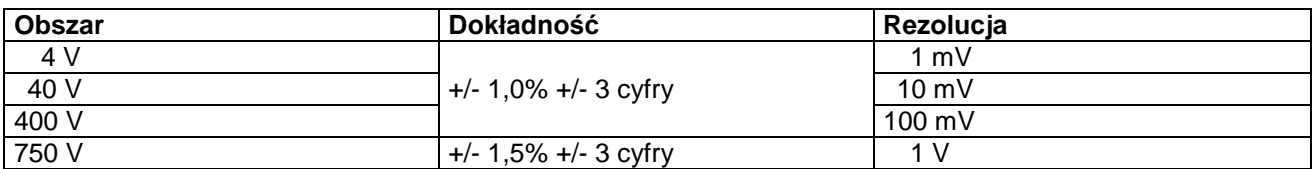

## Prąd stały (DCA)

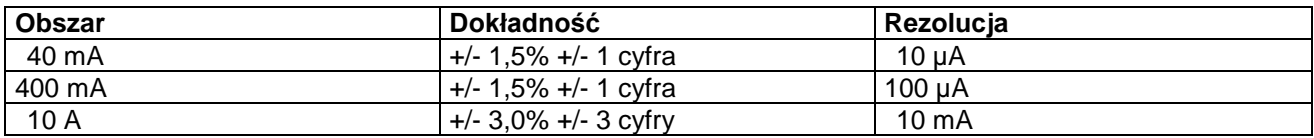

## Prąd zmienny (ACA)

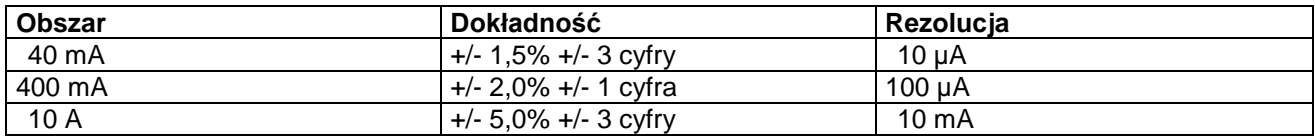

## Opór

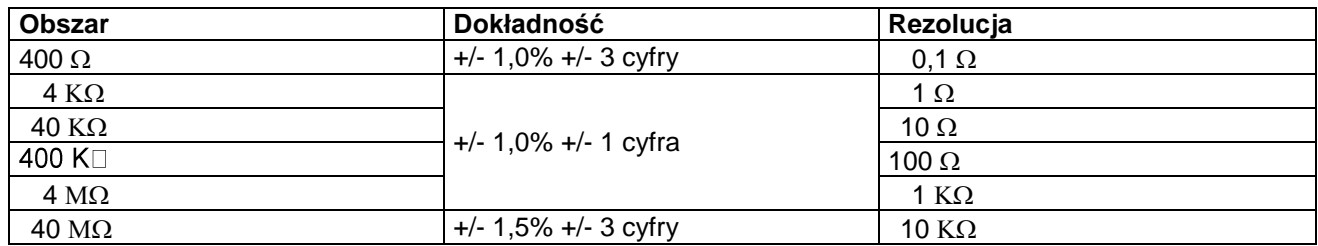

#### Pojemność

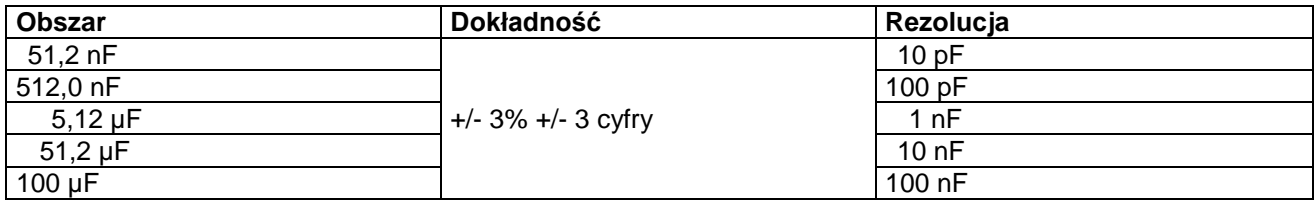

#### Dioda

Zakres pomiarowy: 0-1,5 V

#### Test zaliczeniowy

Urządzenie wydaje sygnał dźwiękowy, gdy opór < 30  $\Omega$ .

## **8.2.2. Specyfikacje ogólne**

#### Podstawowe parametry

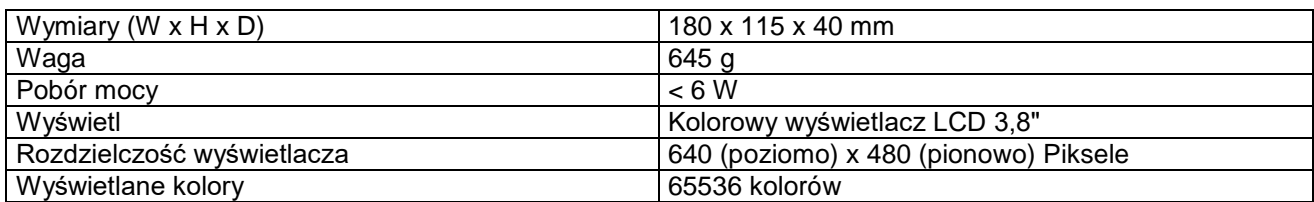

## Zasilacz sieciowy AC

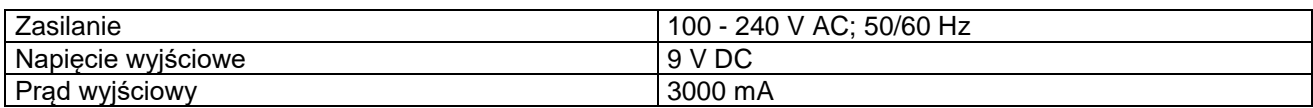

#### Temperatura pracy

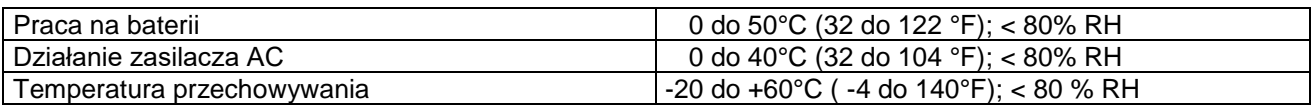

#### **8.3 Ładowanie oscyloskopu**

Akumulator Li-Ion może nie być ładowany podczas pierwszego uruchomienia. Aby zapewnić zasilanie, akumulator musi być ładowany przez co najmniej 4 godziny (przy wyłączonym mierniku). W pełni naładowany akumulator pozwala na 4 godziny ciągłej pracy.

Gdy miernik pracuje na zasilaniu bateryjnym, w górnej części ekranu pojawia się wskaźnik pojemności. Możliwe symbole to  $\blacksquare$ ,  $\blacksquare$ , i $\blacksquare$ , wskazujące  $\blacksquare$ , że bateria ma pojemność tylko na 5 minut. Podłącz zasilacz do urządzenia w sposób pokazany na rysunku 1, aby ładować baterię i zasilać miernik w tym samym czasie. Czas ładowania ulega skróceniu, gdy miernik jest wyłączony.

#### **8.4 Uwagi dotyczące ustawy o akumulatorach**

Baterie wchodzą w zakres dostawy wielu urządzeń, np. do obsługi pilotów. Baterie lub akumulatorki mogą być również na stałe zainstalowane w samych urządzeniach. W związku ze sprzedażą tych baterii lub akumulatorków jesteśmy zobowiązani jako importer na mocy ustawy o bateriach do poinformowania naszych klientów o:

Zużytych baterii należy pozbyć się zgodnie z przepisami prawa - wyrzucanie do odpadów domowych jest wyraźnie zabronione na mocy ustawy o bateriach - w miejskim punkcie zbiórki lub zwrócić je bezpłatnie do lokalnego sprzedawcy. Otrzymane od nas baterie można po zużyciu bezpłatnie zwrócić na adres podany na ostatniej stronie lub odesłać pocztą z wystarczającą ilością przesyłek.

Baterie zawierające substancje szkodliwe oznacza się znakiem składającym się z przekreślonego kosza na śmieci i symbolu chemicznego (Cd, Hg lub Pb) metalu ciężkiego, który decyduje o zakwalifikowaniu ich jako zawierających substancje szkodliwe:

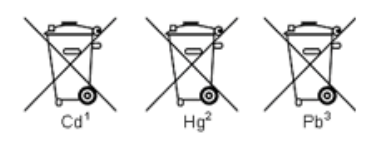

- 1. "Cd" oznacza kadm.
- 2. "Hg" oznacza rtęć.
- 3. "Pb" oznacza ołów.

*Wszelkie prawa zastrzeżone, w tym prawa do tłumaczenia, przedruku i reprodukcji niniejszej instrukcji lub jej części.*

*Reprodukcje wszelkiego rodzaju (fotokopia, mikrofilm lub inna metoda) są dozwolone tylko za pisemną zgodą wydawcy.*

*Ostatnia wersja w momencie druku. Zastrzegamy sobie prawo do wprowadzania zmian technicznych w urządzeniu w trosce o postęp.*

*Niniejszym potwierdzamy, że wszystkie urządzenia spełniają specyfikacje podane w naszych dokumentach i są dostarczane skalibrowane w fabryce. Zalecane jest powtórzenie kalibracji po upływie jednego roku.*

© *PeakTech®* 05/2023 Ho./Pt./Mi./Ehr.

PeakTech Prüf- und Messtechnik GmbH - Gerstenstieg 4 - DE-22926 Ahrensburg / Niemcy **☎**国氟10 (0) 4102 97398-80 全業 ▶ k< (0) 4102 97398-99 □ info@peaktech.de ● www.peaktech.de